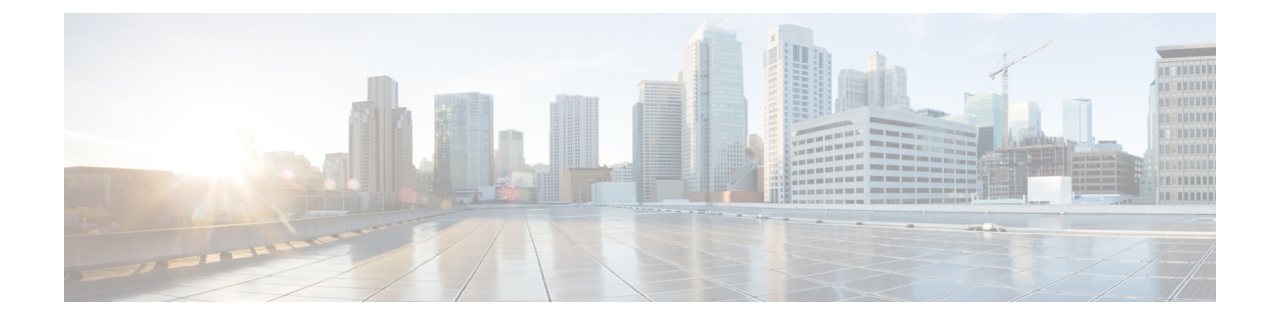

# **Enterprise Firewall with Application Awareness**

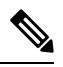

**Note**

To achieve simplification and consistency, the Cisco SD-WAN solution has been rebranded as Cisco Catalyst SD-WAN. In addition, from Cisco IOS XE SD-WAN Release 17.12.1a and Cisco Catalyst SD-WAN Release 20.12.1, the following component changes are applicable: **Cisco vManage** to **Cisco Catalyst SD-WAN Manager**, **Cisco vAnalytics**to **Cisco CatalystSD-WAN Analytics**, **Cisco vBond**to **Cisco CatalystSD-WAN Validator**, **Cisco vSmart** to **Cisco Catalyst SD-WAN Controller**, and **Cisco Controllers** to **Cisco Catalyst SD-WAN Control Components**. See the latest Release Notes for a comprehensive list of all the component brand name changes. While we transition to the new names, some inconsistencies might be present in the documentation set because of a phased approach to the user interface updates of the software product.

- Enterprise Firewall with [Application](#page-1-0) Awareness, on page 2
- Overview of Enterprise Firewall with [Application](#page-1-1) Awareness, on page 2
- [Restrictions,](#page-3-0) on page 4
- [Configure](#page-4-0) Firewall Policies, on page 5
- Monitor [Enterprise](#page-20-0) Firewall, on page 21
- Zone-Based Firewall [Configuration](#page-20-1) Examples, on page 21
- Configure [Port-Scanning](#page-30-0) Detection Using a CLI Template, on page 31
- Firewall [High-Speed](#page-31-0) Logging, on page 32
- Unified [Security](#page-46-0) Policy, on page 47
- Unified Logging for Security [Connection](#page-65-0) Events, on page 66
- Cisco Catalyst SD-WAN [Identity-Based](#page-73-0) Firewall Policy, on page 74

# <span id="page-1-0"></span>**Enterprise Firewall with Application Awareness**

#### **Table 1: Feature History**

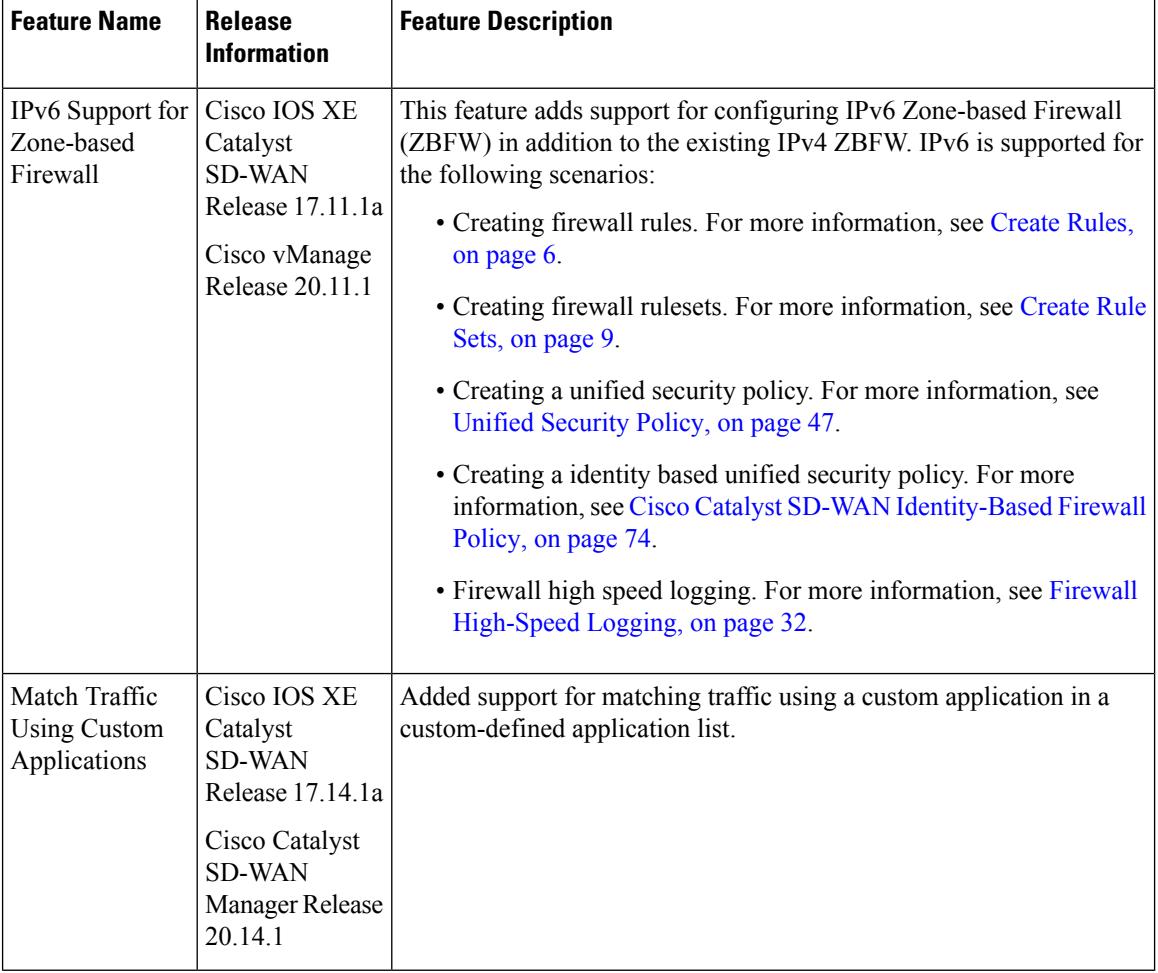

Cisco's Enterprise Firewall with Application Awareness feature uses a flexible and easily understood zone-based model for traffic inspection, compared to the older interface-based model.

# <span id="page-1-1"></span>**Overview of Enterprise Firewall with Application Awareness**

The Enterprise Firewall with Application Awareness uses a flexible and easily understood zone-based model for traffic inspection, compared to the older interface-based model.

A firewall policy is a type of localized security policy that allows stateful inspection of TCP, UDP, and ICMP data traffic flows. Traffic flows that originate in a given zone are allowed to proceed to another zone based on the policy between the two zones. A zone is a grouping of one or more VPNs. Grouping VPNs into zones allows you to establish security boundaries in your overlay network so that you can control all data traffic that passes between zones.

Zone configuration consists of the following components:

- Source zone—A grouping of VPNs where the data traffic flows originate. A VPN can be part of only one zone.
- Destination zone—A grouping of VPNs where the data traffic flows terminate. A VPN can be part of only one zone.
- Firewall policy—A security policy, similar to a localized security policy, that defines the conditions that the data traffic flow from the source zone must match to allow the flow to continue to the destination zone. Firewall policies can match IP prefixes, IP ports, the protocols TCP, UDP, ICMP, and applications. Matching flows for prefixes, ports, and protocols can be accepted or dropped, and the packet headers can be logged. Nonmatching flows are dropped by default. Matching applications are denied.
- Zone pair—A container that associates a source zone with a destination zone and that applies a firewall policy to the traffic that flows between the two zones.

Matching flows that are accepted can be processed in two different ways:

- Inspect—The packet's header can be inspected to determine its source address and port. When a session is inspected, you do not need to create a service-policy that matches the return traffic.
- Pass—Allow the packet to pass to the destination zone without inspecting the packet's header at all. When a flow is passed, no sessions are created. For such a flow, you must create a service-policy that will match and pass the return traffic.

The following figure shows a simple scenario in which three VPNs are configured on a router. One of the VPNs, VPN 3, has shared resources that you want to restrict access to. These resources could be printers or confidential customer data. For the remaining two VPNs in this scenario, only users in one of them, VPN 1, are allowed to access the resources in VPN 3, while users in VPN 2 are denied access to these resources. In this scenario, we want data traffic to flow from VPN 1 to VPN 3, but we do not want traffic to flow in the other direction, from VPN 3 to VPN 1.

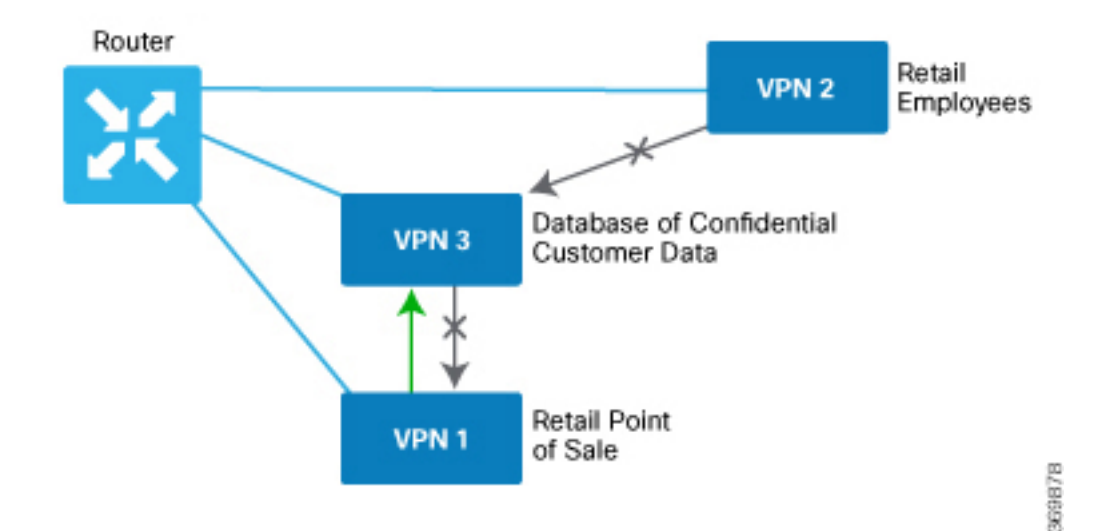

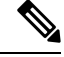

**Note**

From Cisco IOS XE Catalyst SD-WAN Release 16.12.2r and onwards, Cisco Catalyst SD-WAN Manager does not show ZBFW statistics for classes that are without any value. If the statistics are "zero" for any of the configured sequences, these are not shown on the device dashboard for zone-based firewall.

#### **Application Firewall**

The Application Firewall blocks traffic based on applications or application-family. This application-aware firewall feature provides the following benefits:

- Application visibility and granular control
- Classification of 1400+ layer 7 applications
- Blocks traffic by application or application-family

You can create lists of individual applications or application families. A sequence that contains a specified application or application family list can be inspected. This inspect action is a Layer 4 action. Matching applications are blocked/denied.

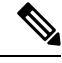

**Note** The Application Firewall is valid only for Cisco IOS XE Catalyst SD-WAN devices.

The router provides Application Layer Gateway (ALG) FTP support with Network Address Translation – Direct Internet Access (NAT-DIA), Service NAT, and Enterprise Firewall. Service NAT support is added for FTP ALG on the client and not on the FTP Server.

# <span id="page-3-0"></span>**Restrictions**

- You can configure up to 500 firewall rules in each security policy in Cisco SD-WAN Manager.
- For packets coming from Overlay to Service side, the source VPN of the packet is defaulted to the destination VPN (service side VPN) for performing a Source Zone lookup when the actual source VPN cannot be determined locally on the branch. For example, a packet coming from VPN2 from the far end of a branch in a DC is routed through the Cisco Catalyst SD-WAN overlay network to VPN1 of a branch router. In this case, if the reverse route lookup for the source IP does not exist on the branch VPN1, the source VPN for that packet is defaulted to the destination VPN (VPN1). Therefore, VPN1 to VPN1 Zone-pair firewall policy is applied for that packet. This behavior is expected with policy-based routing configuration, and below are the examples of such a configuration.

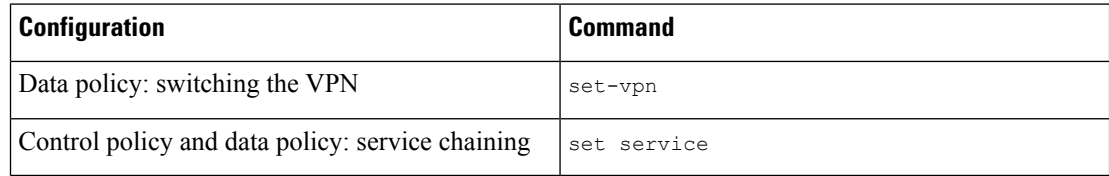

• Starting from Cisco IOS XE Catalyst SD-WAN Release 17.4.1a, you can configure geolocation and multiple list features in security policy on the edge devices. You can attach the security policy that has multiple list or geolocation feature enabled, only when the device is online with control connections up.

- The Application Layer Gateway (ALG) for L7 protocols causes traffic drop due to zone-based firewall inspection. If an application is running on a registered port which is assigned to another application, the traffic drops. For example, connection oriented syslog running on TCP port 514 which is assigned to another application drops. In such situations, disable application inspection or use a different port.
- Configuring service engine interfaces as a zone-member is not supported for releases prior to Cisco IOS XE Catalyst SD-WAN Release 17.7.1a. You must disable ZBFW or configure zone for VPN0 to VPN1 to allow the traffic.
- (Cisco Catalyst SD-WAN Manager Release 20.13.1 and earlier) When creating a security policy do not match traffic using a user-defined application list that includes a user-defined custom application.

From Cisco Catalyst SD-WAN Manager Release 20.14.1, using a user-defined application list that includes a user-defined custom application is supported. However, the custom application cannot use IPv6 addresses in its match criteria.

# <span id="page-4-0"></span>**Configure Firewall Policies**

In CiscoSD-WAN Manager, you configure firewall policiesfrom the **Configuration** > **Security** screen, using a policy configuration wizard. In the CLI, you configure these firewalls on the device.

#### **Cisco SD-WAN Manager Firewall Configuration Procedure**

To configure firewall policies, use the policy configuration wizard. The wizard is a UI policy builder that lets you configure the following policy components:

• Create rules or rule sets – Create rules or sets of rules that you apply in the match condition of a firewall policy.

In Cisco vManage Release 20.4.1 and onwards, rule sets are supported. Rule sets are a method to easily create multiple rules with the same intent. Unlike rules, you can also reuse rule sets for multiple security policies. The configurations that Cisco SD-WAN Manager generates for configurations are smaller than for rules. For rules, a new class-map is generated for each rule. However, since rule sets use a common action (such as inspect, drop, or pass), a variety of rules are added to one class-map with multiple object-groups. When creating rules for the same source, destination, or intent, we recommend using rule sets.

Rules and rule sets can consist of the following conditions:

- Source data prefix(es) or source data prefix list(s).
- Source port(s) or source port list(s).
- Destination data prefix(es) or destination data prefix list(s).
- Destination port(s) or destination port list(s).

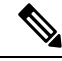

**Note**

Destination ports or destination port lists cannot be used with protocols or protocol lists.

• Protocol(s) or protocol list(s).

.

- Application lists.
- Define the order Enter Edit mode and specify the priority of the conditions
- Apply zone-pairs Define the source and destination zones for the firewall policy.

## **Start the Security Policy Configuration Wizard**

To start the policy configuration wizard:

- **1.** From the Cisco SD-WAN Manager menu, choose **Configuration** > **Security**.
- **2.** Click **Add Security Policy**.
- **3.** Choose a security policy use-case scenario from one of the following:
	- Compliance.
	- Guest Access.
	- Direct Cloud Access.
	- Direct Internet Access.
	- Custom.
- **4.** Click **Proceed**.
- **5.** Click **Create Add Firewall Policy**.
- **6.** Click **Create New**.

The Add Firewall Policy wizard is displayed.

## <span id="page-5-0"></span>**Create Rules**

#### **Table 2: Feature History**

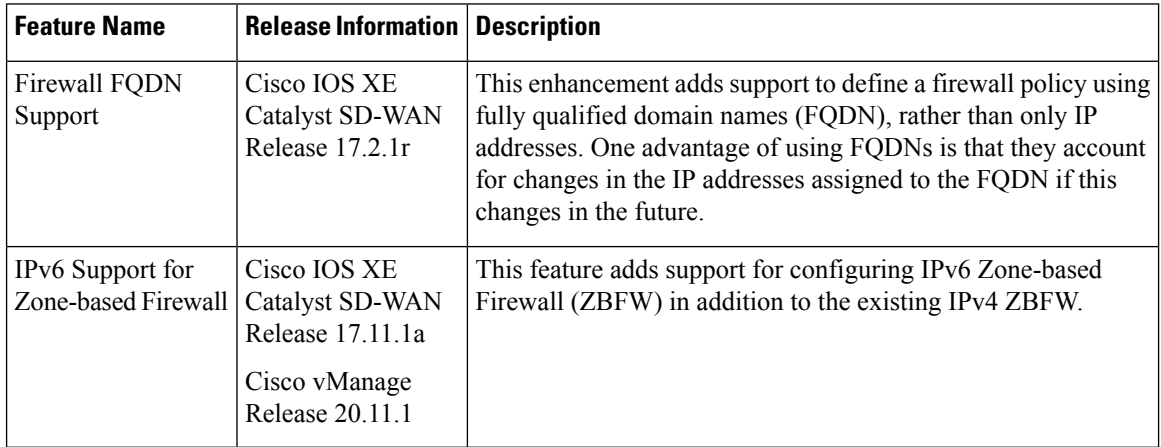

#### **Notes**

• The FQDN is intended to be used for matching standalone servers in data centers or a private cloud. When matching public URLs, the recommended match action is 'drop'. If you use 'inspect' for public URLs, you must define all related sub-urls/redirect-urls under the FQDN pattern.

#### **Limitations**

- Maximum number of fully qualified domain name (FQDN) patterns supported for a rule under firewall policy: 64
- Maximum number of entries for FQDN to IP address mapping supported in the database: 5000
- If a firewall policy uses an FQDN in a rule, the policy must explicitly allow DNS packets, or resolution will fail.
- Firewall policy does not support mapping multiple FQDNs to a single IP address.
- Only two forms of FQDN are supported: full name or a name beginning with an asterisk (\*) wildcard.

Example: \*.cisco.com

- If you choose the IP address type as IPv6 while creating a firewall rule, FQDN, Identity (user and SGT) and geo filtering options are not available in this list of Source Data Prefix(es). Additionally, Application Layer Gateway (ALG) is not supported for IPv6.
- **1.** Start the Security Policy [Configuration](https://www.cisco.com/c/en/us/td/docs/routers/sdwan/configuration/security/ios-xe-17/security-book-xe/m-firewall-17.html#Cisco_Concept.dita_3146f239-3984-4efd-83a7-11ad5061b411) Wizard
- **2.** In the **Name** field, enter a name for the policy.
- **3.** In the **Description** field, enter a description for the policy.
- **4.** Depending on your release of Cisco SD-WAN Manager, do one of the following:
	- Cisco vManage Release 20.4.1 and later releases:
		- **a.** Click **Add Rule/Rule Set Rule**.
	- **b.** Click **Add Rule**.
	- Cisco vManage Release 20.3.2 and earlier releases: click **Add Rule**.

The zone-based firewall configuration wizard opens.

- **5.** Choose the order for the rule.
- **6.** Enter a name for the rule.
- **7.** Starting from Cisco IOS XE Catalyst SD-WAN Release 17.11.1a and Cisco vManage Release 20.11.1, you can choose an IP address type.
- **8.** Choose an action for the rule:
	- **Inspect**
	- **Pass**
	- **Drop**
- **9.** If you want matches for this rule to be logged, check the **Log** check box.

**10.** Configure one or more of the following fields.

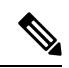

**Note** For the following fields, you can also enter defined lists or define a list from within the window.

#### **Table 3: Firewall Rules**

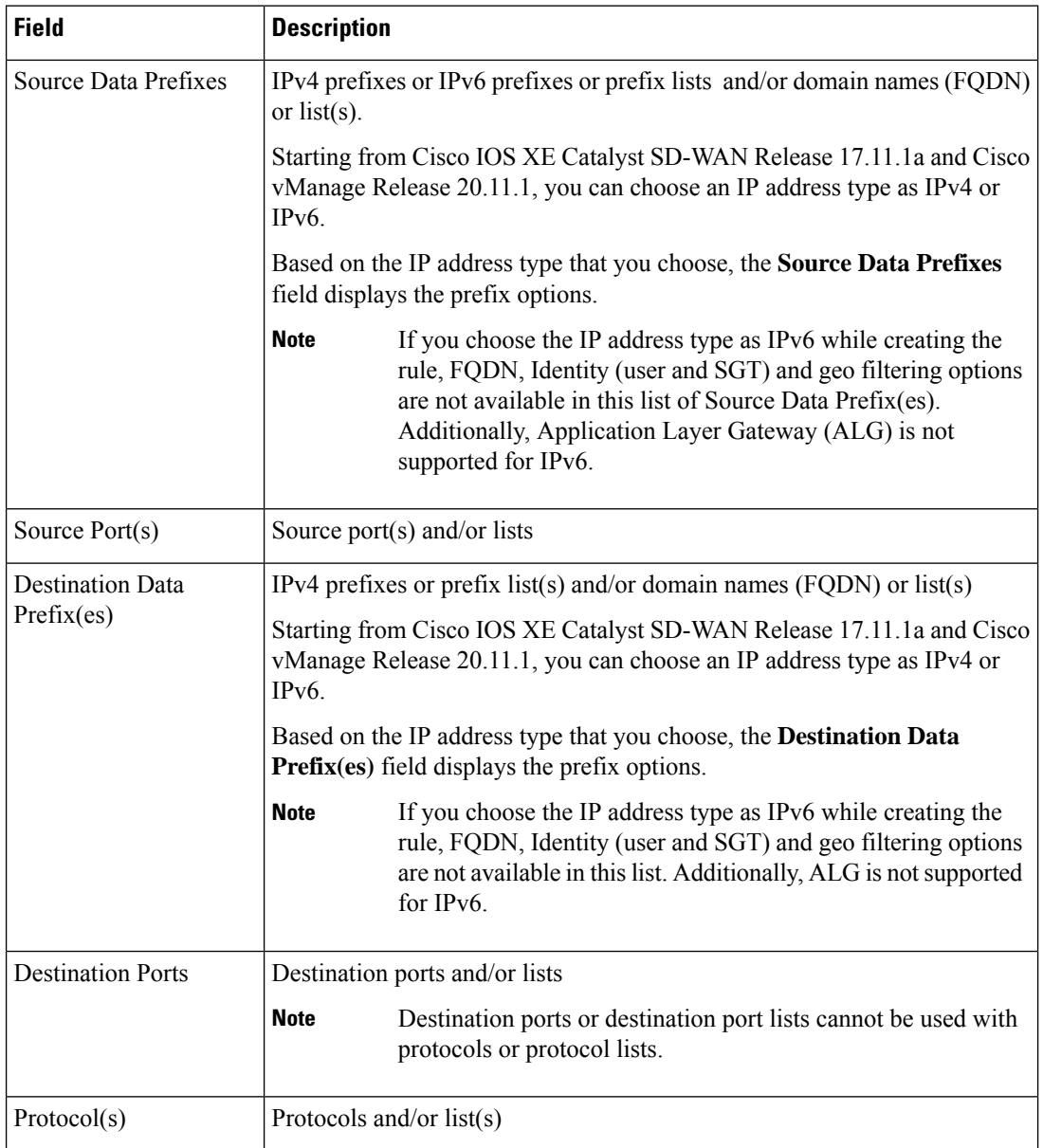

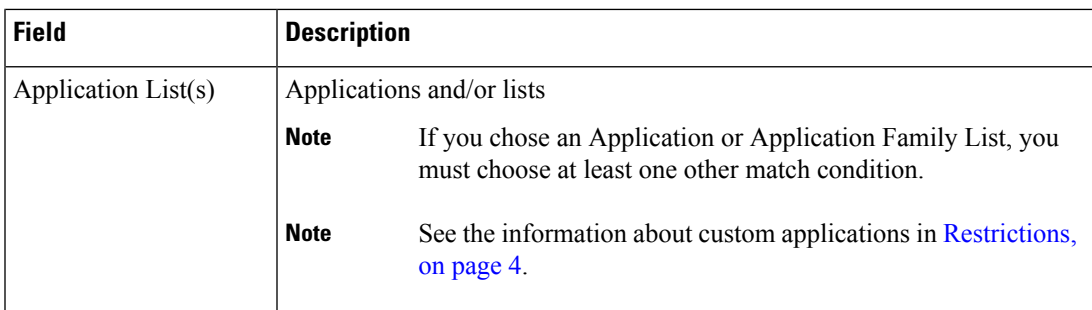

- **11.** Click **Save** to save the rule.
- **12.** (Optional) Repeat steps 4–10 to add more rules.
- **13.** Click **Save Firewall Policy**.

# <span id="page-8-0"></span>**Create Rule Sets**

### **Table 4: Feature History**

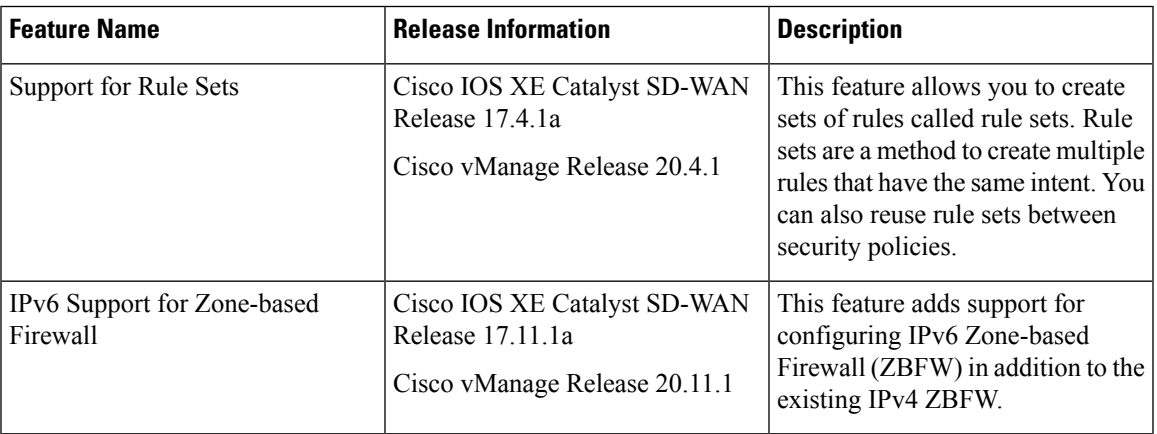

- **1.** Start the Security Policy [Configuration](https://www.cisco.com/c/en/us/td/docs/routers/sdwan/configuration/security/ios-xe-17/security-book-xe/m-firewall-17.html#Cisco_Concept.dita_3146f239-3984-4efd-83a7-11ad5061b411) Wizard
- **2.** Click **Add Rule/Rule Set Rule**. The zone-based firewall configuration wizard opens.
- **3.** To add a rule set, click **Add Rule Set**.
- **4.** Choose the order for the rule set.
- **5.** Enter a name for the rule set.
- **6.** Starting from Cisco IOS XE Catalyst SD-WAN Release 17.11.1a and Cisco vManage Release 20.11.1, you can choose an IP address type.
- **7.** Choose an action for the rule:
	- **Inspect**
	- **Pass**
	- **Drop**

**8.** If you want matches for this rule to be logged, check the **Log** check box.

**9.** Click **+** next to Rule Sets.

- **10.** Choose from existing rule sets or click **+ New List** to create a new list.
	- To choose from an existing rule: click the existing rule(s) and click **Save**.
	- To create a new rule list **Cick + New List**.
	- **a.** Configure a rule using one or more of the following fields.

**Table 5: Firewall Rules**

| <b>Field</b>                          | <b>Description</b>                                                                                                    |                                                                                                    |  |
|---------------------------------------|----------------------------------------------------------------------------------------------------|----------------------------------------------------------------------------------------------------|--|
| Source Data Prefix(es)                |                                                                                                    | IPv4 prefixes or prefix lists and/or domain names (FQDN) or list(s)                                                                                                    |  |
|                                       | Starting from Cisco IOS XE Catalyst SD-WAN Release 17.11.1a and<br>Cisco vManage Release 20.11.1, you can choose an IP address type<br>as IPv4 or IPv6. |                                                                                                    |  |
|                                       | Based on the IP address type that you choose, the Source Data<br><b>Prefixes</b> field displays the prefix options.                                     |                                                                                                    |  |
|                                       | <b>Note</b>                                                                                                    | If you choose the IP address type as IPv6 while creating<br>the rule, FQDN, Identity (user and SGT) and geo<br>filtering options are not available in this list of Source<br>Data Prefix(es). Additionally, Application Layer<br>Gateway (ALG) is not supported for IPv6. |  |
| Source Port(s)                        | Source port(s) and/or list(s)                                                                                                    |                                                                                                    |  |
| <b>Destination Data</b><br>Prefix(es) | IPv4 prefixes or prefix lists and/or domain names (FQDN) or list(s)                                                                                     |                                                                                                    |  |
|                                       | Starting from Cisco IOS XE Catalyst SD-WAN Release 17.11.1a and<br>Cisco vManage Release 20.11.1, you can choose an IP address type<br>as IPv4 or IPv6. |                                                                                                    |  |
|                                       | Based on the IP address type that you choose, the Destination Data<br><b>Prefix(es)</b> field displays the prefix options.                              |                                                                                                    |  |
|                                       | <b>Note</b>                                                                                                    | If you choose the IP address type as IPv6 while creating<br>the rule, FQDN, Identity (user and SGT) and geo<br>filtering options are not available in this list.<br>Additionally, ALG is not supported for IPv6.                                                          |  |
| <b>Destination Ports</b>              | Destination port(s) and/or list(s)                                                                                                    |                                                                                                    |  |
|                                       | <b>Note</b>                                                                                                    | Destination ports or destination port lists cannot be used<br>with protocols or protocol lists.                                                                                                    |  |
| Protocol(s)                           | Protocols and/or lists                                                                                                    |                                                                                                    |  |

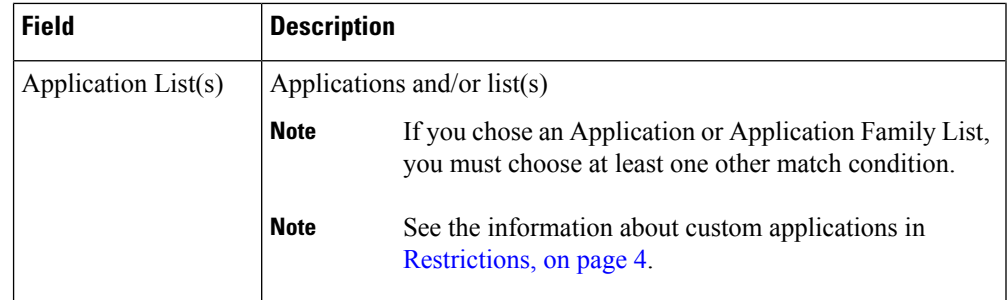

- **b.** Click **Save** to save the rule.
- **c.** (Optional) Add more rules by repeating steps 7 and 8.
- **11.** Click **Save** to save the rule set.
- **12.** Click **+** next to Application List To Drop.
- **13.** Choose existing lists or create your own.
- **14.** Click **Save**.
- **15.** Review the rule set and click **Save**.
- **16.** (Optional) Create additional rule sets or reorder the rule sets and/or rules if required.
- **17.** Click **Save Firewall Policy**.

You can also create rule sets from outside the Security Policy Wizard as follows:

- **1.** From the Cisco SD-WAN Manager menu, choose **Configuration** > **Security**.
- **2.** Click **Custom Options**.
- **3.** Click **Lists**.
- **4.** Click **Rule Sets**.
- **5.** Click **New Rule Set**.
- **6.** You can now choose from the various parameters such as source data prefix, port, protocol, and so on. When you create your rule, click **Save Rule** to save the rule and add it to your rule set.
- **7.** Create any additional rules that you want to add to your rule set.
- **8.** After creating all the rules that you want for your rule set, click **Save Rule Set**.

# **Apply Policy to a Zone Pair**

#### **Table 6: Feature History**

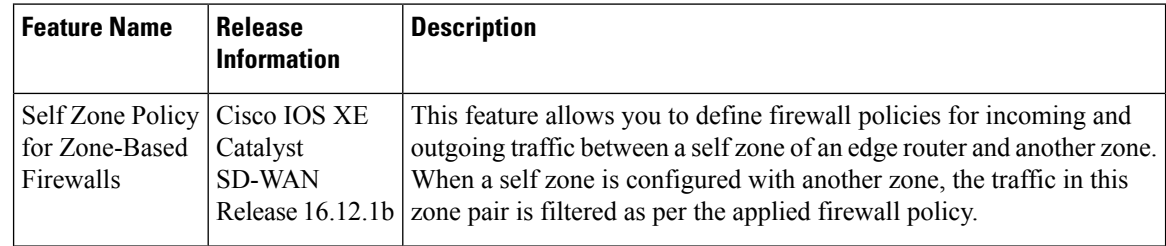

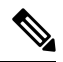

For IPSEC overlay tunnels in Cisco Catalyst SD-WAN, if a self zone is chosen as a zone pair, firewall sessions are created for SD-WAN overlay BFD packets if inspect action is configured for UDP. **Note**

However, for GRE overlay tunnels, if you chose a self zone as a zone pair with the inspect action of protocol 47, firewall sessions are created only for TCP, UDP, ICMP packets; but not BFD packets.

₳

**Warning**

Control connections may be impacted when you configure drop action from self-zone to VPN0 and vice versa. This applies for DTLS/TLS, BFD packets, and IPsec overlay tunnel.

To apply policy to a zone pair:

- **1.** Create security policy using Cisco SD-WAN Manager. For information see, Start the [Security](https://www.cisco.com/c/en/us/td/docs/routers/sdwan/configuration/security/ios-xe-17/security-book-xe/m-firewall-17.html#Cisco_Concept.dita_3146f239-3984-4efd-83a7-11ad5061b411) Policy [Configuration](https://www.cisco.com/c/en/us/td/docs/routers/sdwan/configuration/security/ios-xe-17/security-book-xe/m-firewall-17.html#Cisco_Concept.dita_3146f239-3984-4efd-83a7-11ad5061b411) Wizard.
- **2.** Click **Apply Zone-Pairs**.
- **3.** In the **Source Zone** field, choose the zone that is the source of the data packets.
- **4.** In the **Destination Zone** field, choose the zone that is the destination of the data packets.

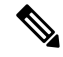

**Note** You can choose self zone for either a source zone or a destination zone, not both.

- **5.** Click the plus (+) icon to create a zone pair.
- **6.** Click **Save**.
- **7.** At the bottom of the page, click **Save Firewall Policy** to save the policy.
- **8.** To edit or delete a firewall policy, click the **...**, and choose the desired option.
- **9.** Click **Next** to configure the next security block in the wizard. If you do want to configure other security features in this policy, click **Next** until the Policy Summary page is displayed.

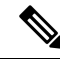

When you upgrade to Cisco SD-WAN Release 20.3.3 and later releases from any previous release, traffic to and from a service VPN IPSEC interface is considered to be in the service VPN ZBFW zone and not a VPN0 zone. This could result in the traffic getting blackholed, if you allow traffic flow only between service VPN and VPN0 and not the intra service VPN. **Note**

You have to make changes to your ZBFW rules to accommodate this new behavior, so that the traffic flow in your system is not impacted. To do this, you have to modify your intra area zone pair to allow the required traffic.For instance, if you have a policy which has the same source and destination zones, you have to ensure the zone-policy allows the required traffic.

## **Configure Interface Based Zones and Default Zone**

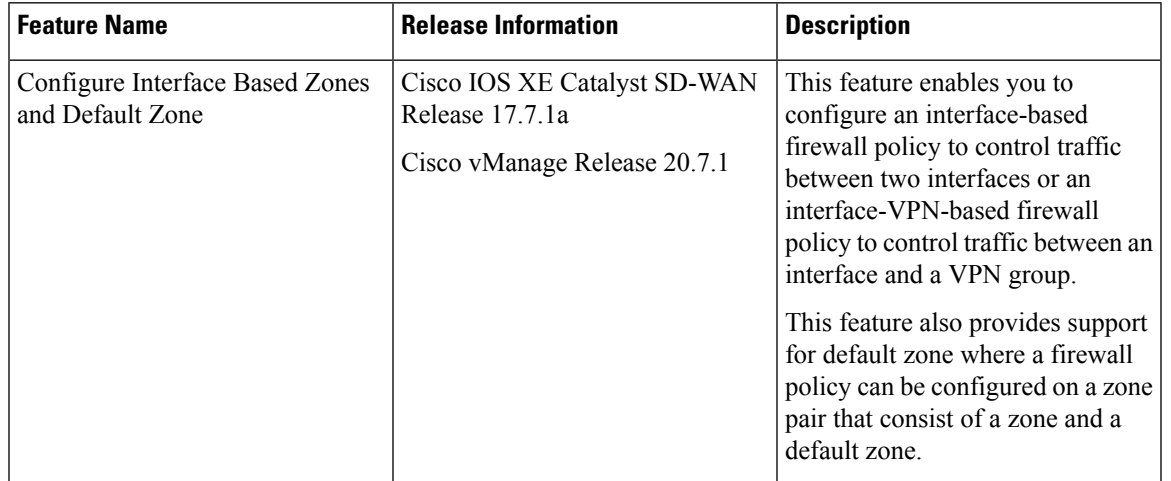

#### **Table 7: Feature History**

### **Restrictions for Interface Based Zones, Default Zone and Self Zone**

• Interface-based firewall policies and default zone can be configured only for unified security policies and on Cisco IOS XE Catalyst SD-WAN devices only.

Interface types are not listed on the selected device model. You must manually enter the correct interface type and interface name for a device model.

- A default zone cannot be configured as both the source and the destination zone in a zone-pair.
- When the WAN interface is added to a zone, overlay traffic going over the WAN interface is not included for inspection. The corresponding tunnel interface created on the device must be added to a zone and a policy must be configured for the traffic flow.
- Interfaces belonging to different VPNs cannot be included in the same zone. Create separate zones for interfaces attached to each VPN.
- For Overlay traffic, tunnel interfaces corresponding to the physical interfaces must be used.For underlay traffic, you must add the physical interface as part of a zone. All other logical interfaces can be used as it is for the overlay traffic (for example ipsec1, gre1).
- When creating a zone-member interface, if the physical interface is not present on the device, then Cisco Catalyst SD-WAN Manager doesn't show any errors but this zone-member CLI is ignored. Ensure that there are no typos in the interface name when you enter it manually for the zone.
- When you define a class-map, you can specify an optional type. Generally, firewall uses class-map type inspect, but for application recognition, you can use a simple class-map with no type. If a class-map without a type is specified, then it requires NBAR to determine the application. NBAR is not run on traffic destined to the control plane (self zone) so the application cannot be determined. So, only class-map with a type of inspect should be used for zone pairs to or from the self zone.

### **Information About Interface Based Zones and Default Zone**

Zone-based Firewall (ZBFW) is implemented by applying firewall policy to a zone pair. A zone pair allows users to specify a firewall policy between a source zone and a destination zone.From Cisco vManage Release 20.7.1, Cisco Catalyst SD-WAN supports interface-based ZBFW policy to restrict traffic between two interfaces. In addition, configuration of a default zone is supported.

#### **Interface Based Zones**

You configure ZBFW policy where you assign interfaces to zones, and apply inspection policies to traffic between the zones. For the same interface, there can be an interface-based policy and a VPN-based policy (where the interface is part of the VPN). In this case, the interface-based policy takes precedence over the VPN-based policy. In addition, an interface-based zone can also be paired with a VPN-based zone and vice versa.

Zones establish the security borders of your network. A zone defines a boundary where traffic is subjected to policy restrictions as it crosses to another region of your network. ZBFW's default policy between zones is deny all. If no policy is explicitly configured, all traffic between zones is blocked.

For VPN-based zones, on systems without a dedicated management interface, such as Aggregation Services Routers(ASRs), the management interface should be put into its own interface zone. The traffic going through the management port is combined with the general internet traffic. If you create a zone associated with VPN\_0 and pairs it with self zone in zone-pair where the policy denies traffic, the traffic from the management port is also denied.

#### **Default Zone**

A default zone enables a firewall policy to be configured on a zone pair that consist of a zone and a default zone. You can configure a policy from a zone to a default zone, or vice versa. In Cisco Catalyst SD-WAN, any VPN or interface without an explicit zone assignment belongs to a default zone.

#### **Rules For Traffic Flow Between Two Interfaces**

- For source zones:
	- If an interface is assigned to a zone, then consider interface-zone as a source zone; or,
	- If a VPN is assigned to a zone, then consider VPN-zone as a source zone.
	- If neither the interface nor VPN is assigned to zones, then the default zone is considered as a source zone.
- For destination zones:
	- If interface is assigned to a zone, then consider interface-zone as a destination zone; or,
- If VPN assigned to a zone, then consider VPN-zone as a destination zone.
- If neither interface nor VPN is assigned to zones, then the default zone is considered as a destination zone.
- If a policy is configured for a zone pair of source zone and a destination zone which are based on the above rules, a zone-pair policy can be applied.
- If no policy is configured for the zone pair of source zoneand destination zone, packets are dropped.
- A default zone cannot be configured as both source and destination zone in a zone-pair.
- If one of the zone pair is default zone and the other is self zone, packets are passed without inspection by default unless default zone is explicitly provisioned.
- If only one of the zone pair is a default zoneand the other is not self zone, packets are dropped by default unless default zone is explicitly provisioned.

### **Benefits of Interface Based Zones and Default Zone**

Interface-based zone policies offer flexibility and granularity for policy configuration. Different inspection policies can be applied to multiple host groups connected to the same interface.

### **Use Case for Interface Based Zones and Default Zone**

- Configure ZBFW policy at an interface level instead of a zone level. You can apply a firewall policy from a source zone to a destination zone, where one of the zones, or both zones can be an interface-only zone.
- Configure a ZBFW policy when you have the source zone as interface type and the destination zone as a VPN type.
- Configure a ZBFW policy where different interfaces in the same VPN can be assigned to different zones.
- Enable the default zone policy for an interface and VPN.

### **Configure Interface Based Zones and Default Zone**

To configure Interface Based Zones and Default Zones in Cisco SD-WAN Manager, perform the following steps:

- **1.** From the Cisco SD-WAN Manager menu, choose **Configuration** > **Security**.
- **2.** Click **Add Unified Security Policy**.

For information on configuring a unified security policy, see [Configure](https://www.cisco.com/c/en/us/td/docs/routers/sdwan/configuration/security/ios-xe-17/security-book-xe/m-firewall-17.html#Cisco_Concept.dita_4ffce9cb-69ec-4437-a8da-cdcf44d2ae52) Firewall and Unified Security [Policy.](https://www.cisco.com/c/en/us/td/docs/routers/sdwan/configuration/security/ios-xe-17/security-book-xe/m-firewall-17.html#Cisco_Concept.dita_4ffce9cb-69ec-4437-a8da-cdcf44d2ae52)

After you have created a firewall policy, click to add a zone pair for the firewall policy.

**3.** In the **Add NG Firewall Policy** page, click **zoneBasedFW** to create a zone list.

The **Zone List** page displays

- **4.** Enter a name for the zone.
- **5.** Click a zone type.

You can choose to configure zones with zone type as **Interface** or as a **VPN**. Based on the zone type you choose, add the interfaces or VPNs to the zones.

- **6.** Click **Save** to save the zone list.
- **7.** In the **Add NG Firewall Policy** page, click **Add Zone-Pairs**.
- **8.** In the **Source Zone** drop-down list, choose the zone that is the source of the data packets.
- **9.** In the **Destination Zone** drop-down list, choose the zone that is the destination of the data packets.

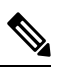

- Default zone appears in the drop-down list while selecting a zone as part of zone-pair. You can choose default zone for either a source zone or a destination zone, but not both. **Note**
- **10.** Click **+** icon to create a zone pair.
- **11.** Click **Save**.

You configure Interface Based Zones and Default Zone using a CLI device template in Cisco SD-WAN Manager. For information about using a device template, see Device [Configuration-Based](https://www.cisco.com/c/en/us/td/docs/routers/sdwan/configuration/system-interface/ios-xe-17/systems-interfaces-book-xe-sdwan/cli-template.html#concept_jzn_tds_3mb) CLI Templates for Cisco IOS XE Catalyst [SD-WAN](https://www.cisco.com/c/en/us/td/docs/routers/sdwan/configuration/system-interface/ios-xe-17/systems-interfaces-book-xe-sdwan/cli-template.html#concept_jzn_tds_3mb) devices.

To configure Interface Based Zones and Default Zone using the CLI add-on feature template.For information on using the CLI Add-On template, see Create a CLI Add-On Feature [Template](https://www.cisco.com/c/en/us/td/docs/routers/sdwan/configuration/system-interface/ios-xe-17/systems-interfaces-book-xe-sdwan/cli-add-on-feature-template.html#Cisco_Concept.dita_9154fdb5-57a2-41de-ae04-6ad99d7e2f06).

### **Configure Interface Based Zones and Default Zone Using the CLI**

This section provides example CLI configurations for Interface Based Zones and Default Zones.

#### **VPN Zone to Interface Zone**

```
object-group network nw192_13
192.168.13.0 255.255.255.0
object-group service prot_ip
ip
ip access-list extended acl_192_13
10 permit object-group prot_ip object-group nw192_13 any
parameter-map type inspect-global
vpn zone security
class-map type inspect match-any cm_192_13
match access-group name acl_192_13
policy-map type inspect pm_192
class type inspect cm_192_13
 inspect
class class-default
vpn zone security
zone security intf3
zone security vpn0
vpn 0
zone-pair security int13 vpn0 source intf3 destination vpn0
service-policy type inspect pm_192
interface GigabitEthernet3.103
   encapsulation dot1Q 103
   vrf forwarding 3
   ip address 172.16.13.2 255.255.255.0
   ip mtu 1496
   zone-member security intf3
```
#### **VPN Zone to Default Zone**

```
object-group network nw_rest
192.138.12.0 255.255.255.0
 192.168.12.0 255.255.255.0
class-map type inspect match-any cm_rest
match access-group name acl_rest
policy-map type inspect pm_rest
class type inspect cm_rest
 inspect
class class-default
!
ip access-list extended acl_rest
20 permit object-group prot_ip object-group nw_rest any
zone security default
zone security vpn0
vpn 0
zone-pair security v0_def source default destination vpn0
service-policy type inspect pm_rest
```
#### **Interface Zone to Default Zone**

```
object-group network nw192_13
192.168.13.0 255.255.255.0
object-group service prot_ip
ip
ip access-list extended acl_192_13
10 permit object-group prot_ip object-group nw192_13 any
parameter-map type inspect-global
vpn zone security
class-map type inspect match-any cm_192_13
match access-group name acl_192_13
policy-map type inspect pm_192
class type inspect cm_192_13
 inspect
class class-default
vpn zone security
zone security intf3
zone security default
zone-pair security int13_def source intf3 destination default
service-policy type inspect pm_192
zone-member security intf3
interface GigabitEthernet3.103
encapsulation dot1Q 103
vrf forwarding 3
ip address 172.16.13.2 255.255.255.0
ip mtu 1496
 zone-member security intf3
```
#### **Interface Zone to Default Zone and VPN Zone to Default Zone**

This is applicable when a interface is attached to a zone, but VRF/VPN also has a zone configured.

```
object-group network nw192_11
192.168.11.0 255.255.255.0
class-map type inspect match-any cm192_11
match access-group name acl_192_11
policy-map type inspect pm192_11
class type inspect cm192_11
 inspect
class class-default
!
ip access-list extended acl_192_11
10 permit object-group prot_ip object-group nw192_11 any
```

```
zone security intf1
zone-pair security intf1_def source intf1 destination default
service-policy type inspect pm192_11
interface GigabitEthernet3.101
encapsulation dot1Q 101
vrf forwarding 1
ip address 172.16.11.2 255.255.255.0
ip mtu 1496
zone-member security intf1
vm5#sh run | sec vpn1
zone security vpn1
vpn 1
zone-pair security vpn1 def source vpn1 destination default
service-policy type inspect pm192_11
```
#### **Configuration Example for Interface Based Zones and Default Zones**

```
object-group network TEST-Rule_1-nw-dstn_
10.0.12.0 255.255.255.0
!
object-group service TEST-Rule_1-svc_
icmp
tcp
udp
!
object-group network TEST-Rule_2-nw-dstn_
192.168.0.0 255.255.0.0
!
object-group service TEST-Rule_2-svc_
ip
!
class-map type inspect match-all TEST-seq-11-cm_
match access-group name TEST-seq-Rule_2-acl_
class-map type inspect match-all TEST-seq-1-cm_
match access-group name TEST-seq-Rule_1-acl_
!
policy-map type inspect optimized TEST-opt
class type inspect TEST-seq-1-cm_
 inspect
class type inspect TEST-seq-11-cm_
 inspect
class class-default
 drop
!
zone security DIA_INTF
zone security SRC_INTF1
zone security VPN2
vpn 2
zone security default
zone-pair security ZP_SRC_INTF1_DIA_INTF_TEST source SRC_INTF1 destination DIA_INTF
service-policy type inspect TEST-opt
zone-pair security ZP_VPN2_VPN2_TEST source VPN2 destination VPN2
service-policy type inspect TEST-opt
zone-pair security ZP_default_DIA_INTF_TEST source default destination DIA_INTF
service-policy type inspect TEST-opt
interface GigabitEthernet1
zone-member security DIA_INTF
!
interface GigabitEthernet2
zone-member security DIA_INTF
!
```
Ш

```
interface GigabitEthernet3.101
zone-member security SRC_INTF1
```
### **Monitor Interface Based Zones and Default Zone Using the CLI**

#### **Example 1**

The following is sample output from the **show policy-firewall config** command to validate a configured zone based firewall.

```
Zone-pair : ZP_SRC_INTF1_DIA_INTF_TEST
Source Zone : SRC INTF1
 Member Interfaces:
   GigabitEthernet3.101
Destination Zone : DIA INTF
 Member Interfaces:
   GigabitEthernet1
   GigabitEthernet2
   GigabitEthernet4
Service-policy inspect : TEST-opt
 Class-map : TEST-seq-1-cm_ (match-all)
  Match access-group name TEST-seq-Rule 1-acl
 Action : inspect
  Parameter-map : Default
 Class-map : TEST-seq-11-cm_ (match-all)
  Match access-group name TEST-seq-Rule 2-acl
 Action : inspect
  Parameter-map : Default
 Class-map : class-default (match-any)
  Match any
 Action : drop log
  Parameter-map : Default
```
### **Create Policy Summary**

- **1.** Enter a name for the security policy. This field is mandatory and can contain only uppercase and lowercase letters, the digits 0 through 9, hyphens (–), and underscores (\_). It cannot contain spaces or any other characters.
- **2.** Enter a description for the security policy. This field is mandatory.
- **3.** (Optional) For Cisco IOS XE SD-WAN Release 16.12.x and onwards, to configure high-speed logging (HSL), enter the following details of the Netflow server that will listen for the Netflow event logs:

**Note** For more information on HSL, see Firewall [High-Speed](#page-31-1) Logging Overview, on page 32.

- **a.** In the **VPN** field, enter the VPN that the server is in.
- **b.** In the **Server IP** field, enter the IP address of the server.
- **c.** In the **Port** field, enter the port on which the server is listening.
- **4.** If you configured an application firewall policy, uncheck the "Bypass firewall policy and allow all Internet traffic to/from VPN 0" check box in the Additional Security Policy Settings area.
- **5.** (Optional) To configure an audit trail, enable the Audit Trail option. This option is only applicable for rules with an Inspect action.
- **6.** Click **Save Policy** to save the security policy.

### **Apply a Security Policy to a Device**

To apply a security policy to a device:

- **1.** From the Cisco SD-WAN Manager menu, choose **Configuration** > **Templates**.
- **2.** Click **Device Templates**.

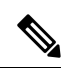

**Note** In Cisco vManage Release 20.7.1 and earlier releases, **Device Templates** is called **Device**.

- **3.** From the **Create Template** drop-down list, choose **From Feature Template**.
- **4.** From the **Device Model** drop-down list, choose one of the devices.
- **5.** Click **Additional Templates**.

The **Additional Templates** section is displayed.

- **6.** From the **Security Policy** drop-down list, choose the name of the policy you configured previously.
- **7.** Click **Create** to apply the security policy to a device.
- **8.** Click **…** next to the device template that you created.
- **9.** Click **Attach Devices**.
- **10.** Choose the devices to which you want to attach the device template.
- **11.** Click **Attach**.

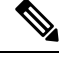

**Note**

If you are migrating from older releases to Cisco IOS XE Release 17.2 or later with Application lists and the zone-based firewall that is configured in Cisco SD-WAN Manager, you must first remove the security template from the base template and push the base template. Thereafter, reattach the security template and then push the template to the device.

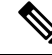

When a Zone based firewall template in attached to a Cisco IOS XE Catalyst SD-WAN device running on Cisco IOS XE Catalyst SD-WAN Release 17.6.1a or later, there may be an increase in time for completion of tasks. This is due to the updates in the software version of Cisco vManage Release 20.6.1. **Note**

Ш

# <span id="page-20-0"></span>**Monitor Enterprise Firewall**

You can monitor Enterprise Firewall by using the statistics created for the firewall.

To monitor Enterprise Firewall and view statistics:

- **1.** From the Cisco SD-WAN Manager menu, choose **Monitor** > **Devices**.
- **2.** Choose a device from the list of devices.
- **3.** Under the Security Monitoring pane on the left, click **Firewall**. Here you can view the statistics for all the firewall policies created.

You can view the statistics either for a specified time range, hourly, daily, weekly, or for a customized period. To customize the time period, choose **Custom** and then the click on the calendar icon to input the start date and time followed by the end date and time.

# <span id="page-20-1"></span>**Zone-Based Firewall Configuration Examples**

This topic provides an example of configuring a simple zone-based firewall using the CLI template or Cisco SD-WAN Manager.

#### **Setting Up an Inspection Firewall Policy**

In this zone-based firewall configuration example, we have a scenario where a router is connected to an employee network and the internet.

We want to set up a firewall between the employee network and the internet to do the following:

- Enable stateful packet inspection for traffic between the employee network and the internet
- Log all packets dropped by the firewall
- Set Denial-of-Service thresholds
- Enable the following firewall rule:

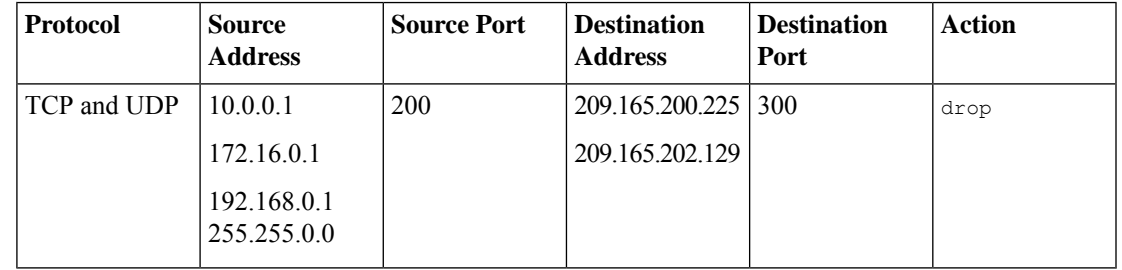

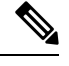

By default, subnet 192.168.1.1/30 and 192.0.2.1/30 used for VPG0 and VPG1 (UTD) and 192.168.2.1/24 used for VPG2 (APPQOE) is configured through Cisco SD-WAN Manager. Use any RFC 1918 subnet for Transport and Service VPN configurations other than these netmask. **Note**

The configuration consists of three sections:

- Define the zones.
- Define a firewall policy.
- Define the zone pair.
- Apply the zone-based firewall policy to the zone pair.

#### **Configure Zone-based Firewall Policy Using a CLI Template**

For more information about using CLI templates, see CLI Add-On Feature [Templates](https://www.cisco.com/c/en/us/td/docs/routers/sdwan/configuration/system-interface/ios-xe-17/systems-interfaces-book-xe-sdwan/cli-add-on-feature-template.html) and CLI [Templates.](https://www.cisco.com/c/en/us/td/docs/routers/sdwan/configuration/system-interface/ios-xe-17/systems-interfaces-book-xe-sdwan/cli-template.html)

 $\mathscr{D}$ 

Note By default, CLI templates execute commands in global config mode.

This section provides example CLI configurations to configure zone-based firewall policy.

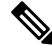

- By default, subnet 10.168.1.1/30 and 10.0.2.1/30 used for VPG0 and VPG1 (UTD) and 10.168.2.1/24 used for VPG2 (APPQOE) is configured through Cisco SD-WAN Manager. Use any RFC 1918 subnet for Transport and Service VPN configurations other than these netmask. **Note**
	- **1.** Create the inspect parameter map.

```
parameter-map type inspect-global
multi-tenancy
vpn zone security
alert on
log dropped-packets
max-incomplete tcptimeout
```
**2.** Create an employee zone.

**zone security employee vpn** *vpn-id*

**3.** Create an internet zone.

**zone security internet vpn** *vpn-id*

**4.** Configure the object group for the source addresses.

```
object-group networkgroup-name
hostip address
hostip address
hostip address
```
**5.** Configure the object group for the destination addresses.

**object-group network***group-name* **host***ip address* **host***ip address*

**6.** Configure the object group for the ports.

```
object-group networkgroup-name
tcp source eqrangeeqrange
udp source eqrangeeqrange
```
**7.** Create the IP access-list.

```
ip access-list extname
10denyobject-groupgroup-name1object-groupgroup-name2object-groupgroup-name3
```
**8.** Create the class map.

**class-map type inspect match-all***class-map-name* **match access-group name***access-group-name*

**9.** Create the policy map that you want to add to the zone pair.

```
policy-map type inspectpolicy-map-name
classclass-map-name
drop
```
**10.** Create the zone pair and link the policy map to it.

```
zone-pair securityzone-pair
namesourcesource-zone-namedestinationdestination-zone-name
service-policy type droppolicy-map-name
```
#### **Cisco SD-WAN Manager Configuration**

To configure this zone-based firewall policy in Cisco SD-WAN Manager:

- **1.** From the Cisco SD-WAN Manager menu, choose **Configuration** > **Security**.
- **2.** Click **Add Policy**. The zone-based firewall configuration wizard opens.

Configure data prefix groups and zones in the Create Groups of Interest screen:

- **1.** Click **Data Prefix** in the left pane.
- **2.** In the right pane, click **New Data Prefix List**.
- **3.** Enter a name for the list.
- **4.** Enter the data prefix or prefixes to include in the list.
- **5.** Click **Add**.

Configure zones in the Create Groups of Interest screen:

- **1.** Click **Zones** in the left pane.
- **2.** Click **New Zone List** in the right pane.
- **3.** Enter a name for the list.
- **4.** Enter the number of the zone or zones to include in the list. Separate numbers with a comma.
- **5.** Click **Add**.

**6.** Click **Next** to move to Zone-Based Firewall in the zone-based firewall configuration wizard.

Configure zone-based firewall policies:

- **1.** Click **Add Configuration**, and choose **Create New**.
- **2.** Enter a name and description for the policy.
- **3.** Click **Add Sequence** in the left pane.
- **4.** Click **Add Sequence Rule**in the right pane.
- **5.** Choose the desired match and action conditions.
- **6.** Click **Same Match and Actions**.
- **7.** Click **Default Action** in the left pane.
- **8.** Choose the desired default action.
- **9.** Click **Save Zone-Based Policy**.

Click **Next** to move to the Apply Configuration in the zone-based firewall configuration wizard.

- **1.** Enter a name and description for the zone-based firewall zone pair.
- **2.** Click **Add Zone Pair**.
- **3.** In the Source Zone drop-down menu, choose the zone from which data traffic originates.
- **4.** In the Destination Zone drop-down menu, choose the zone to which data traffic is sent.
- **5.** Click **Add**.
- **6.** Click **Save Policy**. The **Configuration** > **Security** screen is then displayed, and the zone-based firewalls table includes the newly created policy.

#### **Optimize Traffic Flow and Firewall Security in Cisco Catalyst SD-WAN with Cisco IOS XE Catalyst SD-WAN Device and VRRP**

This use case illustrates the importance of proper configuration in maintaining traffic symmetry and ensuring the proper functioning of a zone-based firewall in a network setup using Cisco IOS XE Catalyst SD-WAN devices and Virtual Router Redundancy Protocol (VRRP).

In a network setup where the switch, hub router, and firewall are located at the same site with the goal of protecting servers from malware, maintaining traffic symmetry is critical. This setup involves Cisco IOS XE Catalyst SD-WAN devices and VRRP to control and manage the traffic flow.

To ensure traffic symmetry where data packets follow the same path from the source to the destination and back, by correctly configuring Cisco IOS XE Catalyst SD-WAN devices using VRRP, and adjusting the priority settings in these devices, a user can control which Cisco IOS XE Catalyst SD-WAN device acts as the master (Hub 1) and which one serves as the backup (Hub 2). This setup allows for effective management of traffic flow and maintenance of traffic symmetry.

With the correct configuration and priority settings, traffic symmetry is achieved. This setup enables the zone-based firewall to function effectively as it can inspect both incoming and outgoing traffic on the same path.

To achieve traffic symmetry in these scenarios, we can take the following steps:

Ш

- **1.** In the event of a TLOC interface failure, VRRP continues to direct traffic to Hub 1 because it is configured as a master. As a result all the traffic that is directed to Hub 1 will be dropped. To prevent this scenario, using VRRP tracking allows the master to automatically switch from Hub 1 to Hub 2 if a TLOC interface fails. This is similar to the requirement to shut down OMP when a VRRP interface fails, to avoid traffic loss.
- **2.** When setting up remote policies for branch locations, it is important to ensure that the TLOC preferences are correctly configured within these policies to direct traffic toward the preferred hub, for example, Hub 1, which is also the master in the VRRP configuration. This helps maintain consistent routing and traffic flow to the intended primary hub.

### **Verify Zone-Based Firewall Configuration**

Use the following CLI commands to verify zone-based configuration:

#### **Verify Parameter Maps**

The following is a sample output from the **show class-map type inspect** command:

```
Device# show class-map type inspect
Class Map type inspect match-all seq_1-seq-11-cm_ (id 2)
  Match access-group name seq 1-seq-Rule 3-acl
Class Map type inspect match-all seq_1-seq-1-cm_ (id 1)
  Match access-group name seq 1-seq-rule1-v6-acl
```
The following is a sample output from the **show policy-map type inspect** command:

```
Device#show policy-map type inspect
 Policy Map type inspect seq_1
   Class seq_1-seq-1-cm_
     Inspect
   Class seq_1-seq-11-cm_
     Inspect
   Class class-default
     Drop
```
#### **View Zone Pairs**

The following is a sample output from the **show zone-pair security** command:

```
Device#show zone-pair security
Zone-pair name ZP zone1 zone1 seq 1 1
   Source-Zone zone1 Destination-Zone zone1
   service-policy seq_1
```
#### **Verify Access List Configuration**

The following is a sample output from the **show ipv6 access-list** command:

```
Device#show ipv6 access-list
IPv6 access list seq_1-seq-rule1-v6-acl_
   permit ipv6 object-group source_prefix object-group dest_prefix sequence 11
```
#### **Verify Object Groups**

The following is a sample output from the **show object-group** command:

Device#**show object-group** V6-Network object group dest\_prefix host 2001:DB8::1 Network object group dest\_v4 host 10.16.21.10 Service object group seq\_1-Rule\_3-svc\_ ip Service object group seq\_1-rule1-svc\_ ip V6-Network object group source\_prefix host 2001:DB8::1 Network object group source\_v4 host 10.16.11.10

For more information about the CLI commands, see Cisco IOS XE SD-WAN Qualified [Command](https://www.cisco.com/c/en/us/td/docs/routers/sdwan/command/iosxe/qualified-cli-command-reference-guide.html) Reference.

### **Verify Zone-based Firewall Statistics**

Use the following CLI commands to verify the result of zone-based firewall statistics:

#### **View Zone-based Firewall Sessions**

The following is a sample output from the **show sdwan zonebfwdp sessions** command:

```
Device#show sdwan zonebfwdp sessions
```
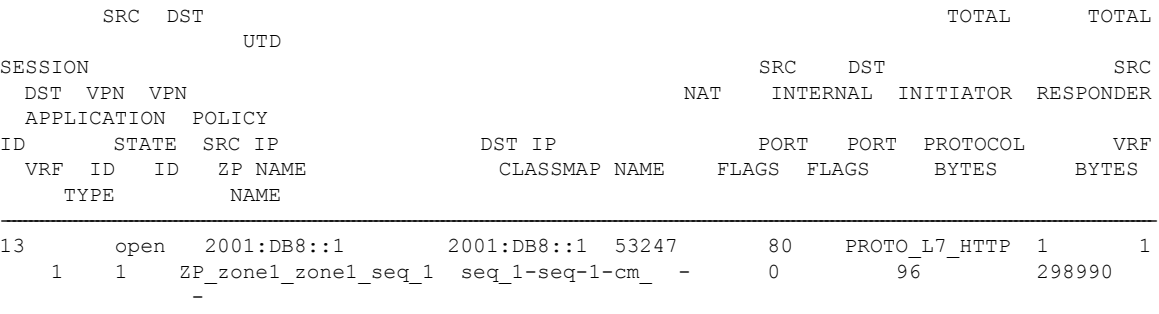

#### **View Zone-Pair Statistics**

The following is a sample output from the **show sdwan zbfw zonepair-statistics** command:

```
Device#show sdwan zbfw zonepair-statistics
zbfw zonepair-statistics ZP_zone1_zone1_seq_1
src-zone-name zone1
dst-zone-name zone1
policy-name seq_1
fw-traffic-class-entry seq_1-seq-1-cm_
 zonepair-name ZP zone1 zone1 seq 1
 class-action 1nspect<br>
pkts-counter 7236
 pkts-counter 7236<br>bytes-counter 4573618
 bytes-counter 45<br>attempted-conn 9
 attempted-conn 9
 current-active-conn 0
 max-active-conn 1<br>current-balfonen-conn 0
 current-halfopen-conn 0
```

```
max-halfopen-conn 1
current-terminating-conn 0
max-terminating-conn 0
time-since-last-session-create 4373
fw-tc-match-entry seq_1-seq-rule1-v6-acl_ 3
 match-type "access-group name"
fw-tc-proto-entry 1
 protocol-name tcp
 byte-counters 4545768
 pkt-counters 7037
fw-tc-proto-entry 4
 protocol-name icmp
 byte-counters 27850
 pkt-counters 199
l7-policy-name NONE
fw-traffic-class-entry seq_1-seq-11-cm_
zonepair-name ZP zone1 zone1 seq 1
class-action Inspect
pkts-counter 4947
bytes-counter 3184224
attempted-conn 5
current-active-conn 0
max-active-conn 1
current-halfopen-conn 0
max-halfopen-conn 0
current-terminating-conn 0
max-terminating-conn 0
time-since-last-session-create 4480
fw-tc-match-entry seq_1-seq-Rule_3-acl_ 3
 match-type "access-group name"
fw-tc-proto-entry 1
protocol-name tcp
 byte-counters 3184224
 pkt-counters 4947
l7-policy-name NONE
fw-traffic-class-entry class-default
zonepair-name ZP_zone1_zone1_seq_1
class-action "Inspect Drop"
pkts-counter 11
bytes-counter 938
attempted-conn 0
current-active-conn 0<br>
max-active-conn 0
max-active-conn 0
current-halfopen-conn 0
max-halfopen-conn 0
current-terminating-conn 0
max-terminating-conn 0
time-since-last-session-create 0<br>17-policy-pame MONE
l7-policy-name
```
#### **View Zone-Pair Drop Statistics**

The following is a sample output from the **show sdwan zbfw drop-statistics** command:

```
Device#show sdwan zbfw drop-statistics
zbfw drop-statistics catch-all 0
zbfw drop-statistics l4-max-halfsession 0
zbfw drop-statistics l4-too-many-pkts 0
zbfw drop-statistics l4-session-limit 0
zbfw drop-statistics l4-invalid-hdr 0
zbfw drop-statistics l4-internal-err-undefined-dir 0
zbfw drop-statistics 14-scb-close 0
zbfw drop-statistics 14-tcp-invalid-ack-flag 0
zbfw drop-statistics l4-tcp-invalid-ack-num 0
```
zbfw drop-statistics l4-tcp-invalid-tcp-initiator 0 zbfw drop-statistics l4-tcp-syn-with-data 0 zbfw drop-statistics l4-tcp-invalid-win-scale-option 0 zbfw drop-statistics l4-tcp-invalid-seg-synsent-state 0 zbfw drop-statistics l4-tcp-invalid-seg-synrcvd-state 0 zbfw drop-statistics l4-tcp-invalid-seg-pkt-too-old 0 zbfw drop-statistics l4-tcp-invalid-seg-pkt-win-overflow 0 zbfw drop-statistics l4-tcp-invalid-seg-pyld-after-fin-send 0 zbfw drop-statistics 14-tcp-invalid-flags 0 zbfw drop-statistics l4-tcp-invalid-seq 0 zbfw drop-statistics l4-tcp-retrans-invalid-flags 0 zbfw drop-statistics 14-tcp-17-ooo-seg 0 zbfw drop-statistics 14-tcp-syn-flood-drop 0 zbfw drop-statistics l4-tcp-internal-err-synflood-alloc-hostdb-fail 0 zbfw drop-statistics l4-tcp-synflood-blackout-drop 0 zbfw drop-statistics l4-tcp-unexpect-tcp-payload 0 zbfw drop-statistics l4-tcp-syn-in-win 0 zbfw drop-statistics l4-tcp-rst-in-win 0 zbfw drop-statistics l4-tcp-stray-seg 0 zbfw drop-statistics 14-tcp-rst-to-resp 0 zbfw drop-statistics insp-pam-lookup-fail 0 zbfw drop-statistics insp-internal-err-get-stat-blk-fail 0 zbfw drop-statistics insp-dstaddr-lookup-fail 0 zbfw drop-statistics insp-policy-not-present 0 zbfw drop-statistics insp-sess-miss-policy-not-present 0 zbfw drop-statistics insp-classification-fail 0 zbfw drop-statistics insp-class-action-drop 0 zbfw drop-statistics insp-policy-misconfigure 0 zbfw drop-statistics l4-icmp-too-many-err-pkts 0 zbfw drop-statistics l4-icmp-internal-err-no-nat 0 zbfw drop-statistics l4-icmp-internal-err-alloc-fail 0 zbfw drop-statistics l4-icmp-internal-err-get-stat-blk-fail 0 zbfw drop-statistics l4-icmp-internal-err-dir-not-identified 0 zbfw drop-statistics 14-icmp-scb-close 0 zbfw drop-statistics 14-icmp-pkt-no-ip-hdr 0 zbfw drop-statistics 14-icmp-pkt-too-short 0 zbfw drop-statistics l4-icmp-err-no-ip-no-icmp 0 zbfw drop-statistics 14-icmp-err-pkts-burst 0 zbfw drop-statistics l4-icmp-err-multiple-unreach 0 zbfw drop-statistics l4-icmp-err-l4-invalid-seq 0 zbfw drop-statistics l4-icmp-err-l4-invalid-ack 0 zbfw drop-statistics l4-icmp-err-policy-not-present 0 zbfw drop-statistics l4-icmp-err-classification-fail 0 zbfw drop-statistics syncookie-max-dst 0 zbfw drop-statistics syncookie-internal-err-alloc-fail 0 zbfw drop-statistics syncookie-trigger 0 zbfw drop-statistics policy-fragment-drop 0 zbfw drop-statistics policy-action-drop 11<br>zbfw drop-statistics policy-icmp-action-drop 0 zbfw drop-statistics policy-icmp-action-drop zbfw drop-statistics 17-type-drop 0 zbfw drop-statistics l7-no-seg 0 zbfw drop-statistics 17-no-frag 0 zbfw drop-statistics l7-unknown-proto 0 zbfw drop-statistics l7-alg-ret-drop 0 zbfw drop-statistics l7-promote-fail-no-zone-pair 0 zbfw drop-statistics l7-promote-fail-no-policy 0 zbfw drop-statistics no-session 0 zbfw drop-statistics no-new-session 0 zbfw drop-statistics not-initiator 0 zbfw drop-statistics invalid-zone 18 zbfw drop-statistics ha-ar-standby 0 zbfw drop-statistics no-forwarding-zone 0 zbfw drop-statistics backpressure 0 zbfw drop-statistics zone-mismatch 0

```
zbfw drop-statistics fdb-err 0
zbfw drop-statistics lisp-header-restore-fail 0
zbfw drop-statistics lisp-inner-pkt-insane 0
zbfw drop-statistics lisp-inner-ipv4-insane 0
zbfw drop-statistics lisp-inner-ipv6-insane 0
zbfw drop-statistics policy-avc-action-drop 0
zbfw drop-statistics 14-icmp-invalid-seq 0
zbfw drop-statistics l4-udp-max-halfsession 0
zbfw drop-statistics 14-icmp-max-halfsession 0<br>zbfw drop-statistics no-zone-pair-present 0
zbfw drop-statistics no-zone-pair-present
```
#### **View Drop Statistics for Interfaces**

The following is a sample output from the **show platform hardware qfp active statistic drop** command:

Device#**show platform hardware qfp active statistic drop** Last clearing of QFP drops statistics : never

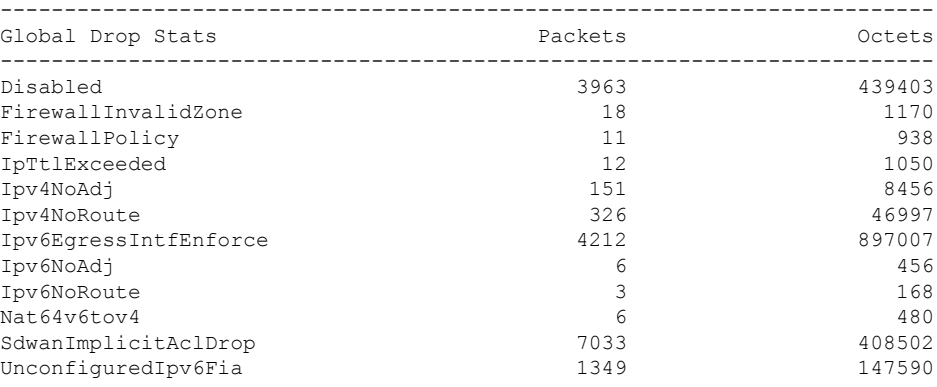

#### **View Drop Counts**

The following is a sample output from the **show platform hardware qfp active feature firewall drop all** command:

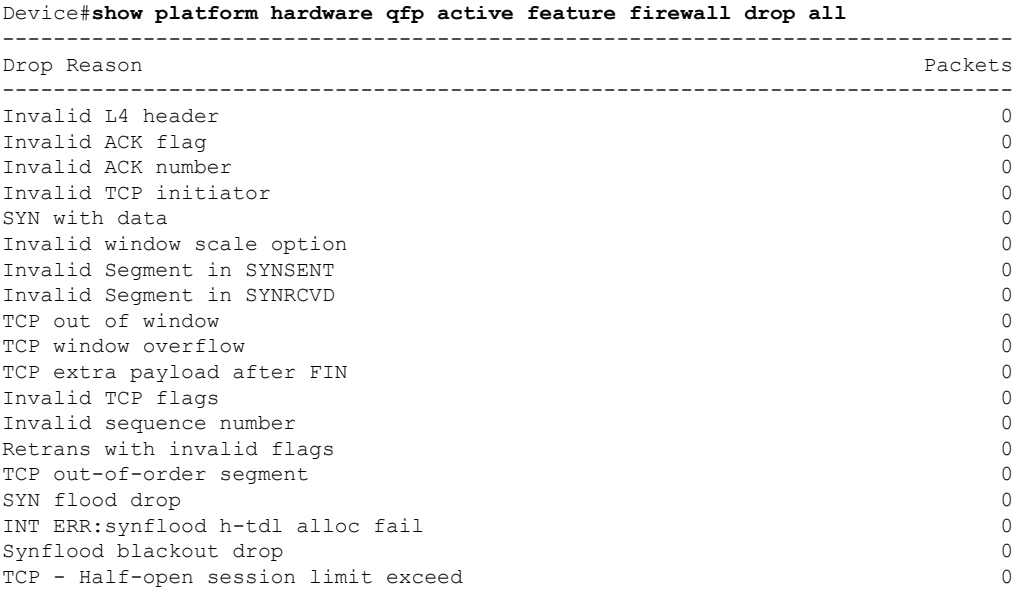

Too many packet per flow 0 ICMP ERR PKT per flow exceeds 0 Unexpect TCP pyld in handshake 0 INT ERR:Undefined direction 0 SYN inside current window 0 RST inside current window 0 Stray Segment 0 RST sent to responder 0 ICMP INT ERR:Missing NAT info 0<br>
ICMP INT ERR:Fail to get ErrPkt 0 0 ICMP INT ERR: Fail to get ErrPkt ICMP INT ERR:Fail to get Statbk 0 ICMP INT ERR:direction undefined 0 ICMP PKT rcvd in SCB close st 0<br>
Missed IP hdr in ICMP packet 0 Missed IP hdr in ICMP packet ICMP ERR PKT:no IP or ICMP 0 ICMP ERR Pkt:exceed burst lmt 0 ICMP Unreach pkt exceeds lmt 0 ICMP Error Pkt invalid sequence 0 ICMP Error Pkt invalid ACK 0 ICMP Error Pkt too short 0 Exceed session limit 0 Packet rcvd in SCB close state 0 Pkt rcvd after CX req teardown 0<br>
CXSC not running 0 CXSC not running Zone-pair without policy 0 Same zone without Policy 0 ICMP ERR:Policy not present 0 Classification Failed 0 Policy drop:non tcp/udp/icmp 0 PAM lookup action drop 0 ICMP Error Packet TCAM missed 0 Security policy misconfigure 0 INT ERR:Get stat blk failed 0 IPv6 dest addr lookup failed 0 SYN cookie max dst reached 0 INT ERR:syncook d-tbl alloc failed 0 SYN cookie being triggered 0<br>
Fragment drop 0 Fragment drop Policy drop:classify result 11 ICMP policy drop:classify result 0 L7 segmented packet not allow 0 L7 fragmented packet not allow 0 L7 unknown proto type 0<br>
L7 inspection returns drop L7 inspection returns drop Promote fail due to no zone pair 0 Promote fail due to no policy 0 Firewall Create Session fail 0 Firewall No new session allow 0<br>Not a session initiator 0 Not a session initiator Firewall invalid zone 18 Firewall AR standby 0 Firewall no forwarding allow 0 Firewall back pressure 0 Firewall LISP hdr restore fail Firewall LISP inner pkt insane 0 Firewall LISP inner ipv4 insane 0 Firewall LISP inner ipv6 insane 0 Firewall zone check failed  $0$ Could not register flow with FBD 0 Invalid drop event 0 Invalid drop event 0 Invalid drop event 0 Invalid ICMP sequence number 0 UDP - Half-open session limit exceed 0

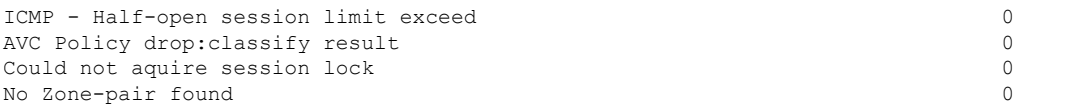

For more information about the CLI commands, see Cisco IOS XE SD-WAN Qualified [Command](https://www.cisco.com/c/en/us/td/docs/routers/sdwan/command/iosxe/qualified-cli-command-reference-guide.html) Reference.

# <span id="page-30-0"></span>**Configure Port-Scanning Detection Using a CLI Template**

#### **Table 8: Feature History**

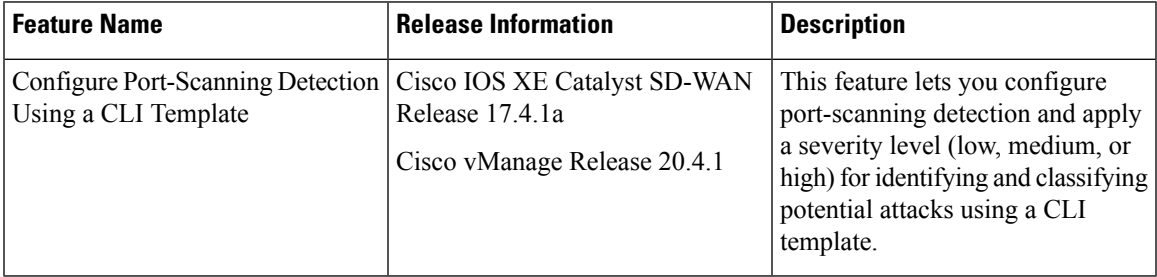

Port scanning is a way of determining the open ports on a network, which receive and send data.

To configure port-scanning detection and include severity levels, use the following commands:

- **port-scan**
- **sense level**

**Note** The **port-scan** command can detect, but not block possible port-scan attacks.

For more information on using these commands, see the **port-scan** and **sense level** commands in the [Cisco](https://www.cisco.com/c/en/us/td/docs/routers/sdwan/command/sdwan-cr-book.html) SD-WAN [Command](https://www.cisco.com/c/en/us/td/docs/routers/sdwan/command/sdwan-cr-book.html) Reference Guide.

To detect port-scanning activity in your network, configure port-scanning detection on your device by copying and pasting in the configuration as a Cisco SD-WAN Manager CLI template. For more information on using CLI templates, see Create a CLI Add-On Feature Template in the Systems and Interfaces Configuration Guide, Cisco IOS XE Release 17.x.

To generate port-scanning alerts, use Network Mapper (Nmap) commands. Nmap is an open-source tool for network scanning and discovery. For more information on Nmap command usage and installation, see <https://nmap.org/book/man.html>. Run the Nmap commands as an administrator:

- 1. After port-scanning detection is configured using a Cisco SD-WAN Manager CLI template, run the Linux Nmap commands from the device where port-scanning detection is configured.
- **2.** After the Nmap commands are run, you can see the port-scanning alerts generated on the router by running the following Cisco IOS XE command:

Router# **show utd engine standard logging events**

**3.** To verify that the port-scanning configuration is applied on the router, use the following Cisco IOS XE **show** command:

Router# **show utd engine standard config threat-inspection**

Router# **show utd engine standard config threat-inspection** UTD Engine Standard Configuration: UTD threat-inspection profile table entries: Threat profile: THREAT\_INSP1 Mode: Intrusion Prevention Policy: Security Logging level: Infomational Port Scan: Sense level: Medium

# <span id="page-31-0"></span>**Firewall High-Speed Logging**

The Firewall High-Speed Logging feature supports the high-speed logging (HSL) of firewall messages by using NetFlow Version 9 as the export format.

| <b>Feature Name</b>               | <b>Release</b><br><b>Information</b>                                                                | <b>Feature Description</b>                                                                                                    |
|-----------------------------------|----------------------------------------------------------------------------------------------------|----------------------------------------------------------------------------------------------------|
| Firewall<br>High-Speed<br>Logging | Cisco IOS XE<br>Catalyst<br><b>SD-WAN</b><br>Release $16.12.1b$                                     | This feature allows a firewall to log records with minimum impact to<br>packet processing.                                                                                                    |
| Security Logging<br>Enhancements  | Cisco IOS XE<br>Catalyst<br><b>SD-WAN</b><br>Release $17.11.1a$<br>Cisco vManage<br>Release 20.11.1 | With this feature you can configure up to four destination servers to<br>export the syslogs, and an option to specify a source interface for<br>high-speed logging (HSL). The IP addresses for the destination servers<br>can be IPv4, IPv6, or both. For more information about configuring<br>HSL, see Configure Firewall High-Speed Logging Using the CLI<br>Template, on page 45.<br>This feature allows you to configure up to four destination servers to<br>export the syslogs, and an option to specify a source interface for<br>high-speed logging (HSL). The IP addresses for the destination servers |

**Table 9: Feature History**

This module describes how to configure HSL for zone-based policy firewalls.

### <span id="page-31-1"></span>**Information About Firewall High-Speed Logging**

### **Firewall High-Speed Logging Overview**

Zone-based firewalls support high-speed logging (HSL). When HSL is configured, a firewall provides a log of packets that flow through routing devices (like the NetFlow Version 9 records) to an external collector or destination servers.

From Cisco IOS XE Catalyst SD-WAN Release 17.11.1a and Cisco vManage Release 20.11.1, you can configure up to four destination servers to export the syslogs to; the IP addresses for these destination servers can be IPv4, IPv6, or both. You also have the option to specify a source interface for HSL.

HSL allows a firewall to log records with minimum impact on packet processing. The firewall uses buffered mode for HSL. In buffered mode, a firewall logs records directly to the high-speed logger buffer, and exports of packets separately.

A firewall logs the following types of events:

• Audit—Session creation and removal notifications.

When sessions are created or destroyed, HSL netflow records are sent to the external netflow collector. Session records contain the 5-tuple information (the source IP address, destination IP address, source port, destination port, and protocol). A tuple is an ordered list of elements.

- Alert—Half-open and maximum-open TCP session notifications.
- Drop—Packet-drop notifications.
- Pass—Packet-pass (based on the configured rate limit) notifications.
- Summary—Policy-drop and pass-summary notifications.

The NetFlow collector issues the **show platform software interface F0 brief** command to map the FW\_SRC\_INTF\_ID and FW\_DST\_INTF\_ID interface IDs to the interface name.

The following sample output from the **show platform software interface F0 brief** command shows that the ID column maps the interface ID to the interface name (Name column):

Device# **show platform software interface F0 brief**

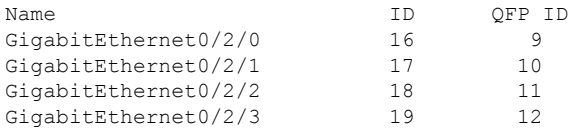

#### **Restrictions**

- HSL is supported only on NetFlow Version 9 template.
- IPv6 HSL is not supported on tunnel interfaces.
- Unified Logging is not supported on IPv6 address type. For more information about unified logging, see [Information](#page-66-0) About Unified Logging Security Connection Events, on page 67
- Cisco IOS XE Catalyst SD-WAN devices on Cisco IOS XE Catalyst SD-WAN Release 17.10.1a do not support IPv6 address or IPv6 HSL even if the device is running a Cisco vManage Release 20.11.1 version that supports IPv6 address or IPv6 HSL.

### **NetFlow Field ID Descriptions**

The following table lists NetFlow field IDs used within the firewall NetFlow templates:

#### **Table 10: NetFlow Field IDs**

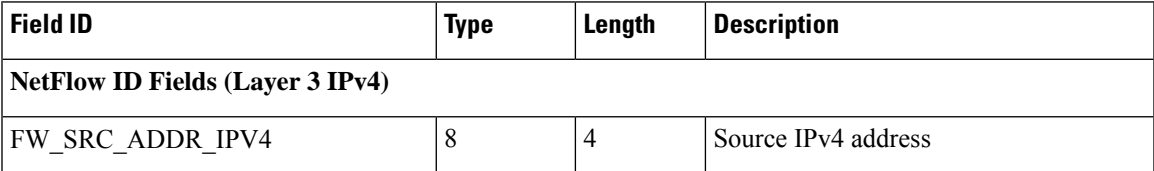

I

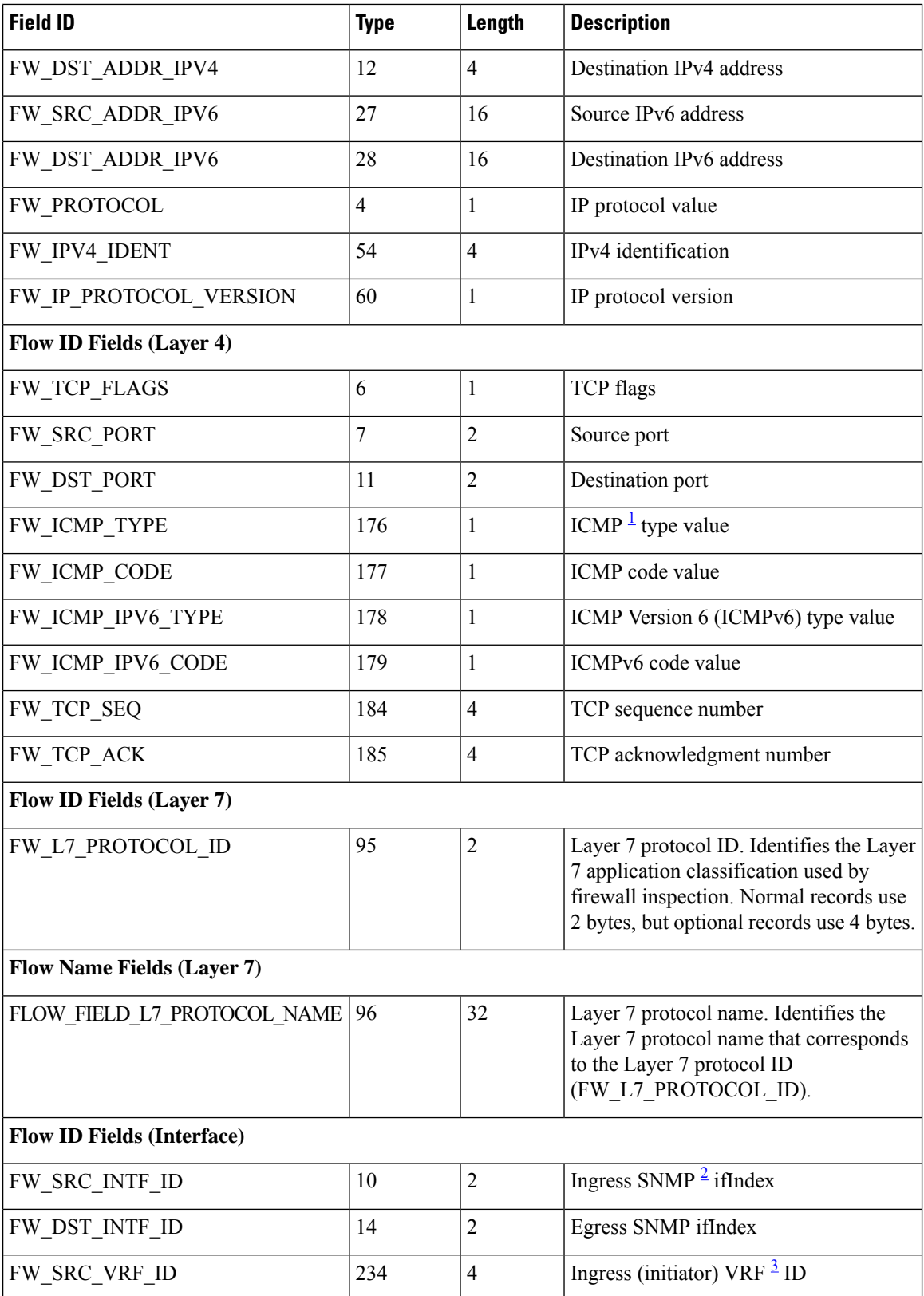

 $\mathbf l$ 

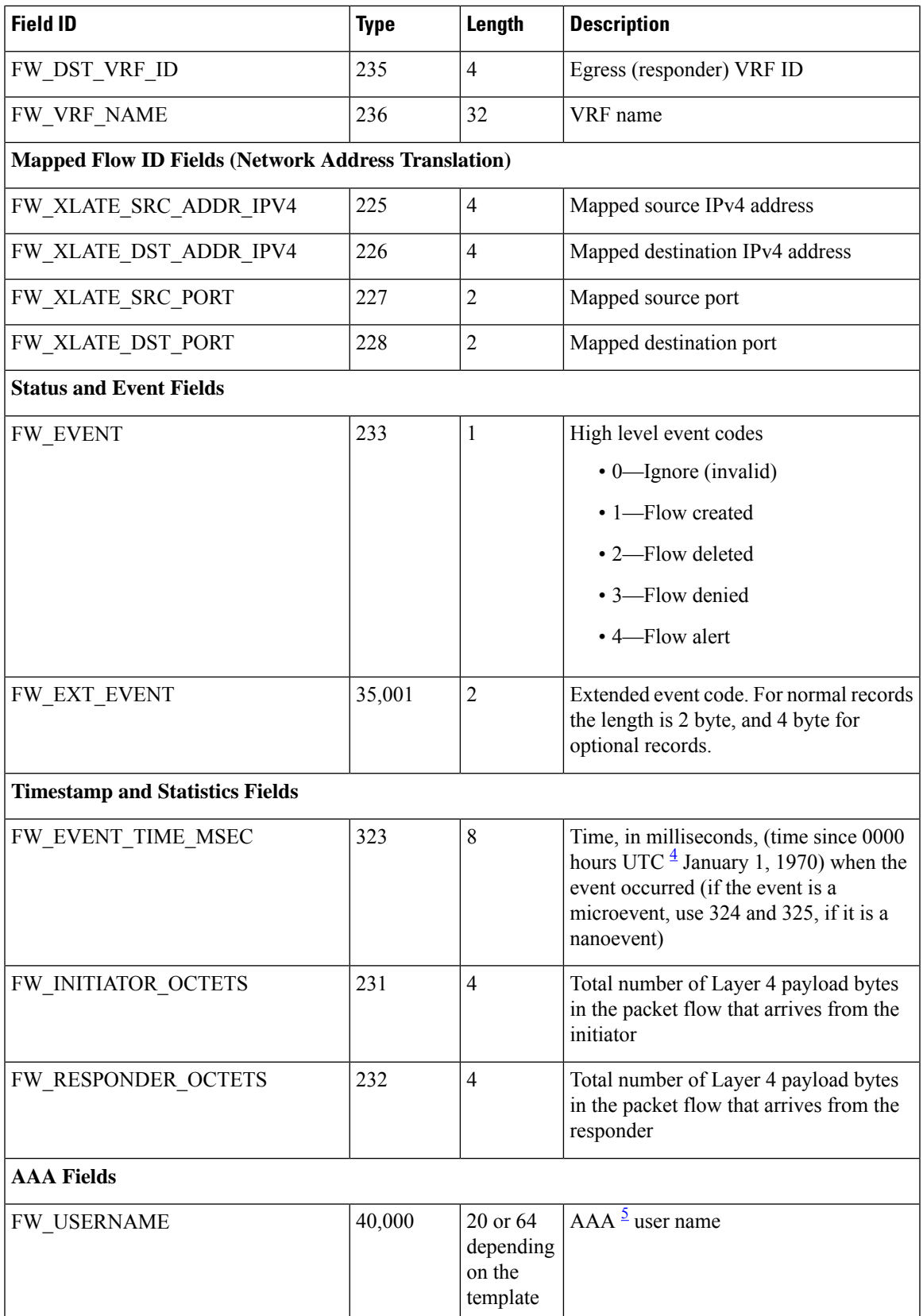

I

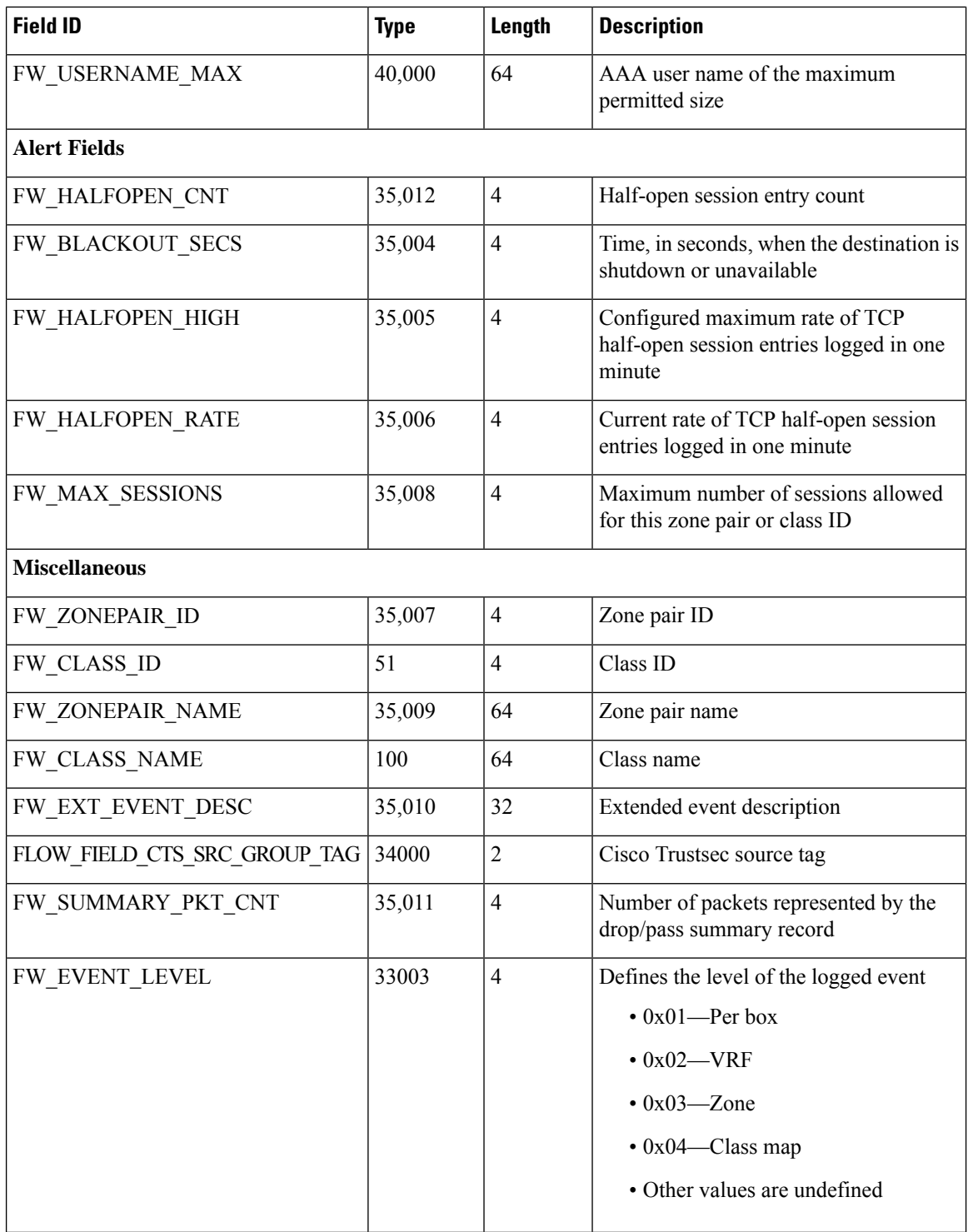
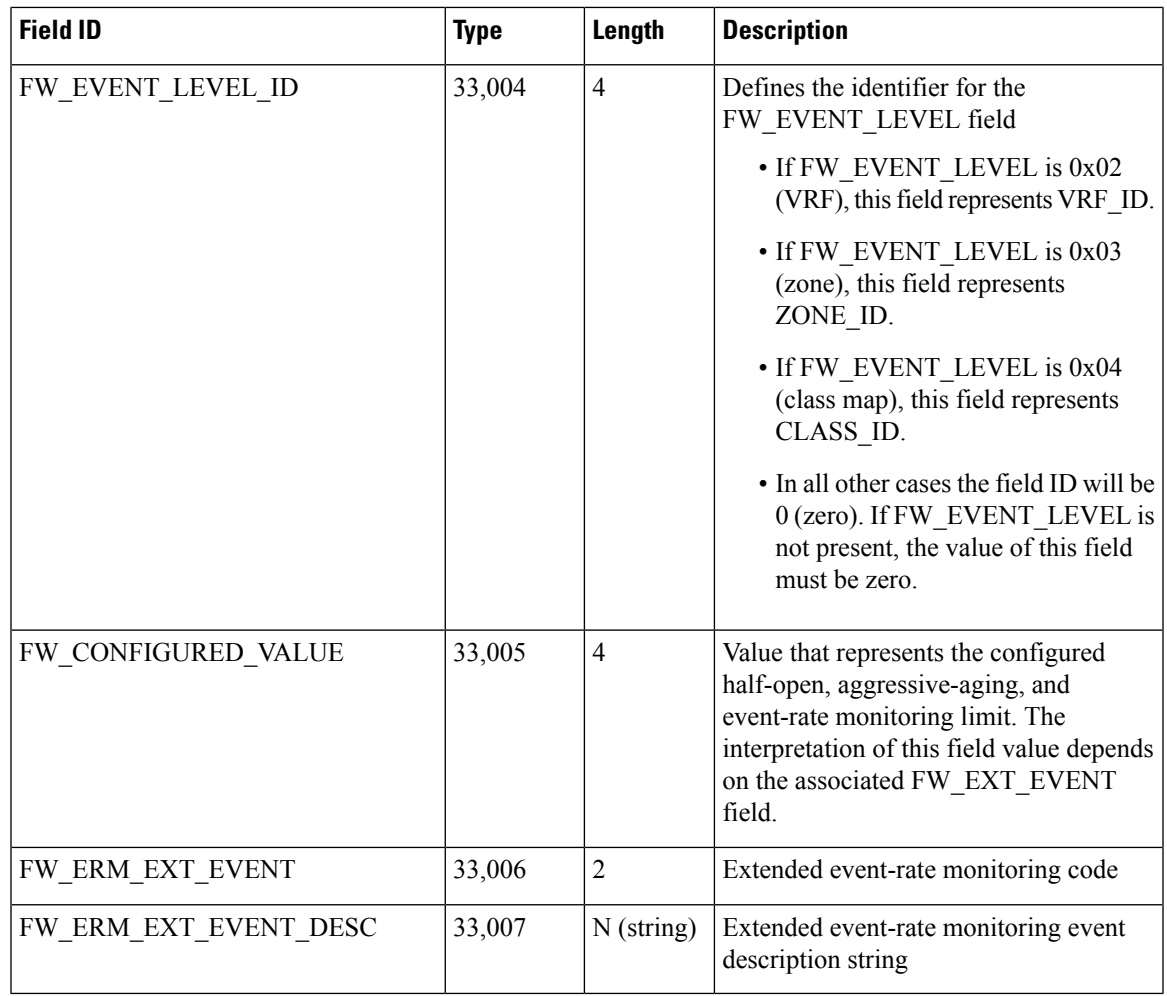

<sup>1</sup> Internet Control Message Protocol<br><sup>2</sup> Simple Network Management Protocol

<sup>3</sup> virtual routing and forwarding

<sup>4</sup> Coordinated Universal Time

<sup>5</sup> Authentication, Authorization, and Accounting

### **HSL Messages**

The following are sample syslog messages from Cisco IOS XE Catalyst SD-WAN device:

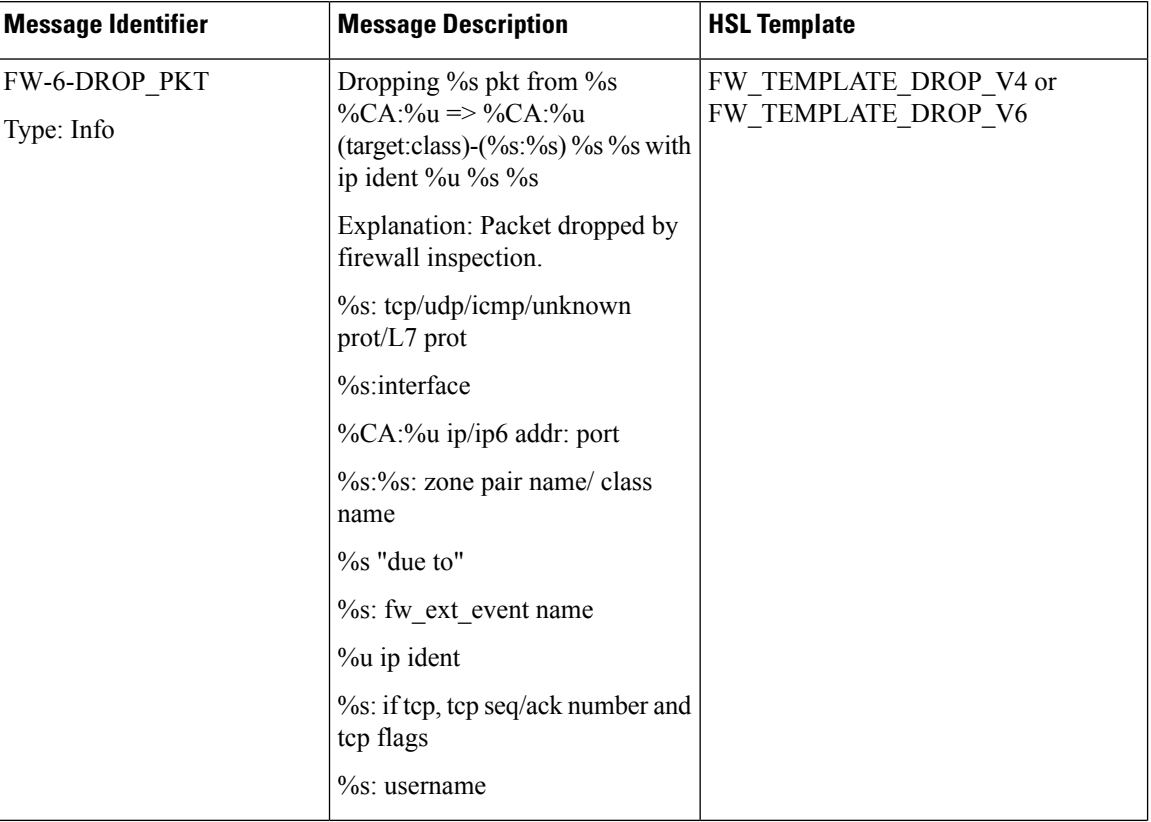

#### **Table 11: Syslog Messages and Their Templates**

 $\mathbf l$ 

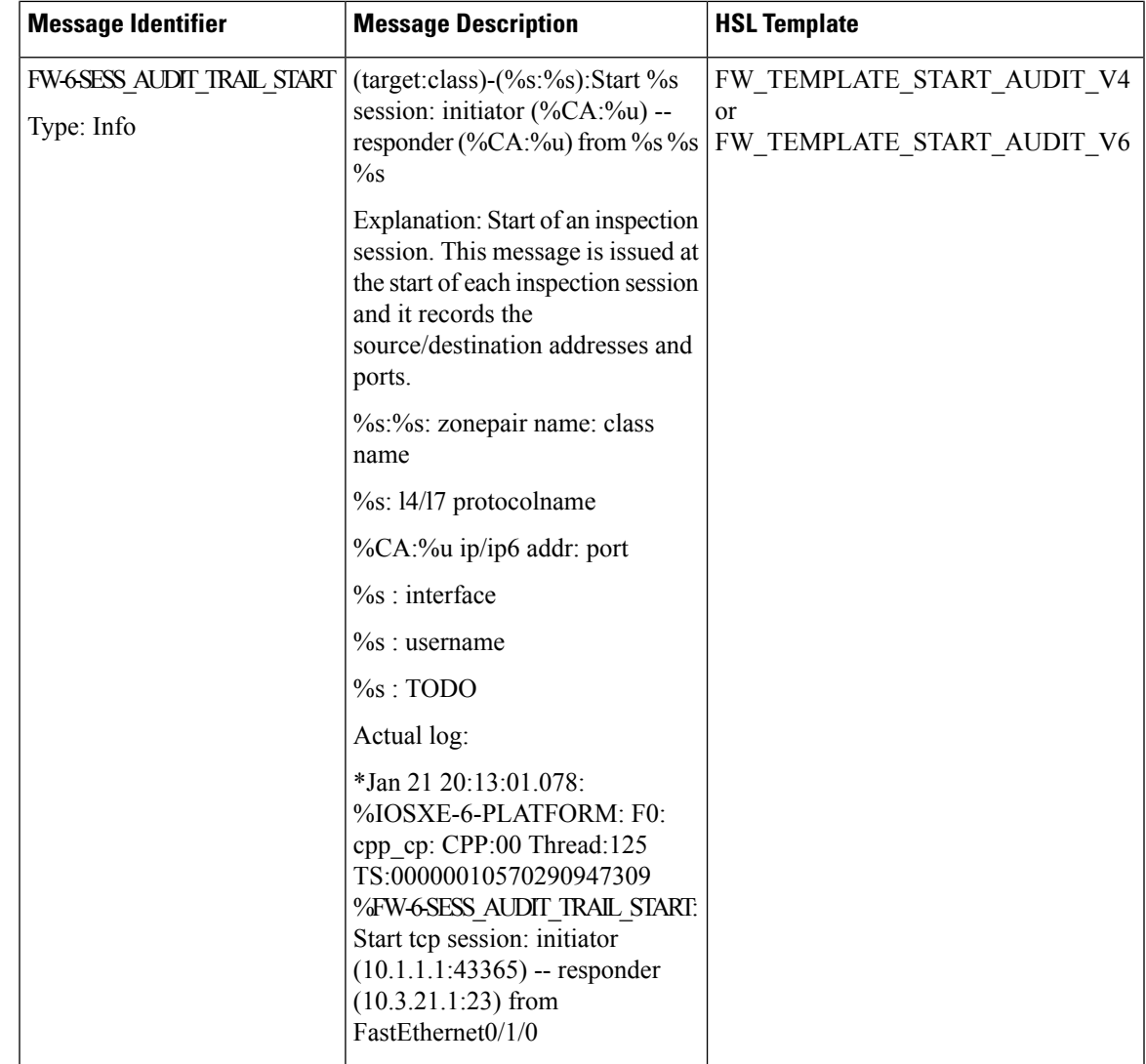

I

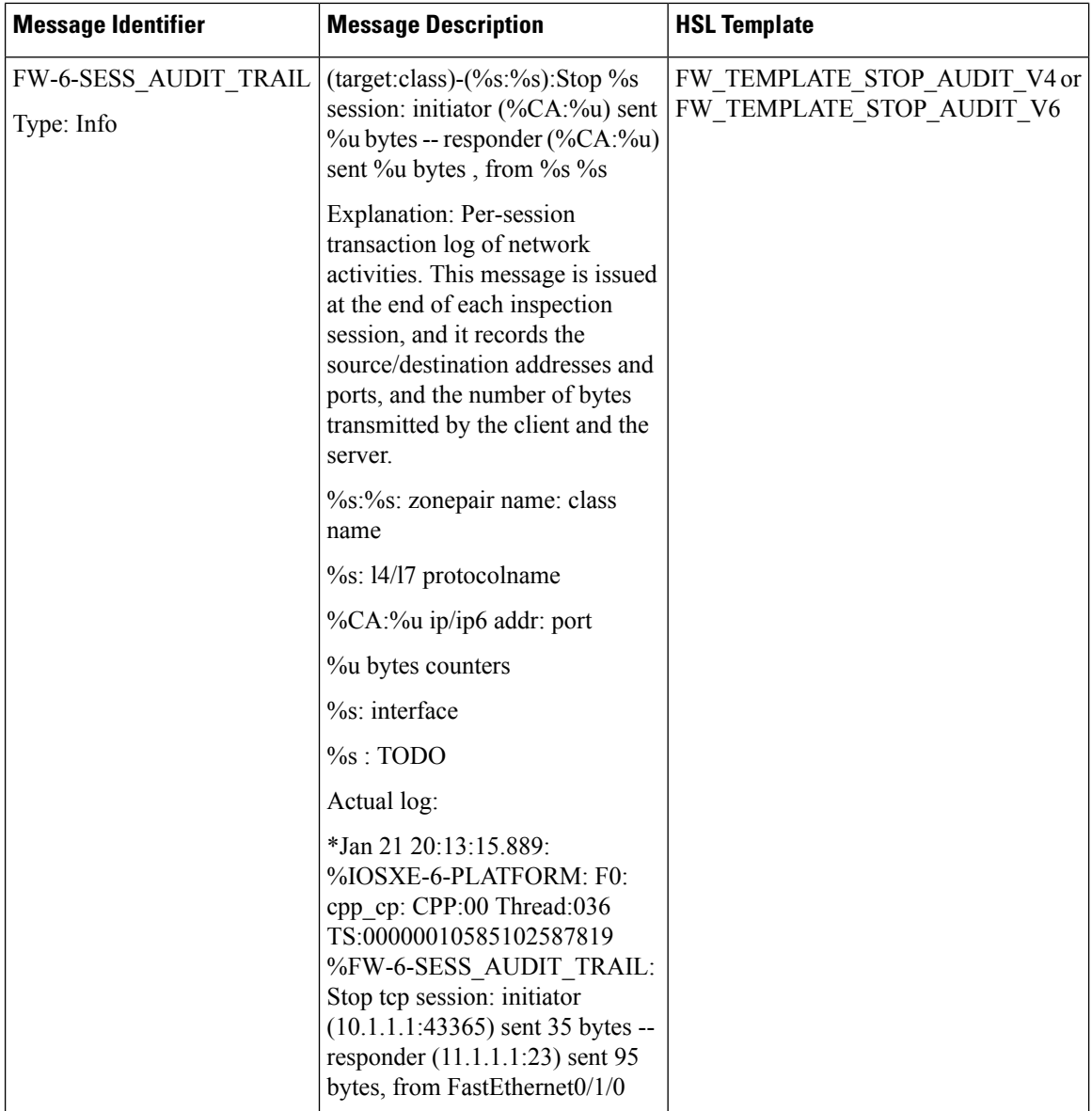

 $\mathbf l$ 

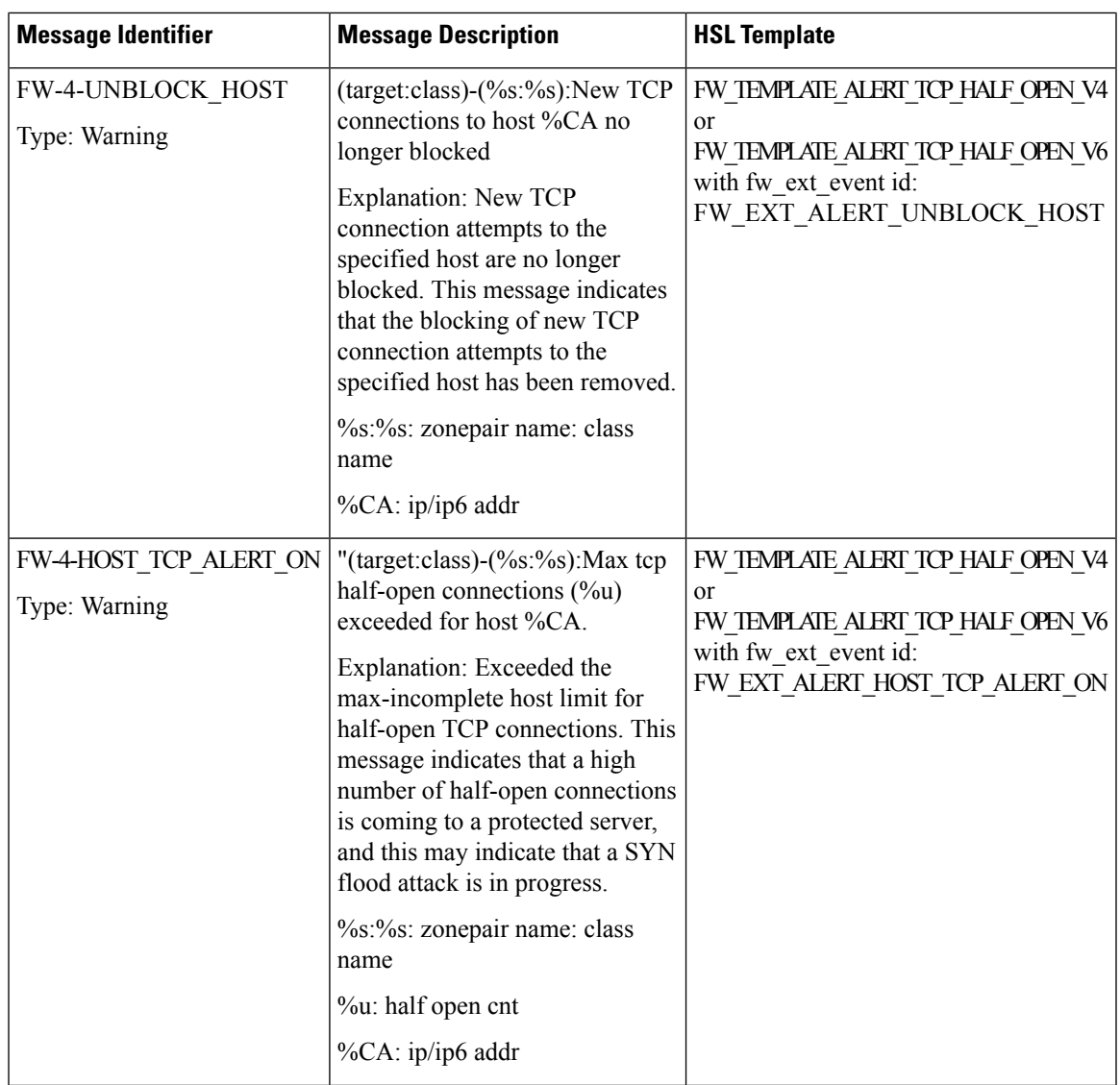

I

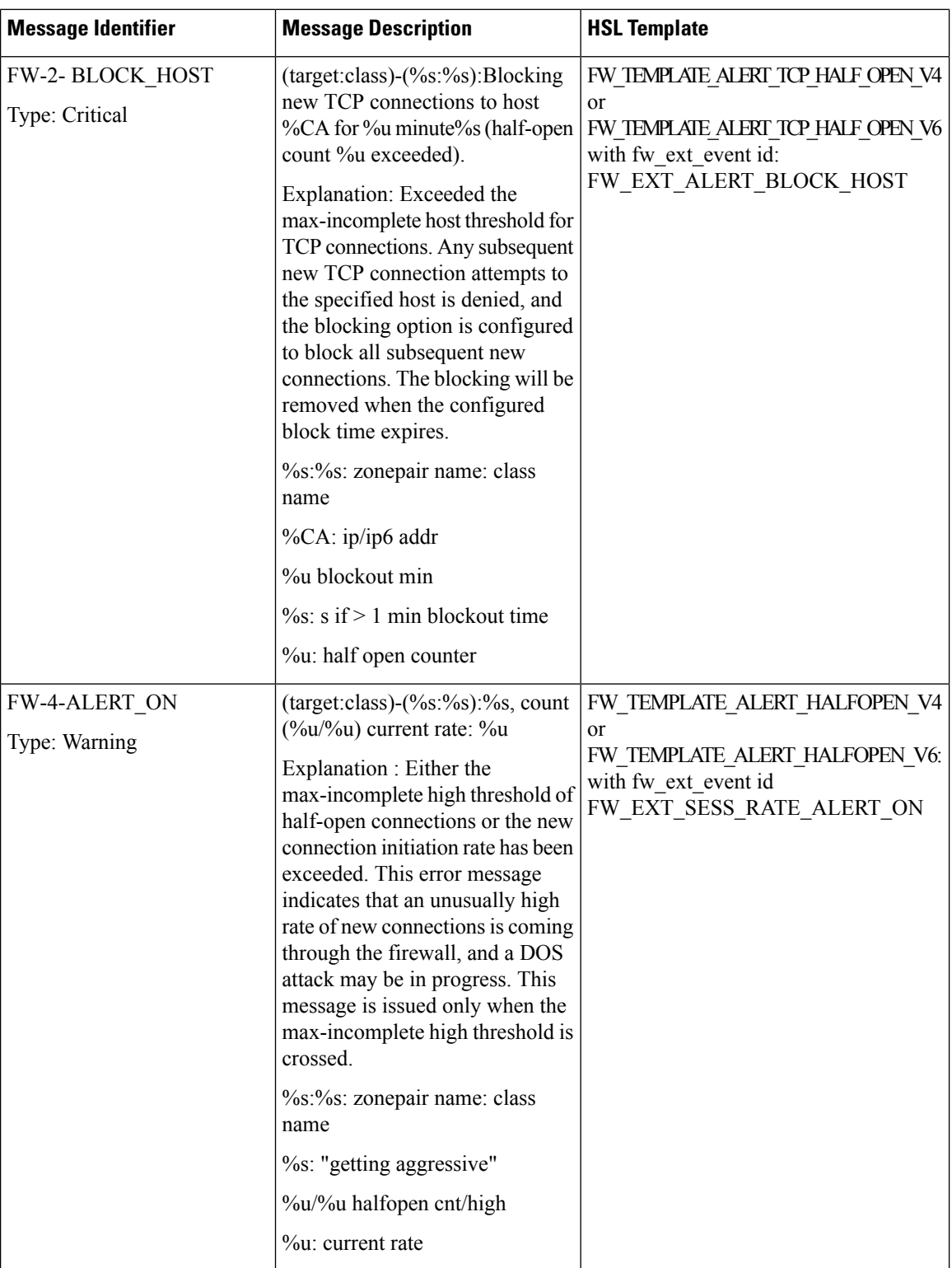

 $\mathbf l$ 

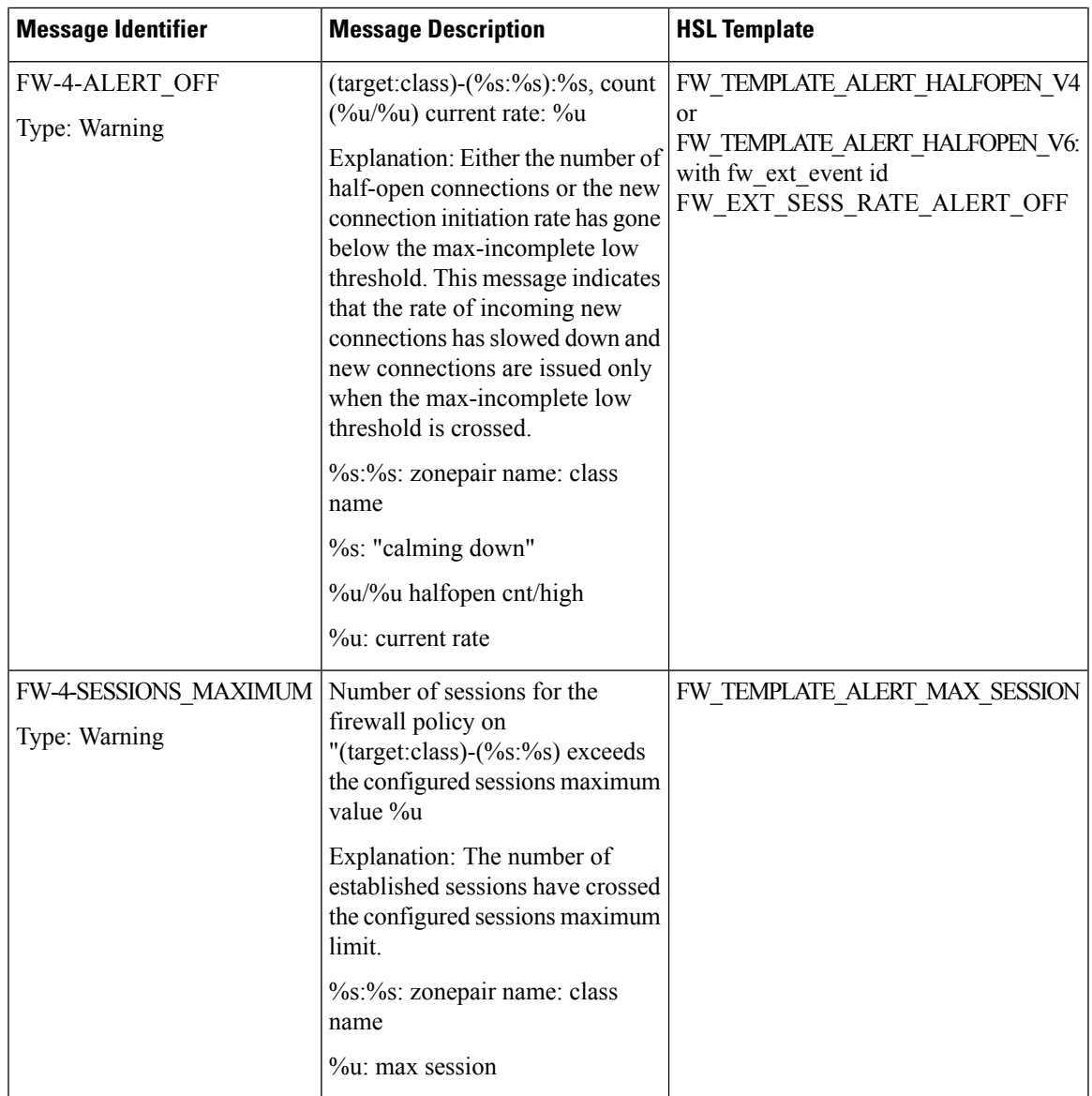

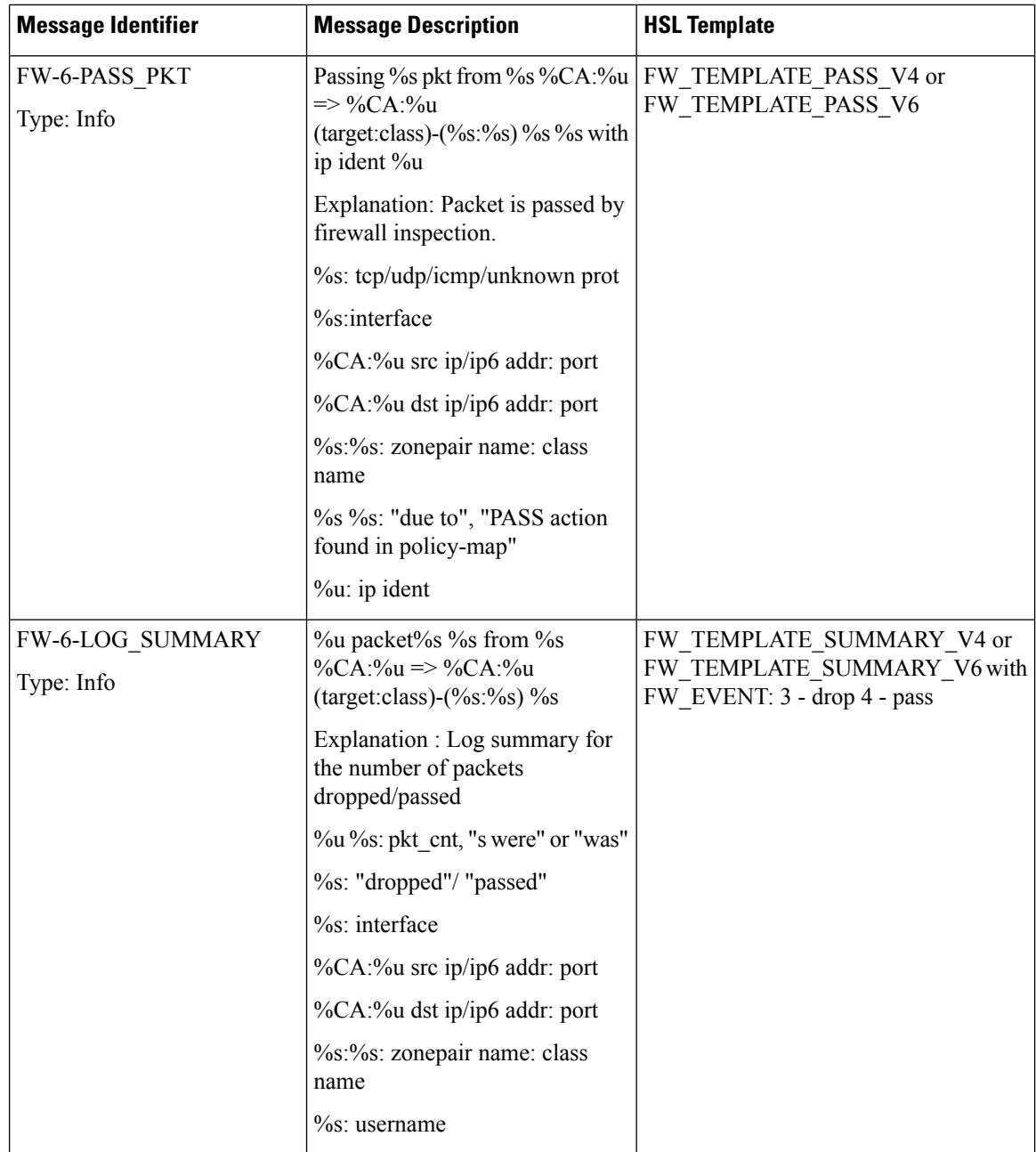

## **How to Configure Firewall High-Speed Logging**

### **Configure Firewall High-Speed Logging**

To configure Firewall High-Speed Logging using Cisco SD-WAN Manager, follow the standard firewall Cisco SD-WAN Manager flow to create a firewall policy. For more information, see For more information on creating a firewall policy, see [Configure](https://www.cisco.com/c/en/us/td/docs/routers/sdwan/configuration/security/ios-xe-17/security-book-xe/m-firewall-17.html#Cisco_Concept.dita_4ffce9cb-69ec-4437-a8da-cdcf44d2ae52) Firewall Policy and Unified Security Policy.

You can configure HSL in the Policy Summary page. For more information about the policy summary page, see Create Unified Security Policy [Summary.](https://www.cisco.com/c/en/us/td/docs/routers/sdwan/configuration/security/ios-xe-17/security-book-xe/m-firewall-17.html#Cisco_Concept.dita_f1b319e6-ec37-49e7-b9ec-9720fa161fa6)

#### **Configure Firewall High-Speed Logging Using the CLI Template**

Use the CLI templates to configure HSL. For more information about using CLI templates, see CLI [Add-On](https://www.cisco.com/c/en/us/td/docs/routers/sdwan/configuration/system-interface/ios-xe-17/systems-interfaces-book-xe-sdwan/cli-add-on-feature-template.html) Feature [Templates](https://www.cisco.com/c/en/us/td/docs/routers/sdwan/configuration/system-interface/ios-xe-17/systems-interfaces-book-xe-sdwan/cli-add-on-feature-template.html) and CLI [Templates](https://www.cisco.com/c/en/us/td/docs/routers/sdwan/configuration/system-interface/ios-xe-17/systems-interfaces-book-xe-sdwan/cli-template.html).

**Note** By default, CLI templates execute commands in global config mode.

#### **Enable High-Speed Logging for Global Parameter Maps**

By default, high-speed logging (HSL) is not enabled, and firewall logs are sent to a logger buffer located in the Route Processor (RP) or the console. When HSL is enabled, logs are sent to an off-box, high-speed log collector. Parameter maps provide a means of performing actions on the traffic that reaches a firewall and a global parameter map applies to the entire firewall session table. Perform this task to enable high-speed logging for global parameter maps.

**1.** Configure a global parameter map and enter into parameter-map type inspect configuration mode.

```
Device(config)# parameter-map type inspect-global
```
**2.** Configure NetFlow event logging.

HSL records provides the IP address and the port number of the log collector. UDP destination and port correspond to the IP address and the port on which the netflow server is listening for incoming packets.

To configure Netflow event logging for IPv4, use the following command:

**log flow-export v9 udp destination** *ipaddress* **port** *port number* **vrf** *vrfid* **source** *interface-name*

To configure Netflow event logging for IPv6, use the following command:

```
log flow-export v9 udpipv6-destination ipv6 address port port number vrf
vrfid source interface-name
```
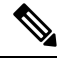

- From Cisco IOS XE Catalyst SD-WAN Release 17.11.1a and Cisco vManage Release 20.11.1, you can configure up to four destination servers to export the syslogs; the IP addresses for the destination servers can be IPv4, IPv6, or both. Optionally, you can specify a source interface for HSL. A source interface is used to determine where the logs originated from when they are collected into the destination servers. **Note**
- **3.** Configure template timeout-rate interval (in seconds) at which the netflow template formats are advertised.

**log flow-export template timeout-rate** *seconds*

#### **Enable High-Speed Logging for Firewall Actions**

Perform this task enable high-speed logging if you have configured inspect-type parameter maps. Parameter maps specify inspection behavior for the firewall and inspection parameter-maps for the firewall are configured as the inspect type.

This procedure configures HSL for firewall actions.

**1.** Configure an inspect parameter map for connecting thresholds, timeouts, and other parameters pertaining to the **inspect** keyword, and enters parameter-map type inspect configuration mode.

Device(config)# **parameter-map type inspect** *parameter-map-name*

**2.** Enable audit trail messages.

You can enable audit-trail to a parameter map to record the start, stop, and duration of a connection or session, and the source and destination IP addresses.

Device(config-profile)# **audit-trail on**

**3.** Define the number of new unestablished sessions that cause the system to start deleting half-open sessions and stop deleting half-open sessions.

```
Device(config-profile)# one-minute {low number-of-connections | high
number-of-connections}
```
**4.** Configure the threshold and blocking time values for TCP host-specific, denial of service (DoS) detection and prevention.

Device(config-profile)# **tcp max-incomplete host** *threshold*

**5.** Create an inspect-type policy map and enters policy map configuration mode.

**policy-map type inspect** *policy-map-name*

**6.** Configure the traffic class on which an action is to be performed and enters policy-map class configuration mode.

**class type inspect** *class-map-name*

**7.** (Optional) Enables stateful packet inspection.

**inspect** *parameter-map-name*

### **Configuration Examples for Firewall High-Speed Logging**

#### **Example: Enable High-Speed Logging for Global Parameter Maps**

The following example shows how to enable logging of dropped packets or IPv4 and IPv6, and to log error messages in NetFlow Version 9 format to an external IP address:

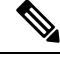

**Note**

Starting from Cisco IOS XE Catalyst SD-WAN Release 17.11.1a and Cisco vManage Release 20.11.1, you can configure up to four destination servers to export the syslogs to; the IP addresses for these destination servers can be IPv4, IPv6, or both.

```
configure terminal
parameter-map type inspect-global
log flow-export v9 udp destination 10.0.2.0 5000 vrf 1 source GigabitEthernet0/0/5
log flow-export v9 udp ipv6-destination 2001:DB8::1 vrf 65528 source GigabitEthernet0/0/3
 log flow-export template timeout-rate 5000
 end
```
### **Example: Configure Firewall High-Speed Logging**

The following example shows how to configure high-speed logging (HSL) for inspect-type parameter-map parameter-map-hsl.

```
configure terminal
parameter-map type inspect parameter-map-hsl
audit trail on
alert on
one-minute high 10000
tcp max-incomplete host 100
exit
poliy-map type inspect policy-map-hsl
class type inspect class-map-tcp
inspect parameter-map-hsl
end
```
# **Unified Security Policy**

#### **Table 12: Feature History**

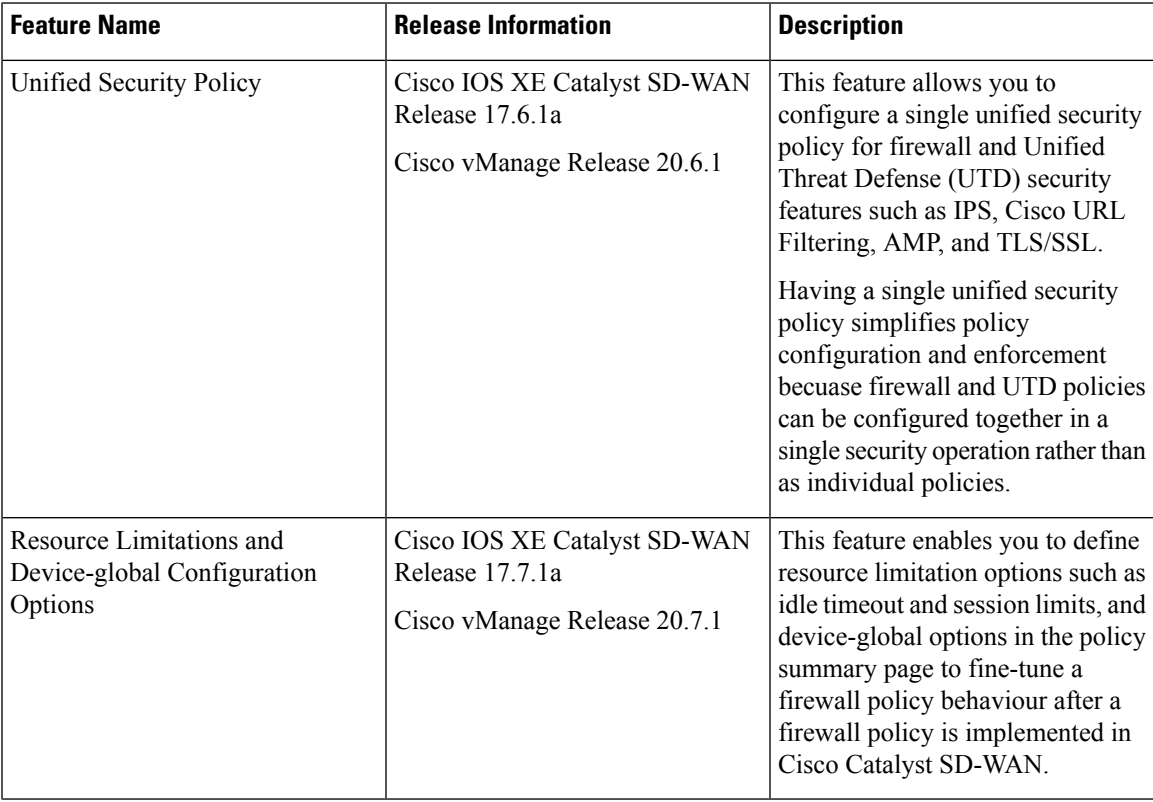

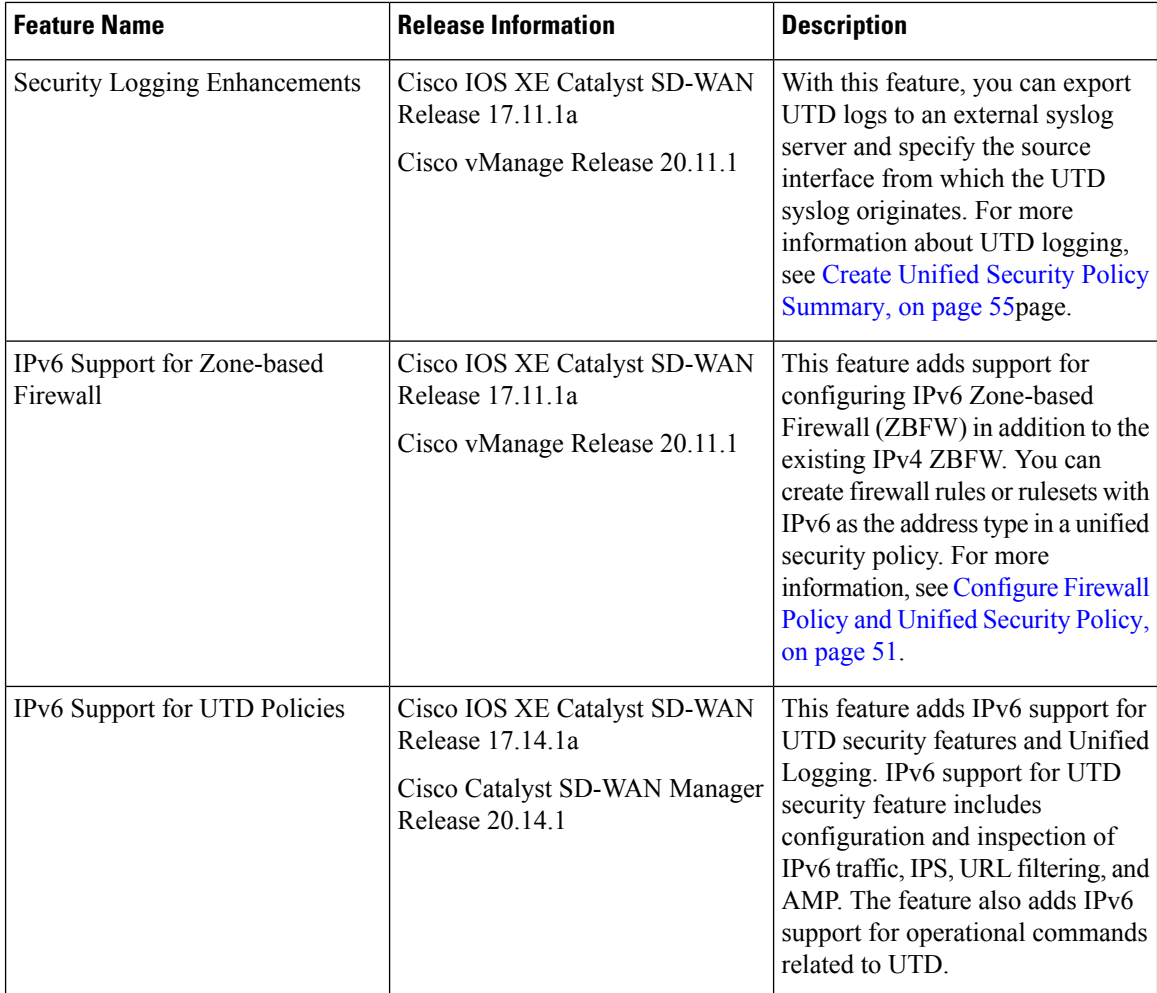

### **Restrictions for Unified Security Policy**

• First packet recognition:

If an application is not recognized by first packet, it will attempt to match other criteria in your configuration to recognize the application and apply the corresponding action. If the application can be recognized within ten packets, a reclassification process takes place.

• Advanced inspection profile:

Unified policy can have next-generation firewall rules with or without an associated advanced inspection profile. If a unified policy is created without an advanced inspection profile associated at rule level and global level and pushed to a device, you cannot directly associate an advanced inspection profile (at a rule level or a global level) by editing the unified policy. An error is displayed. As a workaround, you must remove the unified policy from all the associated device templates, and then edit the unified policy to add an advanced inspection profile. Thereafter, you can attach the unified policy to the device template along with container profile template.

• Decrypt action:

If you modify a **TLS**action to a **Decrypt** action in the advanced inspection profile of an already deployed security policy, you must ensure that there is a **TLS/SSL Decryption** policy chosen in the **Policy Summary** page.

• No IPv6 support for TLS proxy:

The addition of IPv6 support in Cisco IOS XE Catalyst SD-WAN Release 17.14.1a does not include IPv6 support for TLS proxy with security policy.

### **Information About Unified Security Policy**

A unified security policy is a method of configuring a security policy that combines all the security features such as firewall, Cisco Intrusion Prevention System (IPS), Cisco URL Filtering, Advanced Malware Protection (AMP), and TLS/SSL Decryption together into a single policy.

When you create a unified security policy, you configure a firewall action (Inspect, Pass, or Drop), and add a security inspection action, (also called as United Threat Defense (UTD) action) as part of an advanced inspection profile. If the firewall action is **Inspect**, an advanced inspection profile can be attached to a rule. An advanced inspection profile is a combination of the security features IPS, Cisco URL Filtering, AMP, and TLS/SSL Decryption. An advanced inspection profile must be created first, and then attached to a policy at a rule level or a device level.

After a unified security policy is created, it must be attached to a zone pair and pushed to the device for implementation.

You have the following options to choose from when you configure a unified policy:

- You can create a new unified security policy. For information, see [Configure](#page-49-0) Unified Security Policy , on [page](#page-49-0) 50
- You can continue using the existing security policy where you create separate policies for each feature. For information, see [Configure](https://www.cisco.com/c/en/us/td/docs/routers/sdwan/configuration/security/ios-xe-17/security-book-xe/m-firewall-17.html#Cisco_Concept.dita_36388270-d55c-4f27-aa1a-9c44af3cfbd7) Firewall Policies.
- You can migrate from an existing firewall security policy to a unified NG firewall security policy only. For information, see Migrate a [Security](#page-59-0) Policy to a Unified Security Policy, on page 60.

### **Benefits of Unified Security Policy**

- Simplifies policy configuration where you have a single way of configuring a security policy for all the traffic passing through the device.
- Prevents reclassification of traffic for each security feature.

### **Use Cases for Unified Security Policy**

With unified security policy:

- You can apply a combination of security inspection policies (firewall, IPS, Cisco URL Filtering, and AMP) to an application (HTTP, TFTP, Telnet, or SMTP) going from a specific source to a destination.
- A single unified security policy simplifies policy configuration and enforcement becuase firewall and UTD policies can be configured together in a single security operation rather than as individual policies.

### <span id="page-49-0"></span>**Configure Unified Security Policy**

Perform the following tasks to create a unified security policy:

- Create an [Object](https://www.cisco.com/c/en/us/td/docs/routers/sdwan/configuration/security/ios-xe-17/security-book-xe/m-firewall-17.html#Cisco_Concept.dita_6cf60a7f-0a19-4ff6-b275-4b1c38222cfe) Group
- Create an Advanced [Inspection](https://www.cisco.com/c/en/us/td/docs/routers/sdwan/configuration/security/ios-xe-17/security-book-xe/m-firewall-17.html#Cisco_Concept.dita_c3de958d-ce64-440c-a9c9-a83761ebff44) Profile
- [Configure](https://www.cisco.com/c/en/us/td/docs/routers/sdwan/configuration/security/ios-xe-17/security-book-xe/m-firewall-17.html#Cisco_Concept.dita_4ffce9cb-69ec-4437-a8da-cdcf44d2ae52) Firewall and Unified Security Policy
- Add a [Zone](https://www.cisco.com/c/en/us/td/docs/routers/sdwan/configuration/security/ios-xe-17/security-book-xe/m-firewall-17.html#Cisco_Concept.dita_e8656ec6-06eb-4aa7-916e-1b7447a11109) Pair
- Apply a [Security](https://www.cisco.com/c/en/us/td/docs/routers/sdwan/configuration/security/ios-xe-17/security-book-xe/m-firewall-17.html#id_111723) Policy to a Device

#### <span id="page-49-2"></span>**Create an Object Group**

An object group is a set of filters that are used in a rule. You can create an object group and then attach it to a rule you are creating, or reuse it across different rules.

When you create a rule, you have the option to either attach an object group, or apply the individual filters directly to a rule. If you use choose to attach an object group, the individual filters are unavailable. You must create an object group first, and then attach the object group to a rule. A new object group can also be created while you are creating a new rule.

To create a new an object group, perform the following steps:

- **1.** From the Cisco SD-WAN Manager menu, choose **Configuration** > **Security**.
- **2.** Click **Custom Options**.
- **3.** Click **Lists**.
- **4.** Click **Object Group** in the left pane.
- **5.** Click **New Object Group**.
- **6.** In the **Object Group Name** field, enter a name for the object group.
- **7.** In the **Description** field, enter a description for the object group.
- **8.** Set the filters to include in this object group.
- **9.** Click **Save**.

#### <span id="page-49-1"></span>**Create an Advanced Inspection Profile**

An advanced inspection profile is a security inspection profile that includes Cisco UTD security features such as IPS, URLF, AMP, TLS Action, and TLS/SSL Decryption. After you create an advanced inspection profile, you must attach the advanced inspection profile to a policy at a rule level or a device level. You can attach up to 16 advanced inspection profiles per unified security policy. Using the advanced inspection profiles in a policy helps you create a unified security policy that hasthe capability of a firewall and the UTD functionality, all in the same policy.

To create an advanced inspection profile, perform the following steps:

- **1.** From the Cisco SD-WAN Manager menu, choose **Configuration** > **Security**.
- **2.** Click **Custom Options**.
- **3.** Click **Policies/Profiles**.
- **4.** Click **Advanced Inspection Profile** in the left pane.
- **5.** Click **New Advanced Inspection Profile**.
- **6.** In the **Profile Name** field, enter a name for the advanced inspection profile.
- **7.** In the **Description** field, enter a description for the advanced inspection profile.
- **8.** In the **Intrusion Prevention**field, choose an intrusion prevention policy to add to the advanced inspection profile. The policies that you create in the unified mode determine which policies are available. For information, see Configure Intrusion [Prevention](security-book-xe_chapter7.pdf#nameddest=unique_95) System for Unified Security Policy
- **9.** In the **URL Filtering** field, choose a Cisco URL Filtering policy to add to the advanced inspection profile. The Cisco URL Filtering policies that you create in the unified mode determine which policies are available. For information, see [Configure](security-book-xe_chapter8.pdf#nameddest=unique_96) URL Filtering for Unified Security Policy.
- **10.** In the **Advanced Malware Protection** field, choose an advanced malware protection policy to add to the advanced inspection profile. The advanced malware protection policies that you create in the unified mode determine which policies are available. For information, see [Configure](security-book-xe_chapter9.pdf#nameddest=unique_97) Advanced Malware [Protection](security-book-xe_chapter9.pdf#nameddest=unique_97) for Unified Security Policy
- **11.** Click a TLS action.
- **12.** If you choose **Decrypt** as a TLS action, you can choose a TLS/SSL Decryption profile to add to the advanced inspection profile. The TLS/SSL Decryption profiles that you create in the unified mode determine which policies are available. For information, see [Configure](security-book-xe_chapter10.pdf#nameddest=unique_98) TLS/SSL Profile for Unified [Security](security-book-xe_chapter10.pdf#nameddest=unique_98) Policy.
- **13.** Click **Save** to save the advanced inspection profile.

#### <span id="page-50-0"></span>**Configure Firewall Policy and Unified Security Policy**

To configure a firewall policy and a unified security policy, perform the following steps:

- **1.** From the Cisco SD-WAN Manager menu, choose **Configuration** > **Security**.
- **2.** Click **Add Unified Security Policy**.
- **3.** Click **Add NG Firewall Policy**.
- **4.** Click **Create New**.
- **5.** In the **Name** field, enter a name for the policy.
- **6.** In the **Description** field, enter a description for the policy.
- **7.** Depending on your Cisco SD-WAN Manager release, do one of the following:
	- For Cisco vManage Release 20.4.1 and later releases:
		- **a.** Click **Add Rule**.
	- **b.** Click **Add Rule with Rule Sets**.
	- For Cisco vManage Release 20.3.2 and earlier releases, click **Add Rule**.
- **8.** From the **Order** drop-down list, choose the order for the rule.
- **9.** Enter a name for the rule.
- **10.** Starting from Cisco IOS XE Catalyst SD-WAN Release 17.11.1a and Cisco vManage Release 20.11.1, you can choose an IP address type.
- **11.** From the **Action** drop-down list, choose an action for the rule.
	- **Inspect**
	- **Pass**
	- **Drop**
- **12.** If you want matches for this rule to be logged, check the **Log** check box.

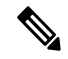

**Note** Cisco SD-WAN Manager supports log flow only at the rule level and not at the global level.

Starting from Cisco IOS XE Catalyst SD-WAN Release 17.14.1a and Cisco Catalyst SD-WAN Manager Release 20.14.1, you can choose the IP address type as IPv6.

**13.** Choose an advanced inspection profile to attach to the policy. This field is available only if you have chosen the action rule as **Inspect**. If you have created an advance inspection profile, this field lists all the advance inspection profiles that you have created. Choose an advance inspection profile from the list. For information on creating an advanced inspection profile, see Create an Advanced [Inspection](#page-49-1) [Profile,](#page-49-1) on page 50.

Starting from Cisco IOS XE Catalyst SD-WAN Release 17.14.1a and Cisco Catalyst SD-WAN Manager Release 20.14.1, you can choose the IP address type as IPv6.

- **14.** Click **Source**, and choose one of the following options:
	- **Object Group**: Use an object group for your rule.

To create a new object group, click **New Object Group List**. Set the filters for matching, and then click **Save**. For information on creating an object group, see Create an Object [Group,](#page-49-2) on page 50.

• **Type**: You can choose from IPv4 prefixes, IPv6 prefixes, prefix lists, fully qualified domain names (FQDN), lists, or Geo Location based on the IP address type that you choose.

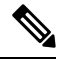

Starting from Cisco IOS XE Catalyst SD-WAN Release 17.11.1a and Cisco vManage Release 20.11.1, you can choose an IP address type as IPv4 or IPv6. Based on the IP address type that you choose, the **Type** field displays the prefix options. **Note**

- **15.** Click **Save**.
- **16.** Click **Destination**, and choose one of the following options:
	- **Object Group**: Click this option to use an object group for your rule.

To create a new object group, click **New Object Group List**. Set the filters for matching, and then click **Save**. For information on creating an object group, see Create an Object [Group,](#page-49-2) on page 50.

- **Type**: You can choose from IPv4 prefixes, IPv6 prefixes, prefix lists, fully qualified domain names (FQDN), lists, or Geo Location based on the IP address type that you choose.
- 

Starting from Cisco IOS XE Catalyst SD-WAN Release 17.11.1a and Cisco vManage Release 20.11.1, you can choose an IP address type as IPv4 or IPv6. Based on the IP address type that you choose, the **Type** field displays the prefix options. **Note**

- **17.** Click **Save**.
- **18.** Click **Protocol** to configure a protocol for the rule.
- **19.** Click **Application List** to configure a list of applications you want to include in the rule. An application is subject to inspection, dropped, or allowed to pass based on the application list you configure, and the other filters that you set for the rule.
- 

```
Note
```
From Cisco IOS XE Catalyst SD-WAN Release 17.6.1a, and Cisco vManage Release 20.6.1, the applications are attached directly to the rule the way other filters are. If configured as part of access control lists (ACLs), they are attached to a class-map along with the source and destination.

**Note** See the information about custom applications in [Restrictions,](#page-3-0) on page 4.

- **20.** Click **Save** to save the rule.
- **21.** (Optional) Repeat Step 7 to Step 19 to add more rules.
- **22.** Click **Save Unified Security Policy**.
- **23.** Click **Add Zone Pair** to apply the policy to a zone pair. For information, see Add a [Zone](#page-52-0) Pair, on page [53](#page-52-0).
- **24.** To edit or delete a unified security policy, click **…**, and choose an option.
- **25.** Click **Next** to configure the next security block in the wizard in which have the option to configure DNS Security. For more information, see [Configure](#page-53-0) Umbrella DNS Policy Using Cisco SD-WAN Manager, on [page](#page-53-0) 54
- **26.** Click **Next**.

The **Policy Summary** page is displayed. For information on the **Policy Summary** page, see [Create](https://www.cisco.com/c/en/us/td/docs/routers/sdwan/configuration/security/ios-xe-17/security-book-xe/m-firewall-17.html#Cisco_Concept.dita_f1b319e6-ec37-49e7-b9ec-9720fa161fa6) Unified Security Policy [Summary.](https://www.cisco.com/c/en/us/td/docs/routers/sdwan/configuration/security/ios-xe-17/security-book-xe/m-firewall-17.html#Cisco_Concept.dita_f1b319e6-ec37-49e7-b9ec-9720fa161fa6)

### <span id="page-52-0"></span>**Add a Zone Pair**

To add a zone pair to a policy:

**1.** In the **Add NG Firewall Policy** page, click **Add Zone-Pairs**.

- **2.** In the **Source Zone** drop-down list, choose the zone that is the source of the data packets.
- **3.** In the **Destination Zone** drop-down list, choose the zone that is the destination of the data packets.
- 

**Note** You can choose self zone for either a source zone or a destination zone, but not both.

- **4.** Click **+** icon to create a zone pair.
- **5.** Click **Save**.

#### <span id="page-53-0"></span>**Configure Umbrella DNS Policy Using Cisco SD-WAN Manager**

- **1.** From the Cisco SD-WAN Manager menu, choose **Configuration** > **Security**.
- **2.** Click **Add Security Policy**.
- **3.** In the **Add Security Policy** wizard, click **Direct Internet Access**.
- **4.** Click **Proceed**.
- **5.** Click **Next** until you reach the **DNS Security** page.
- **6.** From the **Add DNS Security Policy** drop-down list, choose one of the following:
	- **Create New**: A **DNS Security - Policy Rule Configuration** wizard is displayed.
	- **Copy from Existing**: Choose a policy from the **Policy** field, enter a policy name, and click **Copy**.
- **7.** If you are creating a new policy using the **Create New** option, the **DNS Security - Policy Rule Configuration** wizard is displayed.
- **8.** Enter a policy name in the **Policy Name** field.
- **9.** The **Umbrella Registration Status** displays the status of the API Token configuration.
- **10.** Click **Manage Umbrella Registration** to add a token, if you have not added one already.
- **11.** Click **Match All VPN** to keep the same configuration for all the available VPNs and continue with Step 13.

Or click **Custom VPN Configuration** if you need to add target service VPNs to your policy. A Target VPNs window appears, and continue with the next step.

- **12.** To add target service VPNs, click **Target VPNs** at the top of the window.
- **13.** Click **Save Changes** to add the VPN.
- **14.** From the **Local Domain Bypass List** drop-down list, choose the domain bypass.
- **15.** Configure **DNS Server IP** from the following options:
	- **Umbrella Default**
	- **Custom DNS**
- **16.** Click **Advanced** to enable or disable the DNSCrypt. By default, the DNSCrypt is enabled.

#### **17.** Click **Save DNS Security Policy**.

The **Configuration > Security** window is displayed, and the DNS policy list table includes the newly created DNS Security Policy.

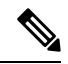

Starting from Cisco IOS XE Catalyst SD-WAN Release 17.11.1a and Cisco vManage Release 20.11.1, you can select Child Org ID from the dropdown when a parent Org ID of a multi-org tenant is added to the SIG Credentials. **Note**

#### **Table 13: DNS Security Policy**

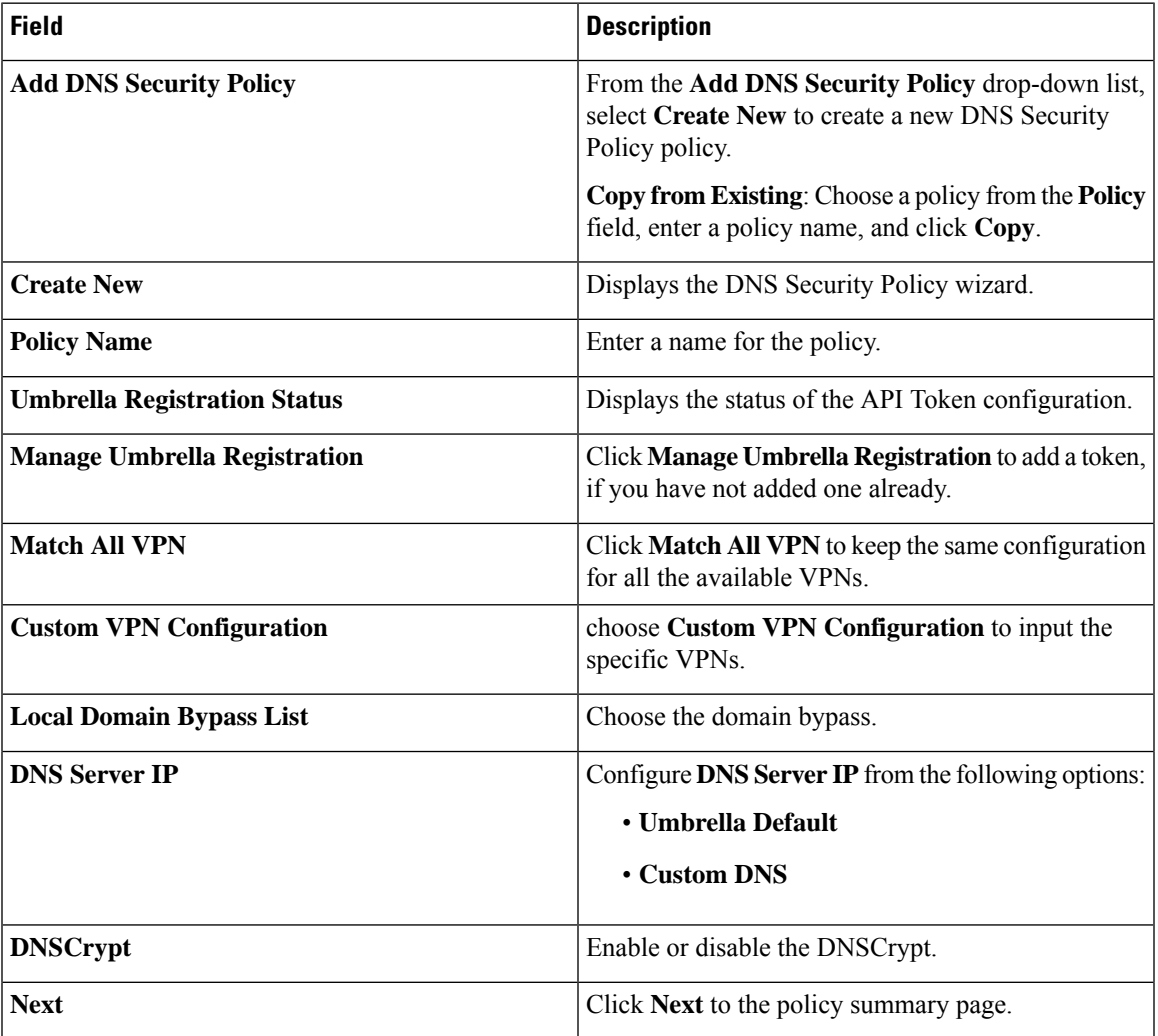

### <span id="page-54-0"></span>**Create Unified Security Policy Summary**

To complete creating a unified security policy, perform the following steps:

- **1.** The **Policy Summary** page, enter a name for the unified security policy. This field is mandatory and can contain only uppercase and lowercase letters, the digits 0 through 9, hyphens (–), and underscores (\_). It cannot contain spaces or any other characters.
- **2.** Enter a description for the unified security policy. This field is mandatory.
- **3.** Enter **TCP SYN Flood Limit** to configure the threshold of SYN flood packets per second for each destination address. Beyond this threshold, the TCP SYN Cookie is triggered. This number must be less than **Max Incomplete TCP Limit**.
- **4.** Enter **Max Incomplete** timeout limits for the firewall policy. A **Max Incomplete** timeout limit protects firewall resources and keep these resources from being used up.
	- In the **TCP Limit** field, specify the Max TCP half-open sessions allowed on a device.
	- In the **UDP Limit** field, specify the Max UDP half-open sessions allowed on the device.
	- In the **ICMP Limit** field, specify the Max ICMP half-open sessions allowed on the device.
- **5.** (Optional) For Cisco IOS XE Catalyst SD-WAN Release 16.12.2r and onwards, to configure high-speed logging (HSL), enter the following details of the Netflow server that will listen for the Netflow event logs.

For more information on HSL, see Firewall [High-Speed](https://www.cisco.com/c/en/us/td/docs/routers/sdwan/configuration/security/ios-xe-17/security-book-xe/m-firewall-17.html#GUID-8BD4EA5C-109F-44C6-B1C9-DF76D7D562EE) Logging Overview.

- **a.** In the **VPN** field, enter the VPN that the server is in.
- **b.** In the **Server IP** field, enter the IP address of the server.
- **c.** In the **Port** field, enter the port on which the server is listening.
- **d.** In the **Source Interface** field, specify the interface for HSL.

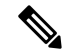

- From Cisco IOS XE Catalyst SD-WAN Release 17.11.1a and Cisco vManage Release 20.11.1, you can configure up to four destination servers to export the syslogs; the IP addresses for these destination servers can be IPv4, IPv6, or both. Optionally, you can specify a source interface for HSL. **Note**
- **6.** (Optional) To configure an audit trail, enable the **Audit Trail** option. This option is only applicable for rules with an Inspect action.
- **7.** Click **Unified Logging** to enable the unified logging feature.

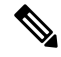

**Note** To enable logging for a class or policy, check the **Log** check box for the rule in a policy.

**8.** Click **Session reclassify allow** to allow re-classification of traffic on policy change.

Apply a policy to a set of devices, and then make changes to the security policy (adding, deleting, editing filters or rules) thereby effecting changes to existing flows as well. For example, if there are long-lived flows passing through the device, and if a change in the policy needs to be applied for those long-lived flows, use the **Session reclassify allow** to reclassify all the flows existing on the device based on the new firewall policy.

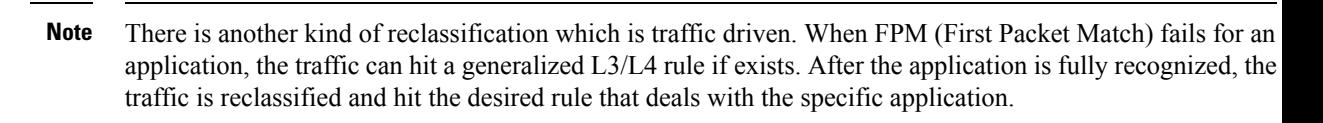

- **9.** Click **ICMP unreachable allow** to allow ICMP unreachable packets to pass through.
- **10.** Choose an advanced inspection profile.

You have the option to attach an advance inspection profile at a device level. All the rules in the device that match the traffic to be inspected are inspected using the advance inspection profile.

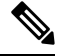

- An advanced inspection profile that is attached at a rule level is preferred over an advanced inspection profile attached at a device level. If the rule does not have advanced inspection profile attached, and if the action is **Inspect**, then the advanced inspection profile that is attached at the device level is effective in the policy. **Note**
- **11.** (Optional) Choose a TLS/SSL Decryption policy. This field is visible if you have configured a TLS action in the advanced inspection profile.
- **12.** (Optional) Enter the following details to export the UTD logs to the external syslog server:
	- In the **VPN** field, enter the VPN that the syslog server is in.
	- In the **Server IP** field, enter the IP address of the syslog server.
	- From Cisco IOS XE Catalyst SD-WAN Release 17.11.1a and Cisco vManage Release 20.11.1, enter the interface name in the **Source Interface** field where the UTD syslogs should originate from.
- **13.** Click **Save Policy** to save the unified security policy.
- **14.** Apply the security policy to a device. For more information, see Apply a [Security](https://www.cisco.com/c/en/us/td/docs/routers/sdwan/configuration/security/ios-xe-17/security-book-xe/m-firewall-17.html#id_111723) Policy to a Device.

#### **Configure Resource Limitations and Device-global Configuration Options**

The following sample configuration shows how to configure resource limitations and device-global configuration options:

```
Device# config transaction
Device(config)# parameter-map type inspect-global
Device(config-profile)# max-incomplete icmp 12
Device(config-profile)# max-incomplete udp 11
Device(config-profile)# max-incomplete tcp 10
Device(config-profile)# icmp-unreachable-allow
Device(config-profile)# session-reclassify-allow
Device(config-profile)# tcp syn-flood limit 5
Device(config-profile)# exit
```
Use the following command to display resource limitations and device-global configuration options on a Cisco IOS XE Catalyst SD-WAN device:

```
Device# show run | sec parameter-map
parameter-map type inspect-global
```

```
icmp-unreachable-allow
session-reclassify-allow
tcp syn-flood limit 5
alert on
max-incomplete tcp 10
max-incomplete udp 11
max-incomplete icmp 12
```
### **Apply a Security Policy to a Device**

To apply a security policy to a device:

- **1.** From the Cisco SD-WAN Manager menu, choose **Configuration** > **Templates**.
- **2.** Click **Device Templates**.

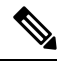

**Note** In Cisco vManage Release 20.7.1 and earlier releases, **Device Templates** is called **Device**.

- **3.** From the **Create Template** drop-down list, choose **From Feature Template**.
- **4.** From the **Device Model** drop-down list, choose one of the devices.
- **5.** Click **Additional Templates**.

The **Additional Templates** section is displayed.

- **6.** From the **Security Policy** drop-down list, choose the name of the policy you configured previously.
- **7.** Click **Create** to apply the security policy to a device.
- **8.** Click **…** next to the device template that you created.
- **9.** Click **Attach Devices**.
- **10.** Choose the devices to which you want to attach the device template.
- **11.** Click **Attach**.

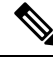

If you are migrating from older releases to Cisco IOS XE Release 17.2 or later with Application lists and the zone-based firewall that is configured in Cisco SD-WAN Manager, you must first remove the security template from the base template and push the base template. Thereafter, reattach the security template and then push the template to the device. **Note**

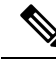

When a Zone based firewall template in attached to a Cisco IOS XE Catalyst SD-WAN device running on Cisco IOS XE Catalyst SD-WAN Release 17.6.1a or later, there may be an increase in time for completion of tasks. This is due to the updates in the software version of Cisco vManage Release 20.6.1. **Note**

### **Configure Unified Security Policy Using the CLI**

This section provides CLI configurations to configure unified security policy.

**1.** Attach an advanced inspection profile to a unified security policy:

```
Device# config-transaction
Device(config)# parameter-map type inspect name
Device(config)# utd-policy utd advance inspection profile-name
```
**2.** Attach an application to a unified security policy:

```
Device# config-transaction
Device(config)# policy-map type inspect policy-map
Device(config-pmap)# class type inspect class-map
Device(config-pmap-c)# inspect parameter-map
```
**3.** Attach an advanced inspection profile to a unified security policy at a device level:

```
Device# config-transaction
Device(config)# parameter-map type inspect-global
Device(config-profile)# utd-policy utd-aip-name-def
```
**4.** Apply a zone pair to a unified security policy:

```
Device# config-transaction
Device(config)# zone-pair security pair source src-zone destination dst-zone
Device(config-sec-zone-pair)# service-policy type inspect policy-map
```
**5.** Configure unified security policy:

```
Device# config-transaction
Device(config)# utd engine standard unified-policy
Device(config-utd-unified-policy)# policy policy-name
Device(config-utd-mt-policy)# threat-inspection profile ips_profile
Device(config-utd-mt-policy)# web-filter url profile urlf_profile
Device(config-utd-mt-policy)# file-inspection profile file_insp_profile
Device(config-utd-mt-policy)# tls-decryption profile tls_dec_profile
```
**6.** Enable UTD logging in a unified security policy:

```
Device(config)# utd engine standard unified-policy
Device(config-utd-unified-policy)# utd global
Device(config-utd-mt-global)# flow-logging all file-inspection
threat-inspection web-filtering
Device(config-utd-mt-global)# logging host host_IP [source-interface interface
name]
```
#### **Note**

The **flow-logging all** command enables unified logging for all the UTD features. If you do not want to enable unified logging for all UTD features, choose the individual flow-logging options(**file-inspection**, **web-filtering**, **threat-inspection** .

## <span id="page-59-0"></span>**Migrate a Security Policy to a Unified Security Policy**

From Cisco IOS XE Catalyst SD-WAN Release 17.6.1a and Cisco vManage Release 20.6.1, Cisco Catalyst SD-WAN supports unified security policy. You can migrate your existing firewallsecurity policiesto a unified NG firewall security only. While copying a security policy to a unified policy, all zone pairs that are attached to the policy, and the applications added to **Application List to Drop** list are removed. You will have to reattach the zone pair and reconfigure the application list for the newly copied policy.

To migrate your security policy to a unified security policy:

- **1.** From the Cisco SD-WAN Manager menu, choose **Configuration** > **Security**.
- **2.** Click **Add Unified Security Policy**.
- **3.** Click **Add NG Firewall Policy**.
- **4.** Click **Copy from Existing NG Firewall Policy**.
- **5.** Click **Copy**.

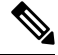

Existing IPS, URL, AMP and SSL/TLS security policies cannot be migrated to a unified security policy as is. You must create new unified policies separately and attach them to an advanced inspection profile. The advanced inspection profile can then be attached to the relevant rules in the unified NG firewall policy. Alternatively, you can add an existing advanced inspection profile at the device level in **Policy Summary** page and further optimize it. **Note**

### **Monitor Unified Security Policy**

You can monitor the unified policies you created using Cisco SD-WAN Manager.

**1.** From the Cisco SD-WAN Manager menu, choose **Monitor** > **Devices**.

Cisco vManage Release 20.6.x and earlier: From the Cisco SD-WAN Manager menu, choose **Monitor** > **Network**.

- **2.** Click the host name of the device you want to monitor.
- **3.** In the left pane, under **Security Monitoring**, choose a security feature.

Depending on what you choose, the details are displayed.

### **Monitor Unified Security Policy Using the CLI**

#### **Example 1**

The following is a sample output from the **show utdunified-policy** command. This example displays a unified policy configuration.

```
Device# show utd unified-policy
Unified Policy is enabled
```
Config State : MT Config Sync Complete Bulk download Timer State : Stopped Messages sent in current transaction: 0 Config download queue size: 0 UTD TLS-decryption dataplane policy is enabled

#### **Example 2**

The following is a sample output from the **show utdengine standardconfig** command. This example displays the Unified Threat Defense (UTD) configuration.

```
Device# show utd engine standard config
TD Engine Standard Configuration:
```
Unified Policy: Enabled

URL-Filtering Cloud Lookup: Enabled

URL-Filtering On-box Lookup: Disabled

File-Reputation Cloud Lookup: Disabled

File-Analysis Cloud Submission: Disabled

UTD TLS-Decryption Dataplane Policy: Enabled

Flow Logging: Disabled

UTD VRF table entries:

Policy: uni-utd

Threat Profile: uips

VirtualPortGroup Id: 1

UTD threat-inspection profile table entries: Threat profile: uips

Mode: Intrusion Prevention

```
Policy: Balanced
Logging level: Error
UTD threat-inspection whitelist profile table entries:
UTD threat-inspection whitelist profile table is empty
UTD web-filter profile table entries
UTD web-filter profile table is empty
UTD TLS-Decryption profile table entries
UTD TLS-Decryption profile table is empty
UTD File analysis table entries
UTD File analysis profile table is empty
UTD File reputation table entries
UTD File reputation profile table is empty
```
#### **Example 3**

The following is a sample output from the **show platform hardwareqfpactive featureutdconfig** command. This example shows the UTD datapath configuration and status.

```
Device# show platform hardware qfp active feature utd config
Global configuration
 NAT64: disabled
 Drop pkts: disabled
 Multi-tenancy: disabled
 Data plane initialized: yes
 TLS Decryption Policy: disabled
 Divert controller mode: enabled
  SN threads: 12
 CFT inst_id 0 feat id 4 fo id 4 chunk id 17
 Max flows: 55000
```
#### **Example 5**

The following is a sample output from the **show platform hardware qfp active feature firewall drop** command that displays the Max Incomplete UDP after the limit is crossed.

**Device# show platform hardware qfp active feature firewall drop**

| Drop Reason | Packets |
|-------------|---------|
|             |         |

Ш

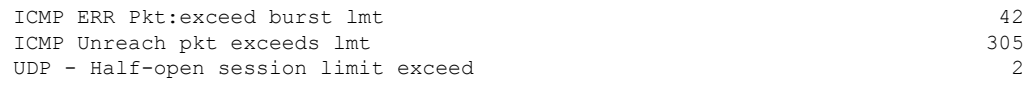

#### **Example 6**

The following is a sample output from the **utd** command to verify UTD logging.

```
Device# show run | sec utd
parameter-map type inspect pm1
utd-policy default
!
utd engine standard unified-policy
threat-inspection profile default-threat
 threat protection
  policy security
utd global
 logging host 10.1.1.1
 logging host 10.2.2.2 source-interface Loopback2
 logging host 10.3.3.3 source-interface GigabitEthernet3
 policy default
  threat-inspection profile default-threat
```
#### **Example 7**

The following is a sample output from the **show parameter-map type inspect-global** command to verify HSL configuration.

```
Device#show parameter-map type inspect-global
parameter-map type inspect-global
 log flow-export v9 udp destination 10.10.0.2 5050
 log flow-export v9 udp destination 10.10.0.2 4040
 log flow-export v9 udp ipv6-destination 2001:DB8::1 source GigabitEthernet0/1/0
 log flow-export v9 udp ipv6-destination 2001:DB8::1
```
### **Configuration Example for Unified Security Policy**

#### **Example 1**

The following example shows a configured unified security policy:

```
Device# show platform hardware qfp active feature utd config
Global configuration
 NAT64: disabled
 Drop pkts: disabled
 Multi-tenancy: disabled
 Unified-policy: enabled
 Data plane initialized: yes
  TLS Decryption Policy: disabled
 Divert controller mode: enabled
 SN threads: 12
 CFT inst id 0 feat id 3 fo id 3 chunk id 16
 Max flows: 165000
  SN Health: channel: Threat Defense : Green
  SN Health: channel: Service : Down
 Flow-logging Information:
  -------------------------
  State : disabled
  Context Id: 0, Name: Global domain Security Context
```

```
Ctx Flags: (0x50001)
     Engine: Standard
     State : Enabled
     SN Redirect Mode : Fail-open, Divert
     Threat-inspection: Not Enabled
     Domain Filtering : Not Enabled
     URL Filtering : Not Enabled
     File Inspection : Not Enabled
     All Interfaces : Not Enabled
     TLS action : Not specified
Context Id: 2, Name: 2 : 2
Ctx Flags: (0xc50001)
     Engine: Standard
     State : Enabled
     SN Redirect Mode : Fail-open, Divert
     Threat-inspection: Not Enabled
     Domain Filtering : Not Enabled
     URL Filtering : Enabled
     File Inspection : Not Enabled
     All Interfaces : Enabled
     TLS action : Do-not-Decrypt
```
### **Configuration Example of an Application Firewall in a Unified Security Policy**

#### **Example**

The following example shows how to configure the match criterion for a class map based on a specific protocol for application firewall.

In this configuration example, if an application is not recognized by the first packet, it will not match either **seq-1** or **seq-11**. It will use a default action. You must specify an L3 or L4 class if you do not want to use the default action path.

An application that is not recognized by the first packet will match **seq-21** and use the corresponding action defined there. If the application can be recognized within ten packets, reclassification of packets takes place. Ensure to mention the order of the rule sequence because different ordering can end up with different results.

In this example, if the application is outlook, it will match **seq-1**. For reclassification, if the application is Gmail, reclassification results in matching **FW1-seq-1-cm**.

```
Device(config)# policy-map type inspect FW1
Device(config-pmap)# class type inspect FW1-seq-1-cm
Device(config-pmap-c)# inspect AIP_1-pmap
!
Device(config-pmap)# class type inspect FW1-seq-11-cm
Device(config-pmap-c)# drop
!
Device(config-pmap)# class type inspect FW1-seq-21-cm
Device(config-pmap-c)# inspect
!
Device(config-pmap)# class class-default
Device(config-pmap-c)# drop
!
!
Device(config)# class-map type inspect match-all FW1-seq-1-cm
Device(config-cmap)# match class-map MAIL_APP-GLOBAL-cm
Device(config-cmap)# match access-group name FW1-seq-Rule_1-acl!
```

```
Device(config)# class-map type inspect match-all FW1-seq-11-cm
Device(config-cmap)# match class-map STREAMING_APP-GLOBAL-cm
Device(config-cmap)# match access-group name FW1-seq-Rule_2-acl
!
Device(config)# class-map type inspect match-all FW1-seq-21-cm
Device(config-cmap)# match class-map FW1-sRule_3-l4-cm
!
Device(config)# class-map match-any MAIL_APP-GLOBAL-cm
Device(config-cmap)# match protocol gmail
Device(config-cmap)# match protocol outlook-web-service
!
Device(config)# class-map match-any STREAMING_APP-GLOBAL-cm
Device(config-cmap)# match protocol netflix
Device(config-cmap)# match protocol youtube
!
Device(config)# class-map type inspect match-any FW1-sRule_3-l4-cm
Device(config-cmap)# match protocol tcp
!
Device(config)# ip access-list extended FW1-seq-Rule_1-ac
Device(config-ext-nacl)# 11 permit object-group FW1-Rule_1-svc_ any any
!
Device(config)# ip access-list extended FW1-seq-Rule_2-acl
Device(config-ext-nacl)# 11 permit object-group FW1-Rule_2-svc_ any any
!
Device(config)# object-group service FW1-Rule_1-svc
Device(config-service-group)# ip
!
Device(config)# object-group service FW1-Rule_2-svc
Device(config-service-group)# ip
!
```
# **Unified Logging for Security Connection Events**

#### **Table 14: Feature History**

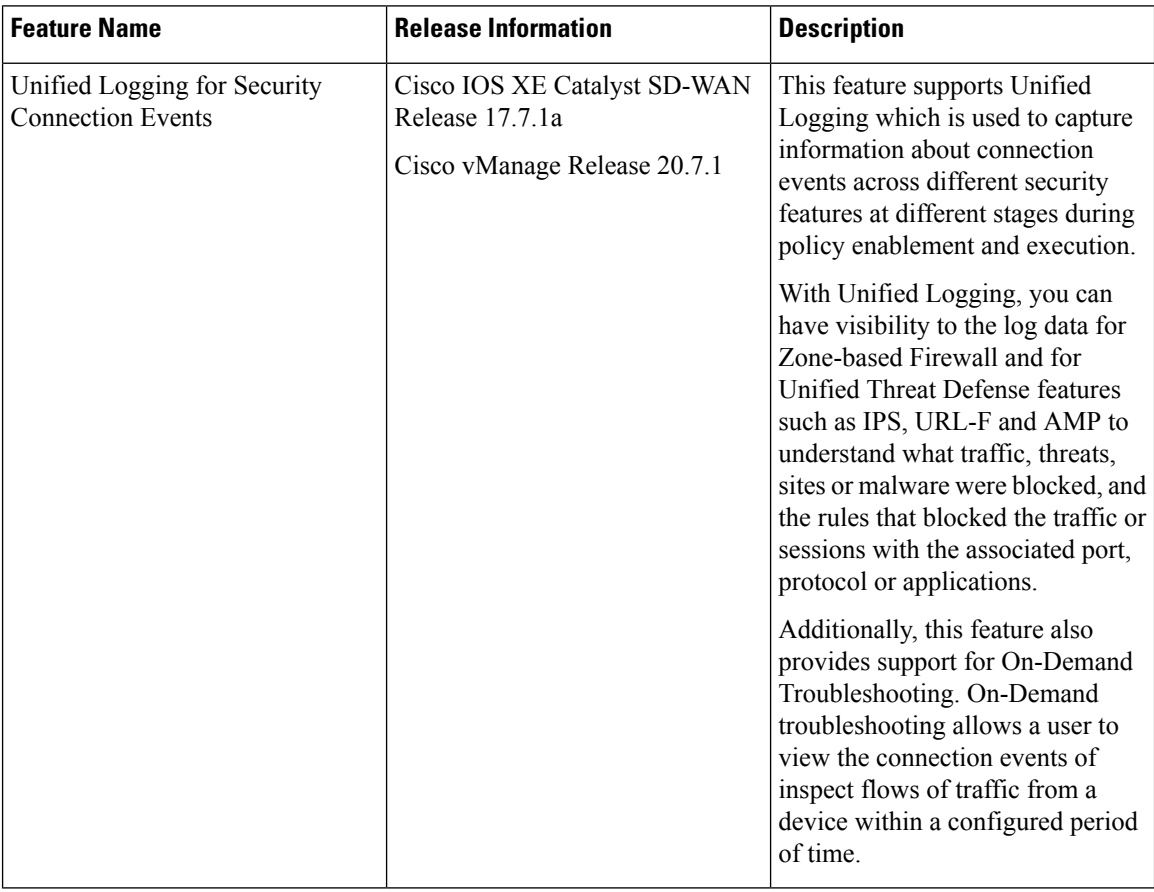

### **Prerequisites For Unified Logging for Security Connection Events**

- Unified Logging can be used only with unified security policies.
- You must have configured a localized data policy, and enabled the **Netflow** and **Application** options in the policy.

### **Restrictions For Unified Logging for Security Connection Events**

Unified Logging affects CPU performance and resource consumption forsecurity connection events. Therefore, Unified Logging is not enabled by default in Cisco SD-WAN Manager. For this reason, we recommended you to only enable Unified Logging on specific devices for short periods.

### **Information About Unified Logging Security Connection Events**

Unified Logging can be enabled for unified security policies to help you view the log data for security connection events. Security connection events contains log data of important information when a flow passes through various security features such as Zone-based Firewall (ZBFW), and Unified Threat Defense (UTD). The log data includes information about security policies and rules about traffic or sessions along with the associated port, protocol or applications.

**Note** As of Cisco IOS XE Catalyst SD-WAN Release 17.7.1a, UTD TLS-Decryption events are not reported.

Flow data about ZBFW and UTD features is captured using Netflow. Netflow records the flow data to a JSON file which is used by Cisco SD-WAN Manager. The flow data can also be exported to an external Netflow collector. Exporters are assigned to flow monitors to export data from the flow monitor cache to a remote system such as a Netflow collector. Flow monitors can support more than one exporter. Each exporter can be customized to meet the requirements of the flow monitor or monitors in which it is used and the Netflow collector systems to which it is exporting data.

Cisco SD-WAN Manager displays the following data for the security connection events:

#### **ZBFW**

- Information about enforcement of ZBFW.
- Zone information (zone pair, source zone, and destination zone).
- Policy enforced on the connection flow.
- Action taken based on the policy on the connection flow (inspect).
- Status of Network Address Translation (NAT) or Port Address Translation (PAT) is enabled or not.

#### **UTD**

- Details of which UTD security features acted on a flow.
- Result of a security feature acting on a flow.
- Details of policy enforcement.

#### **Comparison Between Unified Logging forSecurityConnection Events, ZBFW HighSpeed Logging and ZBFW Syslog**

ZBFW supports high-speed logging (HSL). HSL allows ZBFW to log records with minimum impact to packet processing.

With HSL configured, ZBFW logs the following types of events:

- Audit—Session creation and removal notifications.
- Alert—Half-open and maximum-open TCP session notifications.
- Drop—Packet-drop notifications.
- Pass—Packet-pass (based on the configured rate limit) notifications.

• Summary—Policy-drop and pass-summary notifications

For information about Firewall High-speed logging, see Firewall [High-Speed](https://www.cisco.com/c/en/us/td/docs/routers/sdwan/configuration/security/ios-xe-17/security-book-xe/m-firewall-17.html#concept_0CFD43B24B544D8583777D8B25191292) Logging

In the case of Unified Logging, the log data consists of the following types:

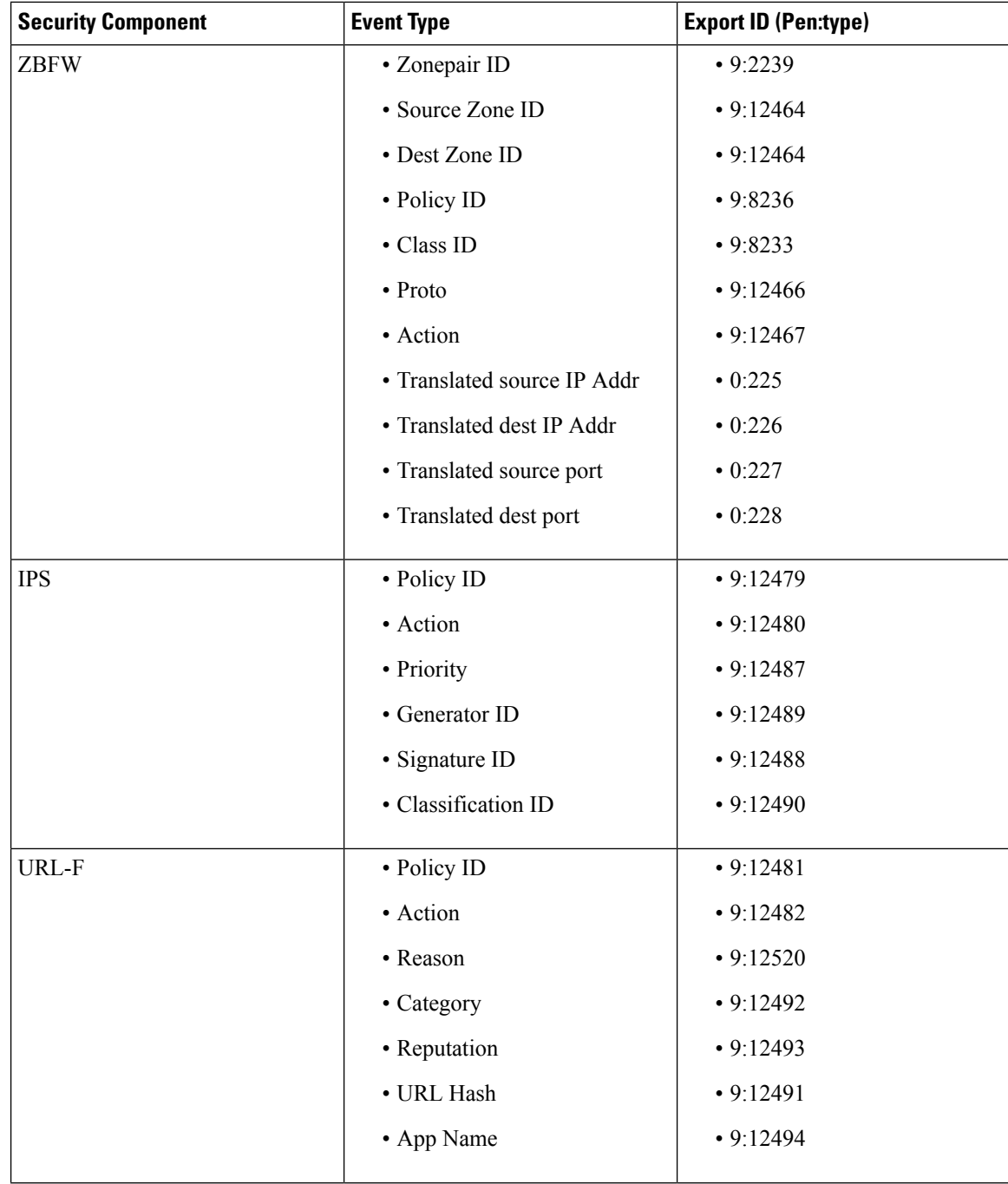

I

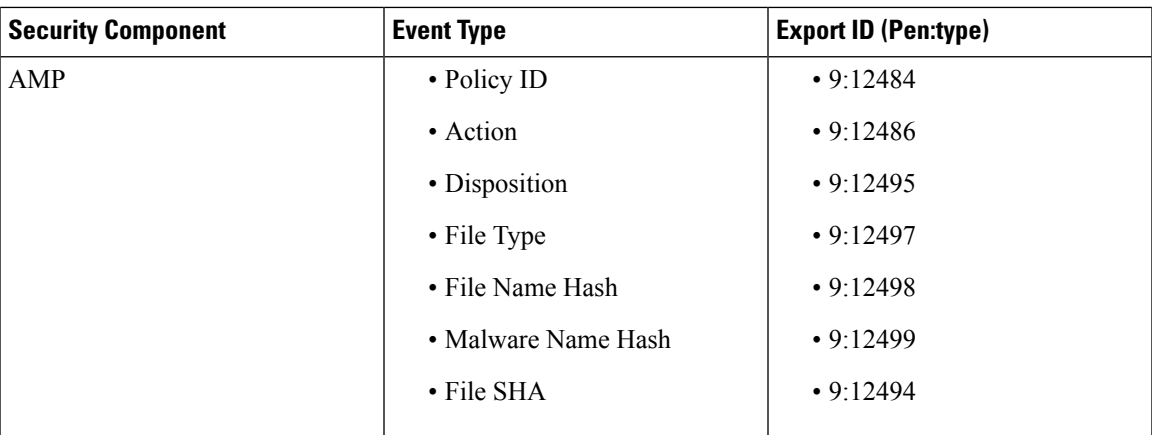

I

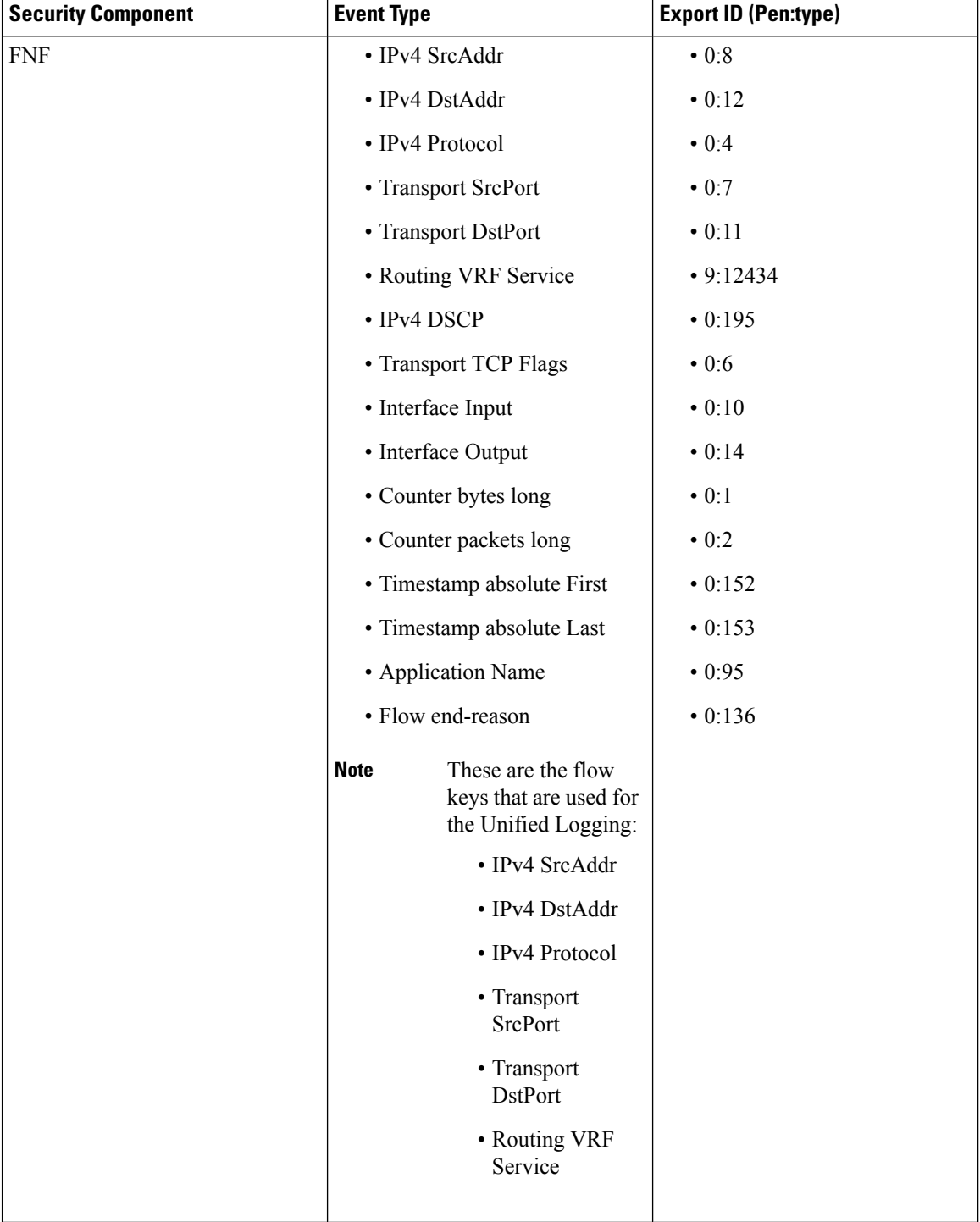

Starting from Cisco IOS XE Release 17.9.1a, use the **policy ip visibility features** *ulogging* **enable** command to manually enable or disable the unified logging fieldsin flexible netflow (FNF). Use the **show sdwanpolicy cflowd-upgrade-status** command to check which features were enabled before the version upgrade. You have to manually control the features after a version upgrade using the disable or enable commands. **Note**

For more information, see policy ip visibility command page.

**Note**

Unified Logging for security connection events and ZBFW HSL can be enabled together. If you choose to enable both these features, there will be a considerable impact on the performance.

#### **On-Demand Troubleshooting**

The On-Demand Troubleshooting feature allows a user to view detailed information about the flow of traffic from a device. A user can use this information for troubleshooting. For information, see [On-Demand](https://www.cisco.com/c/en/us/td/docs/routers/sdwan/configuration/Monitor-And-Maintain/monitor-maintain-book/m-troubleshooting.html#Cisco_Concept.dita_a24b2d46-5345-4076-9053-7d8aecf0f0cd) [Troubleshooting.](https://www.cisco.com/c/en/us/td/docs/routers/sdwan/configuration/Monitor-And-Maintain/monitor-maintain-book/m-troubleshooting.html#Cisco_Concept.dita_a24b2d46-5345-4076-9053-7d8aecf0f0cd)

### **Benefits of Unified Logging for Security Connection Events**

- Provides a framework to log all security events in one place for ZBFW, IPS, URL-F, and AMP.
- Provides enhanced visibility to the log data for ZBFW, IPS, URL-F, and AMP.
- Provides flow-level detailed monitoring for ZBFW, IPS, URL-F, and AMP.

### **Use Cases For Unified Logging for Security Connection Events**

You can view the log data for ZBFW, IPS, URL-F, and AMP to understand what traffic, threats, sites or malware were blocked, and the policy rules that blocked the traffic or sessions with the associated port, protocol or applications.

### **Configure Unified Logging for Security Connection Events**

To configure Unified Logging for security connection events, perform the following steps:

- **1.** [Configure](https://www.cisco.com/c/en/us/td/docs/routers/sdwan/configuration/policies/ios-xe-17/policies-book-xe/localized-policy.html#c_Configuring_Localized_Control_Policy_12225.xml) Localized Policy Using Cisco SD-WAN Manager.
- **2.** Select the policy application check boxes for **Netflow** and **Application**. For information, see [Configure](https://www.cisco.com/c/en/us/td/docs/routers/sdwan/configuration/policies/ios-xe-17/policies-book-xe/localized-policy.html#Cisco_Concept.dita_b4d14583-277b-43f0-a26d-520cf9dcbae3) Policy [Settings](https://www.cisco.com/c/en/us/td/docs/routers/sdwan/configuration/policies/ios-xe-17/policies-book-xe/localized-policy.html#Cisco_Concept.dita_b4d14583-277b-43f0-a26d-520cf9dcbae3).
- **3.** Enable logging for a unified security policy. You can enable logging either at a rule level or at global level [Configure](https://www.cisco.com/c/en/us/td/docs/routers/sdwan/configuration/security/ios-xe-17/security-book-xe/m-firewall-17.html#Cisco_Concept.dita_4ffce9cb-69ec-4437-a8da-cdcf44d2ae52) Firewall and Unified Security Policy.

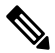

**Note**

You can also use the CLI Add-on template for configure Unified Logging for security connection events. For more information, see Create a CLI Add-On Feature [Template](https://www.cisco.com/c/en/us/td/docs/routers/sdwan/configuration/system-interface/ios-xe-17/systems-interfaces-book-xe-sdwan/cli-add-on-feature-template.html#Cisco_Concept.dita_9154fdb5-57a2-41de-ae04-6ad99d7e2f06).

### **Configure Unified Logging for Security Connection Events Using the CLI**

This section provides example CLI configurations to configure Unified Logging for ZBFW and UTD.

#### **ZBFW**

Use this configuration to enable Unified Logging for ZBFW at a global level.

```
Device(config)# parameter-map type inspect-global
Device(config-profile)# log flow
```
#### **UTD**

Use this configuration to enable Unified Logging for all UTD features.

```
Device(config)# utd engine standard unified-policy
Device(config-utd-unified-policy)# utd global
Device(config-utd-mt-global)# flow-logging all file-inspection threat-inspection
web-filtering
```

```
Device(config-utd-mt-global)# logging host host_IP [source-interface Interface]
```
**flow-logging all** enables unified logging for all the UTD features. If you do not want to enable Unified Logging for all UTD features, choose the individual flow-logging options (**file-inspection**, **web-filtering**, **threat-inspection**. **Note**

#### **Configure Netflow**

Use this configuration to enable Netflow to export log data of ZBFW and UTD features to an external collector.

```
Device(config)# flow exporter exporter-name
Device(config-flow-exporter)# description description
Device(config-flow-exporter)# destination IP address
Device(config-flow-exporter)# export-protocol netflow-v9
Device(config-flow-exporter)# transport udp udp-port
```
### **Configuration Example for Unified Logging for Security Connection Events**

#### **ZBFW**

This example shows the configuration of ZBFW and UTD for Unified Logging of security connection events.

Use this configuration to enable Unified Logging for ZBFW at a global level.

Device(config)# **parameter-map type inspect-global**

Use this configuration to enable Unified Logging for ZBFW at a rule level.

Device(config-profile)# **log ?** flow Enable flow/connection events for all security policies flow-export Configure inspect external logging parameters
**Note** Use **?** to view the options for Unified Logging for ZBFW at a rule level. **UTD** Use this configuration to enable Unified Logging for all UTD features. Device(config)# **utd engine standard unified-policy** Device(config-utd-unified-policy)# **utd global** Device(config-utd-mt-global)# **flow-logging all file-inspection threat-inspection web-filtering** Device(config-utd-mt-global)# **logging host 10.3.3.3 source-interface GigabitEthernet3**

```
Note
```
You can choose to use any of the UTD options if you do not want to enable Unified Logging for all UTD features.

# **Verify Unified Logging for Security Connection Events**

The following is a sample output from the **show flow monitor sdwan\_flow\_monitor cache** command to verify Unified Logging configuration for security connection events.

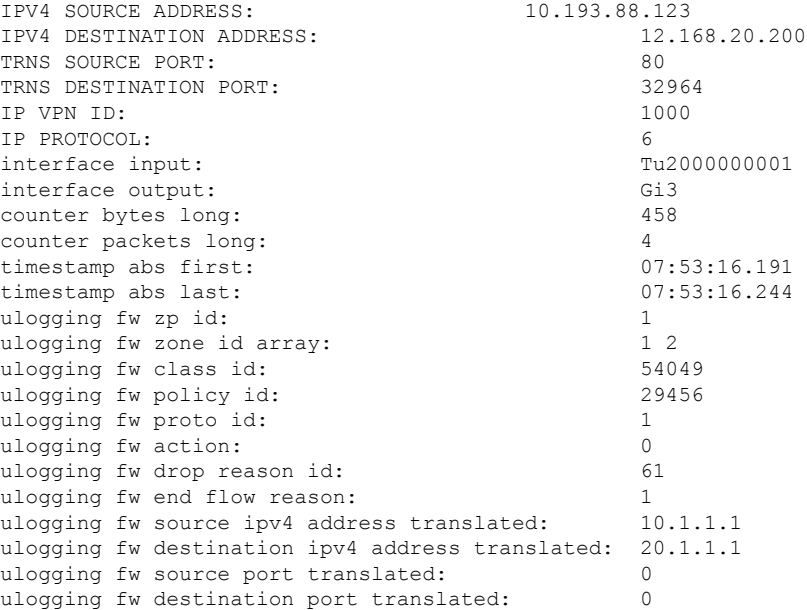

## **Monitor Unified Logging Security Connection Events**

To view logged data for the security connection events in Cisco SD-WAN Manager:

- **1.** From the Cisco SD-WAN Manager menu, choose **Monitor** > **Devices**.
- **2.** Click the device you want to monitor.
- **3.** In the left pane, under **On-Demand Troubleshooting**, choose **Connection Events**. The connection details of the security connection events are displayed in the right pane.
- **4.** Click **More Details** to view the log details for ZBFW and UTD features.

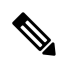

If you are using the **Connection Events** option for the first time, you need to enable On-Demand Troubleshooting. For information, see On-Demand [Troubleshooting](https://www.cisco.com/c/en/us/td/docs/routers/sdwan/configuration/Monitor-And-Maintain/monitor-maintain-book/m-troubleshooting.html#Cisco_Concept.dita_a24b2d46-5345-4076-9053-7d8aecf0f0cd) **Note**

# **Cisco Catalyst SD-WAN Identity-Based Firewall Policy**

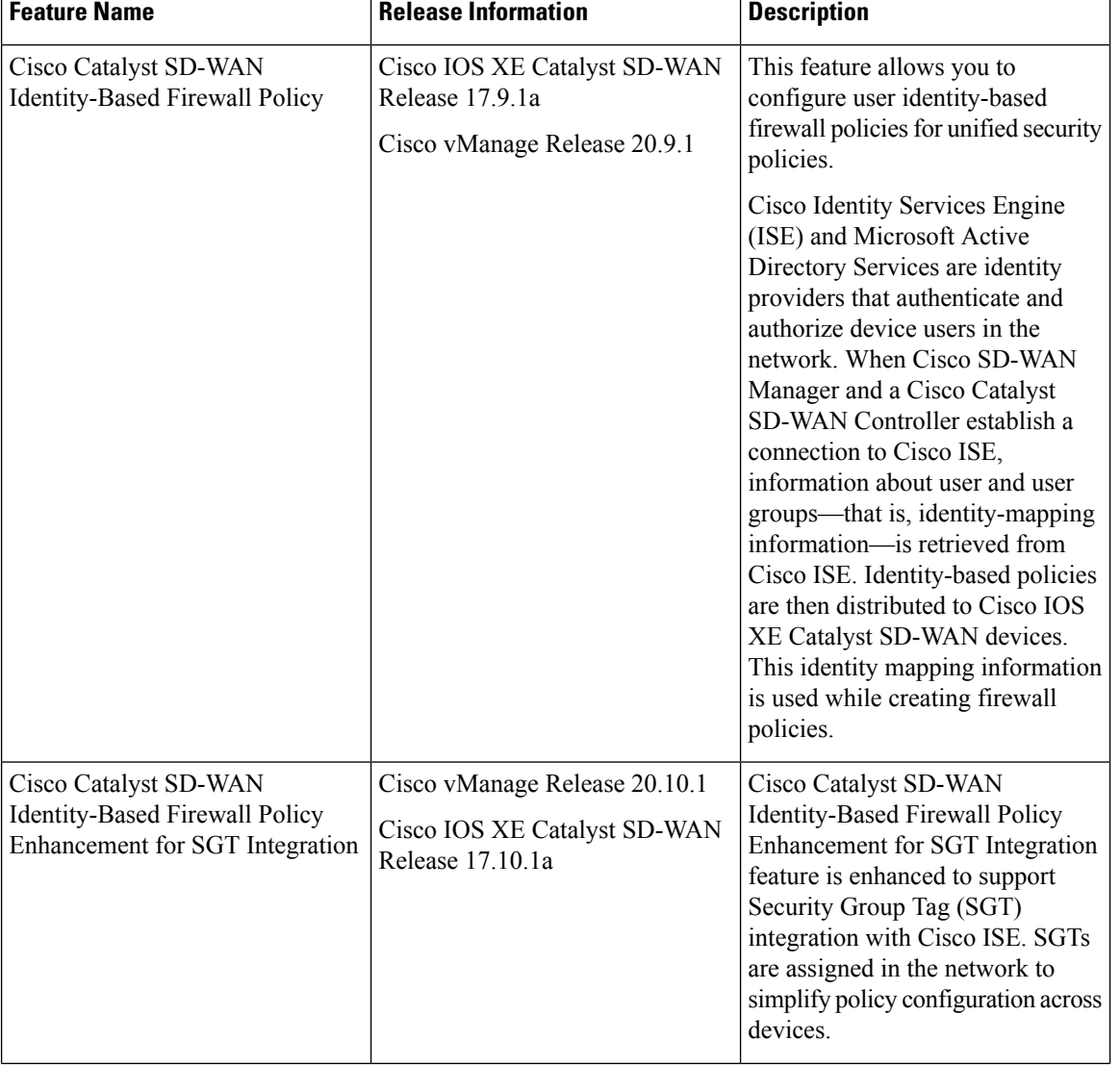

#### **Table 15: Feature History**

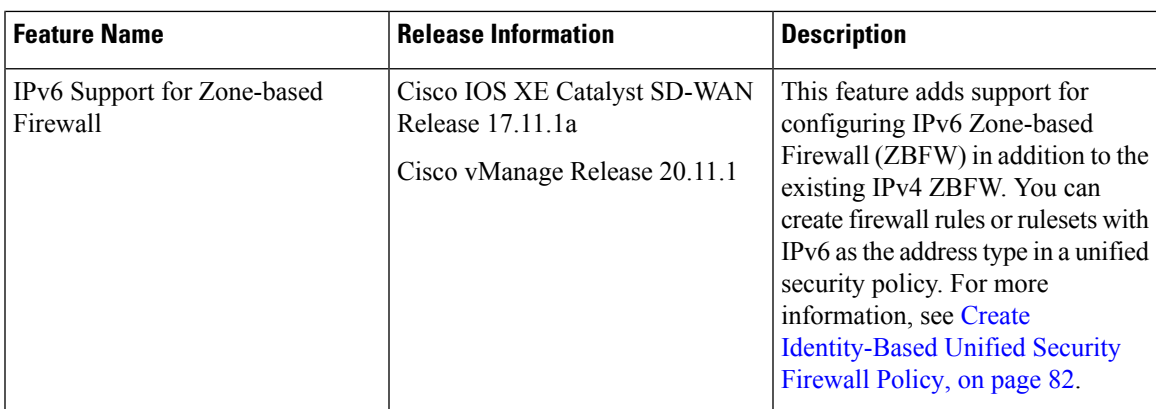

# **Information About Cisco Catalyst SD-WAN Identity-Based Firewall Policy**

To configure identity-based firewall policies in Cisco Catalyst SD-WAN, the following components are used in Cisco Catalyst SD-WAN:

- Cisco ISE
- Microsoft Active Directory Services
- Cisco SD-WAN Manager
- Cisco SD-WAN Controller

### **Cisco ISE**

Cisco ISE is an identity provider that is deployed on-premisesto manage user identities and to provide services such as authentication, authorization, and accounting.

#### **Microsoft Active Directory Services**

Microsoft Active Directory Services is another identity provider that consists of identity and user group information. Cisco ISE interfaces with Microsoft Active Directory Services to receive user identity and user group information. For Cisco ISE to retrieve the identity information, Microsoft Active Directory Services must be integrated with Cisco ISE. A Microsoft Active Directory Services domain needs to be set up, and the domain information must be configured on Cisco ISE. For information on configuring Microsoft Active Directory Services on Cisco ISE, see AD [Integration](https://www.cisco.com/c/en/us/support/docs/security/identity-services-engine/217351-ad-integration-for-cisco-ise-gui-and-cli.html) for Cisco ISE GUI and CLI Login.

### **Cisco SD-WAN Manager**

A connection is required from Cisco SD-WAN Manager to Cisco ISE through Cisco pxGrid, to retrieve all the user and user group information. You can use the user and user group information to create security policies in Cisco SD-WAN Manager. Cisco SD-WAN Manager also configures the Cisco Catalyst SD-WAN Controllers so that they can communicate with ISE directly and then pull the user and user group information. When a user logs in or logs out, Cisco ISE tracks the login state and provides this information to the Cisco Catalyst SD-WAN Controller through Cisco pxGrid. Cisco SD-WAN Manager and Cisco Catalyst SD-WAN Controller interface with the Cisco ISE pxGrid node to retrieve identity mapping information. See [Configure](#page-79-0) Cisco ISE in Cisco [SD-WAN](#page-79-0) Manager, on page 80, Configure PxGrid in Cisco ISE for [Connectivity](#page-79-1) to Cisco SD-WAN [Controller,](#page-79-1) on page 80.

### **Cisco SD-WAN Controller**

When the Cisco Catalyst SD-WAN Controller establishes a connection to Cisco ISE, it obtains the IP-to-username and user-to-user-group mappings from Cisco ISE and Cisco pxGrid. The Cisco Catalyst SD-WAN Controller subsequently pushes the identity mapping information containing IP-to-username to user-group mapping to the Cisco IOS XE Catalyst SD-WAN devices. The identity mapping information is used when creating firewall policies in Cisco SD-WAN Manager. For information on creating identity-based firewall policies, see Configure Cisco Catalyst SD-WAN [Identity-Based](#page-78-0) Firewall Policy.

As of Cisco IOS XE Catalyst SD-WAN Release 17.12.1a, the following user identity scale numbers are supported on Cisco IOS XE Catalyst SD-WAN devices:

#### **IP-User Sessions**

- Cisco IOS XE Catalyst SD-WAN devices with 4GB of system memory or less can support a maximum of 10,000 ip-user sessions.
- Cisco IOS XE Catalyst SD-WAN devices with 8GB of system memory or greater can support a maximum of 100,000 ip-user sessions.

#### **IP-SGT Bindings**

- Cisco IOS XE Catalyst SD-WAN devices with 4GB of system memory or less can support a maximum of 10,000 bindings.
- Cisco IOS XE Catalyst SD-WAN devices with 8GB of system memory or greater can support a maximum of 100,000 bindings.

In order to provide connectivity of Cisco ISE with Cisco Catalyst SD-WAN Controller to push Cisco pxGrid service and integrate Cisco SD-WAN Manager with Cisco ISE,

- Cisco ISE version 3.2 supports only two Cisco Catalyst SD-WAN Controllers.
- Cisco ISE version 3.3 or later supports more than three Cisco Catalyst SD-WAN Controllers.

### **Architecture of Cisco Catalyst SD-WAN Identity-Based Firewall Policy**

#### **Figure 1: Cisco Catalyst SD-WAN Identity-Based Firewall Policy**

This figure displays the identity information flow between Cisco SD-WAN Manager, Cisco Catalyst SD-WAN Controller, and Cisco IOS XE Catalyst SD-WAN devices.

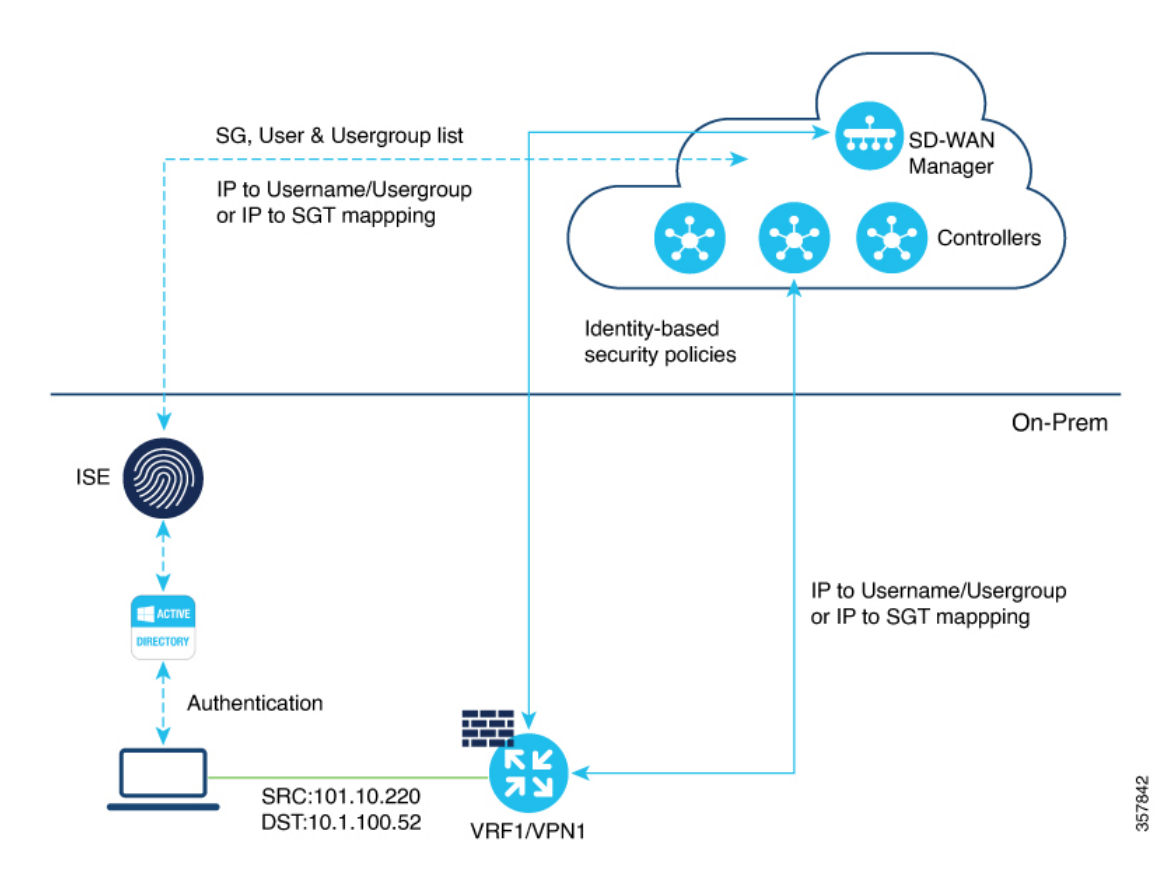

#### **Management Plane**

- Cisco SD-WAN Manager obtains the user and user group information from Cisco ISE and pxGrid.
- An administrator authors the security policies using the username and user group.
- Cisco SD-WAN Manager pushes these policies to the Cisco IOS XE Catalyst SD-WAN devices.

#### **Controller Distribution**

- A Cisco Catalyst SD-WAN Controller obtains the IP-to-username and user-to-user-group mappings from Cisco ISE and pxGrid when a user logs in. A session is created.
- The Cisco Catalyst SD-WAN Controller pushes the IP-to-username and user-to-user-group mappings to the Cisco IOS XE Catalyst SD-WAN devices.

### **Control Plane and Data Plane**

- Cisco Catalyst SD-WAN Controller policies with username and user groups are provisioned through Cisco SD-WAN Manager, and pushed to a Cisco IOS XE Catalyst SD-WAN device.
- Cisco IOS XE Catalyst SD-WAN device learns the IP-to-username and user-to-user-group mappings.
- Cisco IOS XE Catalyst SD-WAN device receives flows and enforces the configured username and user-group-based policies.

#### **Logging and Reporting**

A Cisco IOS XE Catalyst SD-WAN device includes username information in the Cisco SD-WAN Manager logs and in the **show** command output.

#### **Security Groups and SGTs**

Minimum releases: Cisco vManage Release 20.10.1 and Cisco IOS XE Catalyst SD-WAN Release 17.10.1a

A security group is a grouping of users, endpoint devices, and resources that share access control policies. Security groups are defined by a Cisco ISE administrator. As new users and devices are added to the Cisco TrustSec domain, the authentication server assigns these new entities to security groups. Cisco TrustSec assigns a unique 16-bit security group number whose scope is global within a Cisco TrustSec domain, to each security group. The number of security groups in the device is limited to the number of authenticated network entities.

After a device is authenticated, Cisco TrustSec tags any packet that originates from that device with a security group tag (SGT) that contains the security group number of the device. The tag appears in the packet's Cisco TrustSec header. The SGT is a single label that determines the privileges of the source within the entire enterprise.

An SGT is used in source or destination data prefixes in a firewall rule policy. Because the SGT contains the security group of the source, the tag can be referred to as the source SGT. The actual Cisco TrustSec packet tag does not contain the security group number of the destination device.

## **Benefits of Cisco Catalyst SD-WAN Identity-Based Firewall Policy**

Firewall policies are created based on users and user groups, and not based on IPaddresses. Therefore, policies do not have to be re-created even if there are changes in the IP addresses on the devices.

## **Prerequisites for Cisco Catalyst SD-WAN Identity-Based Firewall Policy**

- Cisco Identity Services Engine (ISE) version must be 3.2 or later. Cisco ISE Release 3.2 and later support user and user-group-based policies and two Cisco Catalyst SD-WAN Controllers . Cisco ISE Release 3.1 supported only user-group-based policies with two Cisco Catalyst SD-WAN Controllers.
- Identity providers Cisco ISE and Microsoft Active Directory Services must be configured to provide user information. For information on configuring Microsoft Active Directory Services on Cisco ISE, see AD [Integration](https://www.cisco.com/c/en/us/support/docs/security/identity-services-engine/217351-ad-integration-for-cisco-ise-gui-and-cli.html) for Cisco ISE GUI and CLI Login.
- In Cisco ISE, the option to allow password-based account creation for pxGrid Services must be enabled. This is necessary for connectivity from pxGrid to Cisco Catalyst SD-WAN Controller, becuase a Cisco CatalystSD-WAN Controller uses a password-based mechanism to authenticate with pxGrid. Additionally, the API Service settings for External RESTful Services (ERS) and Open API must be enabled in Cisco ISE.
- Cisco Catalyst SD-WAN Controllers must be configured using a feature template.
- The fully qualified domain name (FQDN) for Cisco ISE must be resolvable from both Cisco SD-WAN Manager and Cisco Catalyst SD-WAN Controller. Use an IP address to connect from Cisco SD-WAN Manager to Cisco ISE.
- If a connection from Cisco Catalyst SD-WAN Controller to Cisco ISE is established using a TLOC interface, you must add the **allow-service** *all* command to the implicit ACL configuration.

• PxGrid service must be enabled on Cisco ISE for a node.

## **Restrictions for Cisco Catalyst SD-WAN Identity-Based Firewall Policy**

- Only one Cisco Catalyst SD-WAN node can connect to one Cisco ISE instance.
- For a multitenant setup, the Cisco ISE page is not available in Cisco SD-WAN Manager.
- Firewall rules can include only one identity list.
- A maximum of 16 user and user-group combinations can be selected in a single identity list.
- Rule sets, Object Group List, and Destination do not support identity list.
- One user can be tagged with up to eight user groups only.
- The maximum character length for a user name is up to 64 bytes, and 96 bytes for user group name.
- When a user-based identity policy is created, users must use the SAM-Account format to log in to Active Directory.
- The graceful restart timer value on a WAN edge device for the **omp graceful-restart timer** command should be greater than the timeout value for the **omp-connectivity-timeout** command on Cisco Catalyst SD-WAN Controller.

The following restrictions are applicable for Cisco vManage Release 20.10.1 and Cisco IOS XE Catalyst SD-WAN Release 17.10.1a:

- Only one SGT list can be configured per firwall policy rule in each direction.
- SGT is not supported under ruleset or in object-group list.
- Only 8 SGTs are supported in an identity list.
- SGT in policy is supported only for unified policy.

# **Use Cases for Cisco Catalyst SD-WAN Identity-Based Firewall Policy**

Firewall policies can be configured based on user groups, and user-based rules can be added to provide exceptions to the policies.

For example, an administrator can create a firewall policy that restricts users within a particular user group from accessing a specific website. But the administrator can create exceptions to that policy to allow specific users within the user group access to the website.

We recommend policies be configured based on user groups rather than users, and exceptions be created for specific users in a user group.

# <span id="page-78-0"></span>**Configure Cisco Catalyst SD-WAN Identity-Based Firewall Policy**

Perform the following tasks to create an identity-based unified security firewall policy:

- **1.** Configure Cisco ISE for Microsoft Active Directory Services.
- **2.** Configure PxGrid in Cisco ISE for connectivity to Cisco SD-WAN Controller.
- **3.** Configure Cisco ISE in Cisco SD-WAN Manager.
- **4.** Create an identity list.
- **5.** Create an identity-based unified security firewall policy.

### **Configure Cisco ISE for Microsoft Active Directory Services**

Microsoft Active Directory Services must be configured in Cisco ISE to fetch all the user and user group information. For information on configuring Microsoft Active Directory Services in Cisco ISE, see [AD](https://www.cisco.com/c/en/us/support/docs/security/identity-services-engine/217351-ad-integration-for-cisco-ise-gui-and-cli.html) [Integration](https://www.cisco.com/c/en/us/support/docs/security/identity-services-engine/217351-ad-integration-for-cisco-ise-gui-and-cli.html) for Cisco ISE GUI and CLI Login.

### <span id="page-79-1"></span>**Configure PxGrid in Cisco ISE for Connectivity to Cisco SD-WAN Controller**

The **Allow password-based account creation** option for Cisco Platform Exchange Grid (pxGrid) services Services must be enabled in Cisco ISE. This is necessary for connectivity from pxGrid to the Cisco Catalyst SD-WAN Controller because the Cisco Catalyst SD-WAN Controller uses a password-based mechanism to authenticate with pxGrid. For information on configuring pxGrid in Cisco ISE, see pxGrid [Settings](https://www.cisco.com/c/en/us/td/docs/security/ise/3-0/admin_guide/b_ISE_admin_3_0/b_ISE_admin_30_pxgrid.html#Cisco_Generic_Topic.dita_d6b4e9c4-8e3e-4ec4-b5a5-98f14ecd90b4).

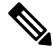

**Note**

Enable the ERS option by choosing **Administration** > **Settings** > **API Settings** > **API Service Settings** in ISE in order to enable pxGrid services for Cisco ISE connectivity to Cisco Catalyst SD-WAN Controller.

### <span id="page-79-0"></span>**Configure Cisco ISE in Cisco SD-WAN Manager**

- **1.** From the Cisco SD-WAN Manager menu, choose **Administration** > **Integration Management.**.
- **2.** Click **Identity Services Engine**.
- **3.** Click **Add Connection**. .

The **Add ISE Server** window is displayed.

- **4.** Specify an IP address in the **ISE Server IP address** field.
- **5.** Enter a username and password to connect to Cisco ISE.
- **6.** Choose the VPN over which connectivity to Cisco ISE must be established.
- **7.** In the **ISE Server CA** pane, choose a file from your desktop or drag and drop to upload.

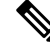

You can download the Cisco ISE server certificate from Cisco ISE. For details on Cisco ISE certificates, see Generate [Certificate](https://www.cisco.com/c/en/us/support/docs/security/identity-services-engine-software/200295-Install-a-3rd-party-CA-certificate-in-IS.html#anc5) Signing Request (CSR). **Note**

**8.** In the **PxGrid Server CA** pane, choose a file from your desktop or drag and drop to upload.

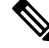

You can download the PxGrid server certificate from Cisco ISE. For details on Cisco ISE certificates, see Generate [Certificate](https://www.cisco.com/c/en/us/td/docs/security/ise/3-0/admin_guide/b_ISE_admin_3_0/b_ISE_admin_30_pxgrid.html#id_35631) Signing Request (CSR). **Note**

- **9.** (Minimum releases: Cisco IOS XE Catalyst SD-WAN Release 17.10.1a and Cisco vManage Release 20.10.1) In the **Feature Subscription** field, select the feature for which you want to retrieve the metadata information from Cisco ISE. The options are:
	- **User/User Groups**
	- **Security Group Tag (SGT)**
- **10.** For **User/User Groups**, enter the **AD Joint Point** name and the **AD Domain** name, as defined in Cisco ISE.
- **11.** Click **Submit**.

A connection to Cisco ISE is initiated. An automatic template push to the Cisco SD-WAN Controller is initiated based on the username and password, Cisco ISE Server IP address, AD domain name, and VPN name. The Cisco SD-WAN Controller then connects to pxGrid using the pxGrid APIs, and opens a web socket connection.

When the Cisco Catalyst SD-WAN Controller establishes a connection to Cisco ISE, information about user and user groups is retrieved from Cisco ISE and distributed to the Cisco IOS XE Catalyst SD-WAN devices.

To view the list of users and user groups available in the corresponding domain, choose **Actions** > **View ISE Data**.

### **Create an Identity List**

- **1.** From the Cisco SD-WAN Manager menu, choose **Configuration** > **Security**.
- **2.** Click **Custom Options**.
- **3.** Click **Lists**.
- **4.** Click **Identity**.

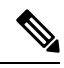

- If you have not completed the integration of Cisco ISE Controller with Cisco SD-WAN Manager, a message instructs you to complete the integration. After you complete this integration, the **Add an Identity list** link is displayed in **Identity List** window. **Note**
- **5.** Click **Add an Identity list**.
- **6.** Enter a name for the identity list.
- **7.** Enter a description for the identity list.
- **8.** (Minimum releases: Cisco vManage Release 20.10.1 and Cisco IOS XE Catalyst SD-WAN Release 17.10.1a)

In the **Subscription Type** drop-down list, choose one of the following:

- **User/ User Group**
- **Security Group Tag (SGT)**

**Note** You can configure either **User/ User Group** or **Security Group Tag (SGT)** at a given point, not both. **9.** If you choose **Security Group Tag (SGT)**, select one or more SGTs and click **Add**. After you add the SGT identity list, you can use it in a unified security policy to create source-based or destination-based identity security firewall policies. **10.** If you choose **User/User Groups**, select the user groups and click **Add**. If the user information is available, the **User Groups** list displays all the user groups. You can select a maximum of 16 user groups. After you add the identity list, you can use it in a unified security policy to create a user-identity-based

# security firewall policy.

### <span id="page-81-0"></span>**Create Identity-Based Unified Security Firewall Policy**

- **1.** From the Cisco SD-WAN Manager menu, choose **Configuration** > **Security**.
- **2.** Click **Add Unified Security Policy**.
- **3.** Click **Add NG Firewall Policy**.
- **4.** Click **Create New**.
- **5.** In the **Name** field, enter a name for the policy.
- **6.** In the **Description** field, enter a description for the policy.
- **7.** Click **Add Rule**.
- **8.** From the **Order** drop-down list, choose the order for the rule .
- **9.** Enter a name for the rule.
- **10.** Starting from Cisco IOS XE Catalyst SD-WAN Release 17.11.1a and Cisco vManage Release 20.11.1, you can choose an IP address type.
- **11.** From the **Action** drop-down list, choose an action for the rule.
	- **Inspect**
	- **Pass**
	- **Drop**
- **12.** (Optional) Check the **Log** check box if you want matches for this rule to be logged.

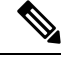

**Note** Cisco SD-WAN Manager supports log flow only at the rule level and not at the global level.

**13.** Choose an advanced inspection profile to attach to the policy. This field is available only if you have chosen the action rule as **Inspect**. If you have created an advanced inspection profile, this field lists all the advanced inspection profiles that you have created. Choose an advanced inspection profile from the list. For information on creating an advanced inspection profile, see Create an Advanced [Inspection](https://www.cisco.com/c/en/us/td/docs/routers/sdwan/configuration/security/ios-xe-17/security-book-xe/m-firewall-17.html#Cisco_Concept.dita_c3de958d-ce64-440c-a9c9-a83761ebff44) [Profile](https://www.cisco.com/c/en/us/td/docs/routers/sdwan/configuration/security/ios-xe-17/security-book-xe/m-firewall-17.html#Cisco_Concept.dita_c3de958d-ce64-440c-a9c9-a83761ebff44).

- **14.** Click **Source**, and choose **Identity** as the filter type
- **15.** Click **Destination**, and choose one of the following options:
	- **Object Group**: Use an object group for your rule.

To create a new object group, click **New Object Group List**. Set the filters for matching, and then click **Save**. For information on creating an object group, see Create an [Object](https://www.cisco.com/c/en/us/td/docs/routers/sdwan/configuration/security/ios-xe-17/security-book-xe/m-firewall-17.html#Cisco_Concept.dita_6cf60a7f-0a19-4ff6-b275-4b1c38222cfe) Group .

• **Type**: You can choose from IPv4 prefixes, IPv6 prefixes, prefix lists, fully qualified domain names (FQDN), lists, or Geo Location based on the IP address type that you choose. When you configure SGT in the list, identity can be a filter type.

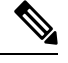

Starting from Cisco IOS XE Catalyst SD-WAN Release 17.11.1a and Cisco vManage Release 20.11.1, you can choose an IP address type as IPv4 or IPv6. Based on the IP address type that you choose, the **Type** field displays the prefix options. **Note**

- **16.** Click **Save**.
- **17.** Click **Protocol** to configure a protocol for the rule.
- **18.** Click **Application List** to configure a list of applications you want to include in the rule. An application is subject to inspection, dropped, or allowed to pass, based on the application list you configure, and the other filters that you set for the rule.

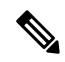

From Cisco IOS XE Catalyst SD-WAN Release 17.6.1a, and Cisco vManage Release 20.6.1, the applications are attached directly to a rule the way other filters are. If configured as part of access control lists (ACLs), they are attached to a class map along with the source and destination. **Note**

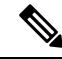

**Note** See the information about custom applications in [Restrictions,](#page-3-0) on page 4.

- **19.** Click **Save** to save the rule.
- **20.** Click **Save Unified Security Policy**.
- **21.** Click **Add Zone Pair** to apply the policy to a zone pair. For information, see Add a [Zone](https://www.cisco.com/c/en/us/td/docs/routers/sdwan/configuration/security/ios-xe-17/security-book-xe/m-firewall-17.html#Cisco_Concept.dita_e8656ec6-06eb-4aa7-916e-1b7447a11109) Pair.
- **22.** To edit or delete a unified security policy, click **…**, and choose an option.
- **23.** Click **Next** to configure the next security block in the wizard in which have the option to configure DNS Security. For more information, see [Configure](https://www.cisco.com/c/en/us/td/docs/routers/sdwan/configuration/security/ios-xe-16/security-book-xe/umbrella-integration.html#id_117951) Umbrella DNS Policy Using Cisco SD-WAN Manager.
- **24.** Click **Next**.

The **Policy Summary** page is displayed. For information on this page, see Create Unified [Security](https://www.cisco.com/c/en/us/td/docs/routers/sdwan/configuration/security/ios-xe-17/security-book-xe/m-firewall-17.html#Cisco_Concept.dita_f1b319e6-ec37-49e7-b9ec-9720fa161fa6) Policy [Summary.](https://www.cisco.com/c/en/us/td/docs/routers/sdwan/configuration/security/ios-xe-17/security-book-xe/m-firewall-17.html#Cisco_Concept.dita_f1b319e6-ec37-49e7-b9ec-9720fa161fa6)

# **Configure Cisco Catalyst SD-WAN Identity-Based Firewall Policy Using a CLI Template**

The following sections provide details about the tasks relating to configuring a connection to Cisco ISE, and creating a identity-based firewall policy using the CLI template.

### **Configure Cisco SD-WAN Controller to Connect to Cisco ISE Using a CLI Template**

For more information about using CLI templates, see CLI Add-On Feature [Templates](https://www.cisco.com/c/en/us/td/docs/routers/sdwan/configuration/system-interface/ios-xe-17/systems-interfaces-book-xe-sdwan/cli-add-on-feature-template.html) and CLI [Templates.](https://www.cisco.com/c/en/us/td/docs/routers/sdwan/configuration/system-interface/ios-xe-17/systems-interfaces-book-xe-sdwan/cli-template.html)

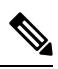

Note By default, CLI templates execute commands in global config mode.

This section provides sample CLI configurations to configure a Cisco SD-WAN Controller to connect to Cisco ISE.

The following example shows how to configure a Cisco SD-WAN Controller connection to Cisco ISE:

```
identity
 pxgrid
    server-address <name>
   username <name>
   password <name>
    subscriptions {user-identity | sgt}
    domain-name <domain-name>
    vpn 0
```
Here is the complete configuration example that shows how to connect a Cisco SD-WAN Controller to Cisco ISE:

```
identity
pxgrid
 server-address 10.27.216.141
 user-name vIPtela_Inc_Regression_vsmart1644552134629
 password $8$TVGuJQn$8$TVG
 subscriptions user-identity
 domain-name SDWAN-IDENTITY.CISCO.COM
 vpn 0
 !
!
```
### **Configure Identity-Based Firewall Policy Using a CLI Template**

For more information about using CLI templates, see CLI Add-On Feature [Templates](https://www.cisco.com/c/en/us/td/docs/routers/sdwan/configuration/system-interface/ios-xe-17/systems-interfaces-book-xe-sdwan/cli-add-on-feature-template.html) and CLI [Templates.](https://www.cisco.com/c/en/us/td/docs/routers/sdwan/configuration/system-interface/ios-xe-17/systems-interfaces-book-xe-sdwan/cli-template.html)

$$
\mathscr{Q}
$$

Note By default, CLI templates execute commands in global config mode.

This section provides sample CLI configurations to configure an identity-based firewall policy:

The following example shows how to configure an identity-based firewall policy:

```
class-map type inspect match-any cm3
   match identity user-group source Engineering
   match identity user-group source Security
   match identity user source Jim
```

```
class-map type inspect match-all cm4
   match access-group name <>
   match <application-class>
   match <protocol-class>
   match <identity-class-cm3>
policy-map type inspect pm1
   class type inspect cm4
         inspect
```
Here is the complete configuration example that shows how to configure an Cisco Catalyst SD-WAN identity-based firewall on a Cisco IOS XE Catalyst SD-WAN device.

```
class-map type inspect match-any TestID
match identity source user-group "SDWAN-IDENTITY.CISCO.COM/Users/Domain Users"
class-map type inspect match-all visFW-seq-1-cm_
match access-group name visFW-seq-Rule_1-acl_
class-map type inspect match-all visFW-seq-11-cm_
match class-map TestID
match access-group name visFW-seq-Rule_2-acl_
policy-map type inspect visFW
class type inspect visFW-seq-1-cm_
 inspect
class type inspect visFW-seq-11-cm_
  inspect
class class-default
 drop
ip access-list extended visFW-seq-Rule_1-acl_
11 permit object-group visFW-Rule_1-svc_ object-group visFW-Rule_1-nw-src_ any
ip access-list extended visFW-seq-Rule_2-acl_
11 permit object-group visFW-Rule_2-svc_ any any
object-group network visFW-Rule_1-nw-src_
10.1.1.0 255.255.255.0
object-group service visFW-Rule_1-svc_
ip
object-group service visFW-Rule_2-svc_
ip
11 permit object-group visFW-Rule_1-svc_ object-group visFW-Rule_1-nw-src_ any
11 permit object-group visFW-Rule_2-svc_ any any
vpn zone security
zone security Zone23
vpn 2
vpn 3
zone security zone0
vpn 0
zone-pair security ZP_Zone23_zone0_visFW source Zone23 destination zone0
service-policy type inspect visFW
```
### **Monitor Cisco Catalyst SD-WAN Identity-Based Firewall Policy**

**1.** From the Cisco SD-WAN Manager menu, choose **Monitor** > **Devices**.

Cisco vManage Release 20.6.x and earlier: From the Cisco SD-WAN Manager menu, choose **Monitor** > **Network**.

- **2.** Click the Cisco SD-WAN Controller that you want to monitor.
- **3.** Click **Real Time** in the left pane.
- **4.** Choose one of the following options from the **Device Options** drop-down list to view IP-address-to- user mappings and username-to-user-group mappings.
	- **Idmgr User to Usergroup Bindings**
	- **Idmgr IP to User Bindings**
	- **Idmgr IP to SGT Bindings**

For unified security policies, you can view the log data for security connection events. These events contain log data of important information when a flow passes through various security features such as zone-based firewall (ZBFW) and unified threat defense (UTD). The log data includes information about security policies and rules about traffic or sessions, along with the associated port, protocol, or applications. See [Monitor](https://www.cisco.com/c/en/us/td/docs/routers/sdwan/configuration/security/ios-xe-17/security-book-xe/m-firewall-17.html#Cisco_Concept.dita_472fef57-c82d-4e01-b68e-2a46a8d53429) Unified Logging Security [Connection](https://www.cisco.com/c/en/us/td/docs/routers/sdwan/configuration/security/ios-xe-17/security-book-xe/m-firewall-17.html#Cisco_Concept.dita_472fef57-c82d-4e01-b68e-2a46a8d53429) Events.

### <span id="page-85-0"></span>**Monitor Cisco Catalyst SD-WAN Identity-Based Firewall Using the CLI**

The following is a sample output from the **show idmgr pxgrid-status** command executed on Cisco SD-WAN Controllers. The command output shows the Identity Manager status for pxGrid connections.

Device# **show idmgr pxgrid-status**

```
idmgr pxgrid-status default
    -----------------------------------------
Identity Manager Tenant - default
      -----------------------------------------
State Connection and subscriptions successful
Current event EVT-None
Previous event Session websocket create event
Session base URL https://ise-sdwan-team.cisco.com:8910/pxgrid/mnt/sd
Session pubsub base URL wss://ise-sdwan-team.cisco.com:8910/pxgrid/ise/pubsub
Session topic /topic/com.cisco.ise.session
UserGroups topic /topic/com.cisco.ise.session.group
Websocket status ws-connected
Last notification sent Connection successful
Timestamp of recent session 2022-02-18T13:00:54.372-05:00
```
The following is a sample output from the **show idmgr user-sessions** command executed on Cisco SD-WAN Controllers. The command output shows the user sessions learned from ISE.

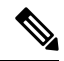

Enable **passive ID** under external identity source while adding Active Directory (AD) to Cisco ISE to see the user sessions from ISE and Cisco SD-WAN Manager. **Note**

Device# **show idmgr user-sessions** USERNAME ADDRESS TIMESTAMP STATE -------------------------------------------------------------------------------------------- TestUser0@SDWAN-IDENTITY.CISCO.COM 72.1.1.7 2022-02-18T13:00:54.372-05:00 Authenticated

The following is a sample output from the **show idmgr omp ip-user-bindings** command executed on Cisco SD-WAN Controller. The command output shows the ip-user session bindings sent to Overlay Management Protocol (OMP).

```
Device# show idmgr omp ip-user-bindings
```
IP OMP UPDATE STATE ADDRESS USERNAME ----------------------------------------------------------- 10.1.1.7 TestUser0@SDWAN-IDENTITY.CISCO.COM omp-updated

The following is a sample output from the **show idmgr omp user-usergroup-bindings** command executed on Cisco SD-WAN Controllers. The command output shows the user-user-group bindings sent to OMP.

Device# **show idmgr omp user-usergroup-bindings**

```
idmgr omp user-usergroup-bindings TestUser0@SDWAN-IDENTITY.CISCO.COM
user-groups "Unknown sdwan-identity.cisco.com/S-1-5-32-545
S-1-5-21-787885371-2815506856-1818290038-513 SDWAN-IDENTITY.CISCO.COM/Builtin/Users
SDWAN-IDENTITY.CISCO.COM/Users/Domain Users "
 omp-update-state omp-updated
idmgr omp user-usergroup-bindings TestUser1@SDWAN-IDENTITY.CISCO.COM
user-groups "Unknown sdwan-identity.cisco.com/S-1-5-32-545
S-1-5-21-787885371-2815506856-1818290038-513 SDWAN-IDENTITY.CISCO.COM/Builtin/Users
SDWAN-IDENTITY.CISCO.COM/Users/Domain Users "
omp-update-state omp-updated
idmgr omp user-usergroup-bindings adsclient
user-groups "User Identity Groups:Employee User Identity Groups:TestUserGroup-1 null
null "
omp-update-state omp-updated
```
The following is a sample output from the **show uidp statistics** command executed on an edge device. The command output shows the UIDP statistics.

Device# **show uidp statistics**

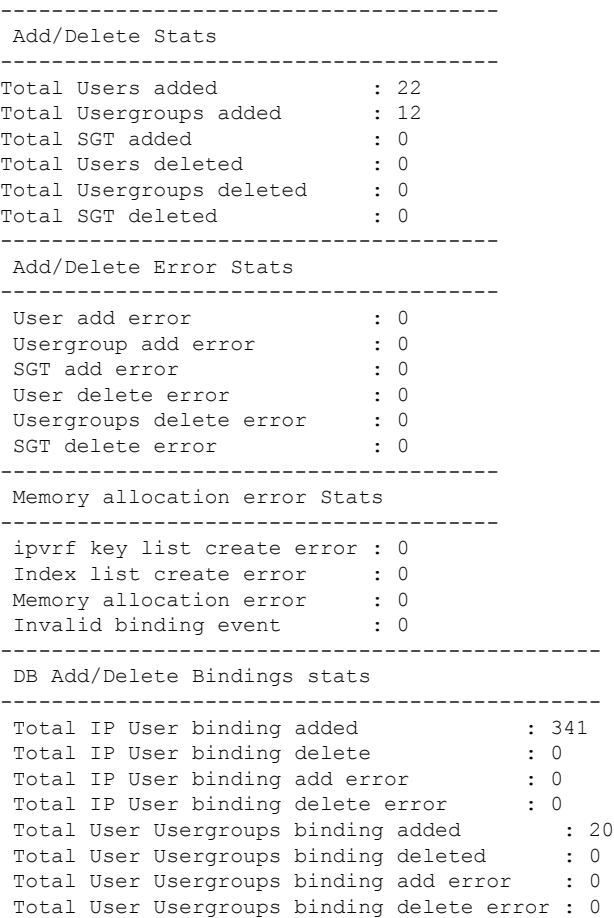

The following is a sample output from the **show uidp user-group all** command executed on an edge device. The command output shows the UIDP user group information.

```
Device# show uidp user-group all
Total Usergroups : 12
-------------------------
SDWAN-IDENTITY.CISCO.COM/Builtin/Users
User Identity Groups:Employee
User Identity Groups:TestUserGroup-1
null
Unknown
sdwan-identity.cisco.com/S-1-5-32-545
S-1-5-21-787885371-2815506856-1818290038-513
SDWAN-IDENTITY.CISCO.COM/Users/Domain Users
cisco
eng
dev
mgmt
cEdge-identity#
cEdge-identity#sh uidp user-group us
cEdge-identity#sh uidp user ?
 all Show all users info
 ip Show user info by ip
 name Show user info by user name
```
The following is a sample output from the **show uidp user ip** command executed on an edge device.

```
Device# show uidp user ip 10.1.1.7
```
User Info 1 : TestUser0@SDWAN-IDENTITY.CISCO.COM cEdge-identity#sh uidp user name TestUser0@SDWAN-IDENTITY.CISCO.COM

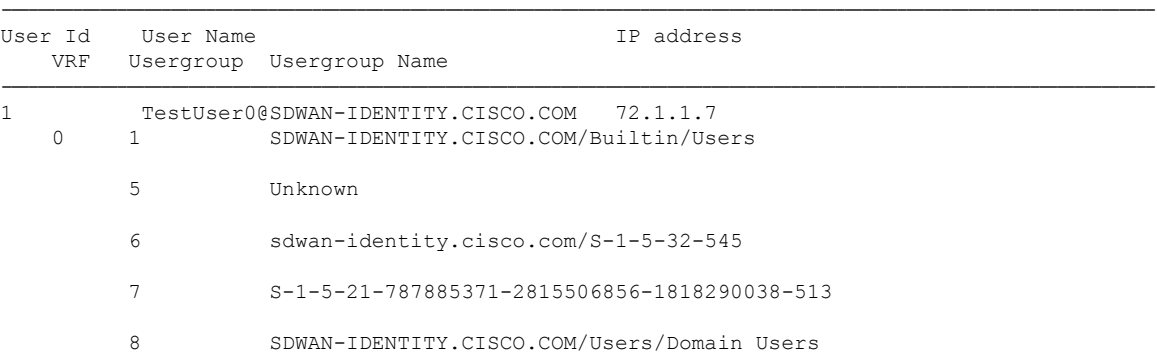

The following is a sample output from the **show idmgr omp ip-sgt-bindings** command executed on a Cisco SD-WAN Controller. The command output shows the SGT information by IP address.

Device# **show idmgr omp ip-sgt-bindings**

| TP PREFTX                        | VPN<br>$\Box$  | SGT      | OMP UPDATE<br><b>STATE</b> |
|----------------------------------|----------------|----------|----------------------------|
| 10.0.0.0/32                      | 2              | 9        | omp-updated                |
| 10.0.0.1/32<br>10.255.255.254/32 | 2<br>O         | 9<br>1.5 | omp-updated<br>omp-updated |
| 10.255.255.255/32                | $\mathfrak{D}$ | 4        | omp-updated                |
| 172.16.0.0/32                    | 3              | 8        | omp-updated                |
| 172.16.0.1/32                    | 3              | 12       | omp-updated                |
| 192.168.0.0/32                   |                | 15       | omp-updated                |

The following is a sample output from the **show cts role-based sgt-map all** command.

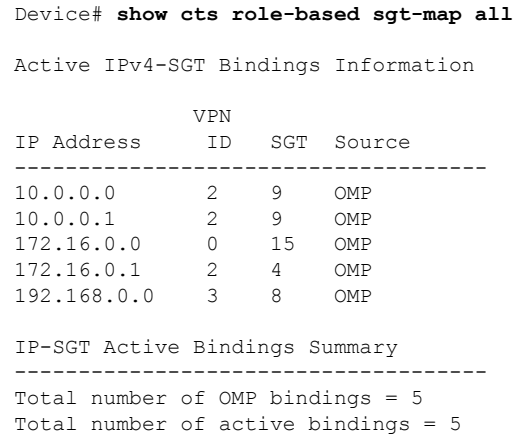

# **Troubleshooting Cisco Catalyst SD-WAN Identity-Based Firewall Policy**

### **User Traffic is Dropped**

#### **Problem**

User traffic is dropped when it must actually be allowed, based on the policy.

#### **Possible Causes**

This issue arises when there are errors while configuring user sessions. Use the **show** commands to verify the user session configuration both on the Cisco Catalyst SD-WAN Controller and on the Cisco IOS XE Catalyst SD-WAN device. See Monitor Cisco Catalyst SD-WAN [Identity-Based](#page-85-0) Firewall Using the CLI to view the **show** commands used to the monitor identity-based firewall policy.

#### **Solution**

Ensure that the user session information is available on the device for policy enforcement.

### **Configuration Example for Cisco Catalyst SD-WAN Identity-Based Firewall**

The following example shows how to configure connectivity from the Cisco Catalyst SD-WAN Controller to the Cisco ISE:

```
identity
pxgrid
  server-address 10.27.216.141
 user-name vIPtela_Inc_Regression_vsmart1644552134629<br>password $8$TVGurOH2PcGuJQnUUyDku5BkdBae5BpmIyBCqpv
                  password $8$TVGurOH2PcGuJQnUUyDku5BkdBae5BpmIyBCqpv555U05MccrXQ97hQkkCaRNh6W
  subscriptions user-identity
 domain-name SDWAN-IDENTITY.CISCO.COM
  vpn 0
 !
!
```
The following example shows how to configure a Cisco Catalyst SD-WAN identity-based firewall on a Cisco IOS XE Catalyst SD-WAN device:

```
class-map type inspect match-any TestID
match identity source user-group "SDWAN-IDENTITY.CISCO.COM/Users/Domain Users"
class-map type inspect match-all visFW-seq-1-cm_
match access-group name visFW-seq-Rule_1-acl_
class-map type inspect match-all visFW-seq-11-cm_
match class-map TestID
match access-group name visFW-seq-Rule_2-acl_
policy-map type inspect visFW
class type inspect visFW-seq-1-cm_
 inspect
class type inspect visFW-seq-11-cm_
 inspect
class class-default
 drop
ip access-list extended visFW-seq-Rule_1-acl_
11 permit object-group visFW-Rule_1-svc_ object-group visFW-Rule_1-nw-src_ any
ip access-list extended visFW-seq-Rule_2-acl_
11 permit object-group visFW-Rule_2-svc_ any any
object-group network visFW-Rule_1-nw-src_
10.1.1.0 255.255.255.0
object-group service visFW-Rule_1-svc_
ip
object-group service visFW-Rule_2-svc_
ip
 11 permit object-group visFW-Rule_1-svc_ object-group visFW-Rule_1-nw-src_ any
 11 permit object-group visFW-Rule_2-svc_ any any
vpn zone security
zone security Zone23
vpn 2
vpn 3
zone security zone0
vpn 0
zone-pair security ZP_Zone23_zone0_visFW source Zone23 destination zone0
service-policy type inspect visFW
```